Používateľská príručka<br>k prenosnému počítaču HP

© Copyright 2011 Hewlett-Packard Development Company, L.P.

Bluetooth je ochranná známka príslušného vlastníka a spoločnosť Hewlett-Packard Company ju používa na základe licencie. Logo SD je ochranná známka príslušného vlastníka.

Informácie obsiahnuté v tomto dokumente sa môžu zmeniť bez predchádzajúceho upozornenia. Jediné záruky vzťahujúce sa na produkty a služby spoločnosti HP sú uvedené v prehláseniach o výslovnej záruke, ktoré sa dodávajú spolu s produktmi a službami. Žiadne informácie uvedené v tejto príručke nemožno považovať za dodatočnú záruku. Spoločnosť HP nie je zodpovedná za technické alebo redakčné chyby či vynechaný text v tejto príručke.

Druhé vydanie: apríl 2011

Prvé vydanie: marec 2011

Katalógové číslo dokumentu: 643395-232

#### **Poznámka k produktu**

Táto príručka opisuje funkcie, ktoré obsahuje väčšina modelov. Niektoré funkcie nemusia byť vo vašom počítači k dispozícii.

Ak chcete získať najnovšie informácie v tejto príručke, prejdite na webovú lokalitu spoločnosti HP na adrese [http://www.hp.com/support.](http://www.hp.com/support)

#### **Podmienky používania softvéru**

Inštaláciou, kopírovaním, prevzatím alebo iným používaním ľubovoľného softvérového produktu predinštalovaného v tomto počítači vyjadrujete svoj súhlas s tým, že budete dodržiavať podmienky licenčnej zmluvy koncového používateľa (EULA) od spoločnosti HP. Ak s týmito licenčnými podmienkami nesúhlasíte, do 14 dní vráťte celý nepoužitý produkt (hardvér a softvér) a požiadajte o vrátenie peňazí. Na túto jedinú formu náhrady sa vzťahujú pravidlá vracania peňazí platné v mieste zakúpenia produktu.

Ak potrebujete akékoľvek ďalšie informácie alebo ak chcete požiadať o vrátenie celej sumy zaplatenej za počítač, kontaktujte miestnu predajňu (predajcu).

### **Bezpečnostné varovanie**

**VAROVANIE!** Ak chcete znížiť riziko zranenia spôsobeného teplom alebo prehriatia počítača, nedávajte si počítač priamo na stehná ani neblokujte jeho vetracie otvory. Počítač používajte len na tvrdom a rovnom povrchu. Prúdeniu vzduchu nesmú brániť žiadne predmety s tvrdým povrchom, napríklad voliteľná tlačiareň v blízkosti počítača, ani predmety s mäkkým povrchom, napríklad vankúše, prikrývky alebo odev. Počas prevádzky takisto zabráňte kontaktu pokožky alebo predmetov s mäkkým povrchom, napríklad vankúšov, prikrývok alebo odevov, so sieťovým napájacím adaptérom. Počítač a sieťový napájací adaptér vyhovujú teplotným limitom pre povrchy, s ktorými prichádza používateľ do styku. Uvedené teplotné limity definuje medzinárodná norma pre bezpečnosť zariadení informačných technológií (IEC 60950).

# **Obsah**

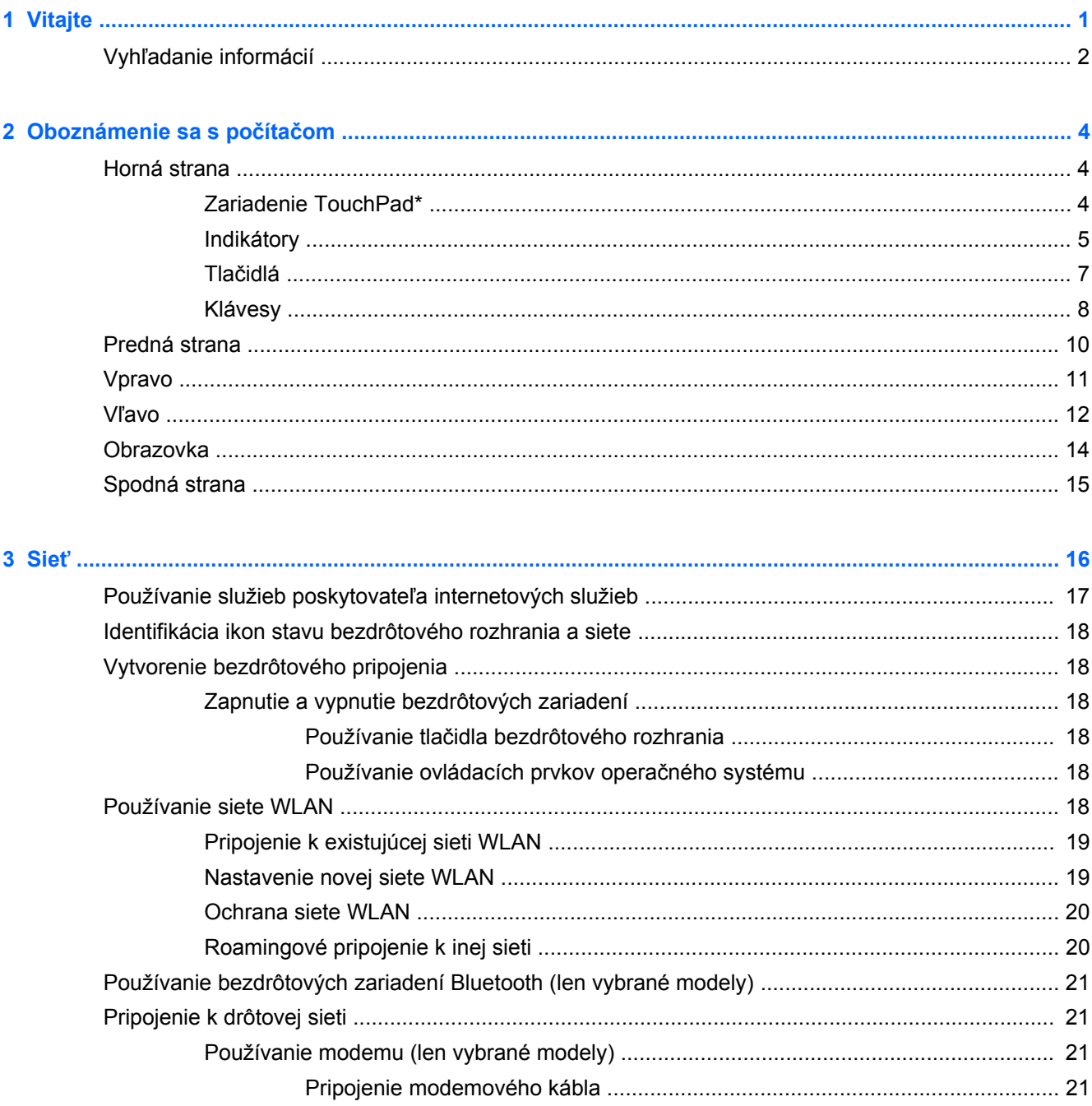

÷.

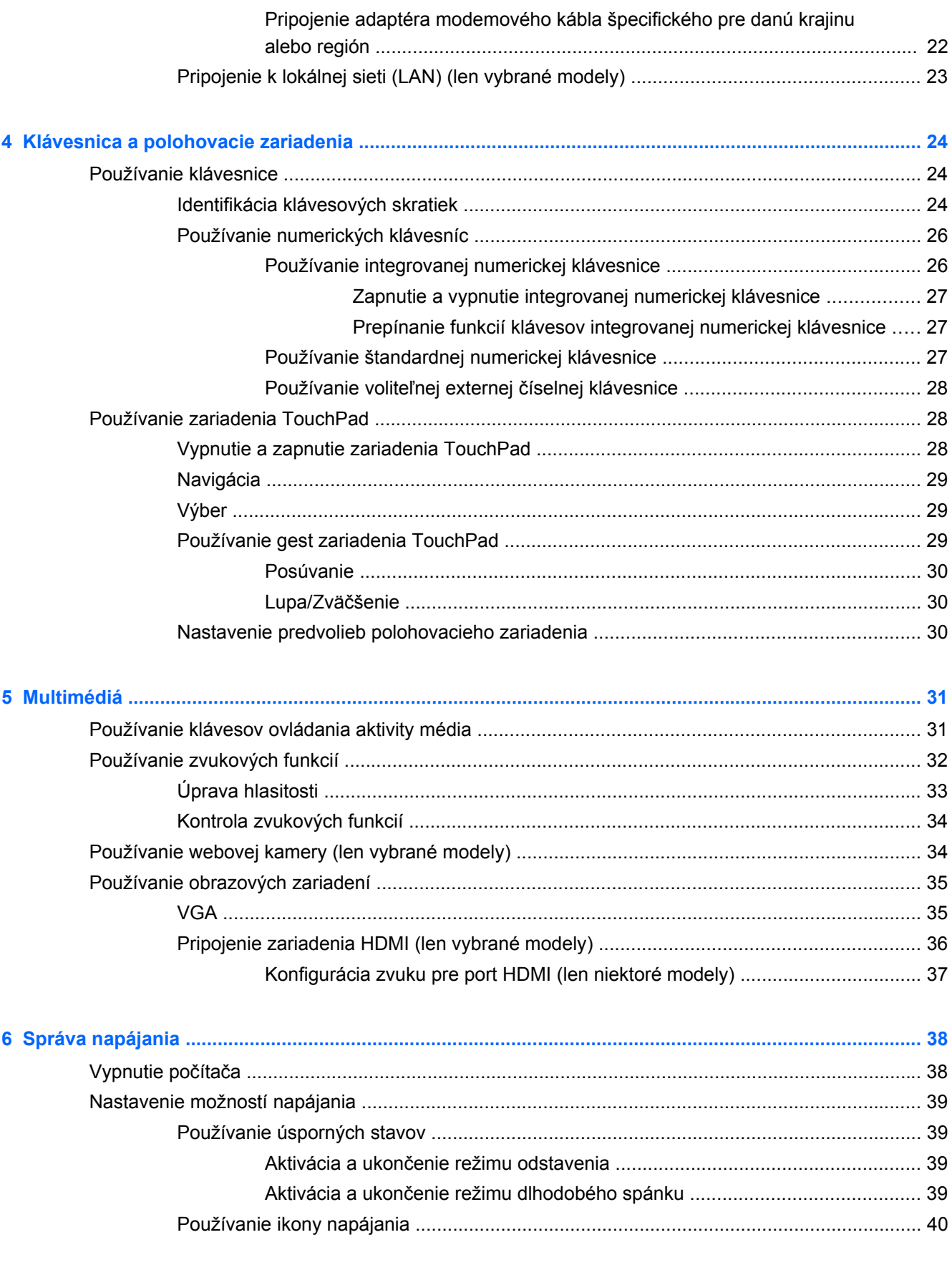

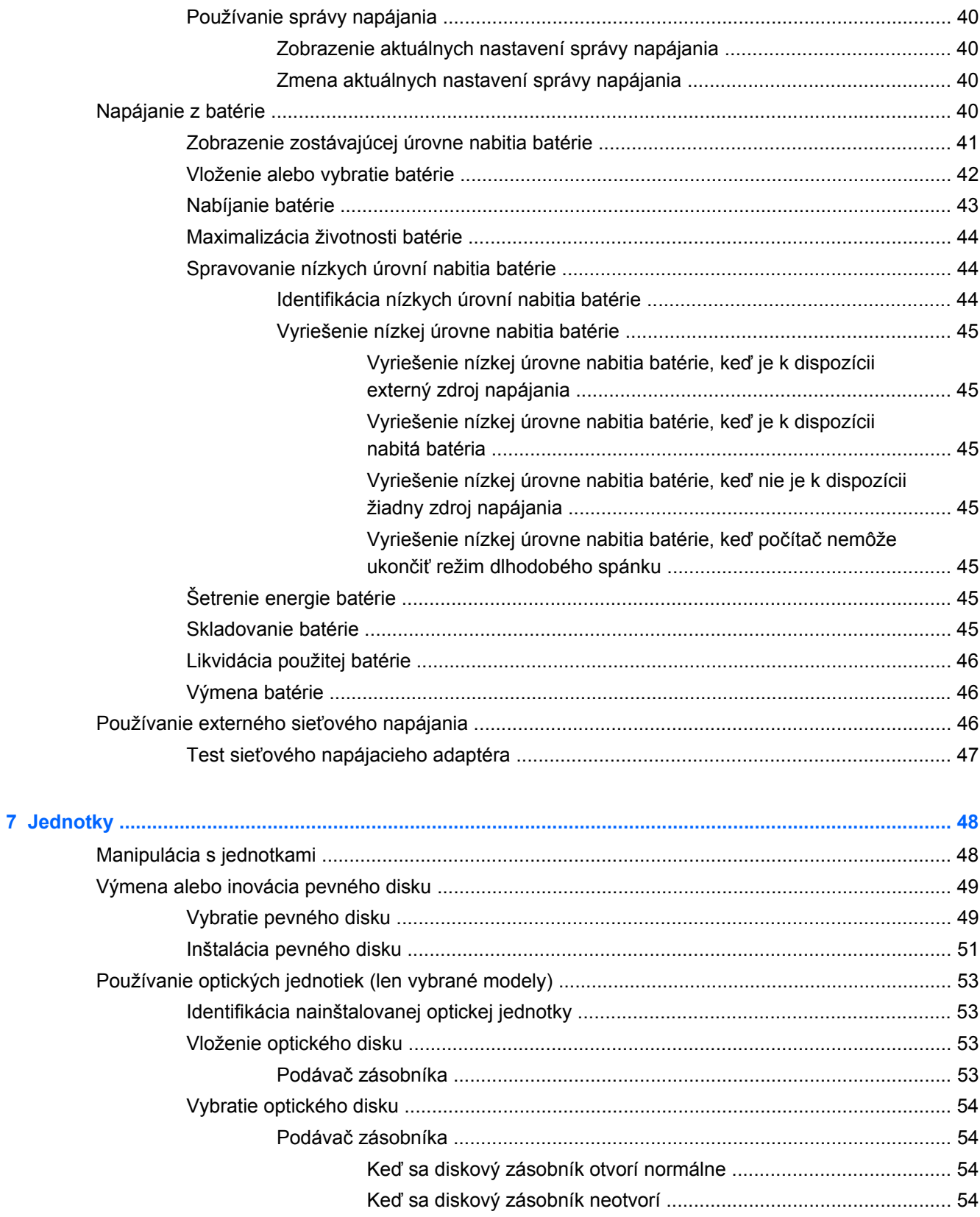

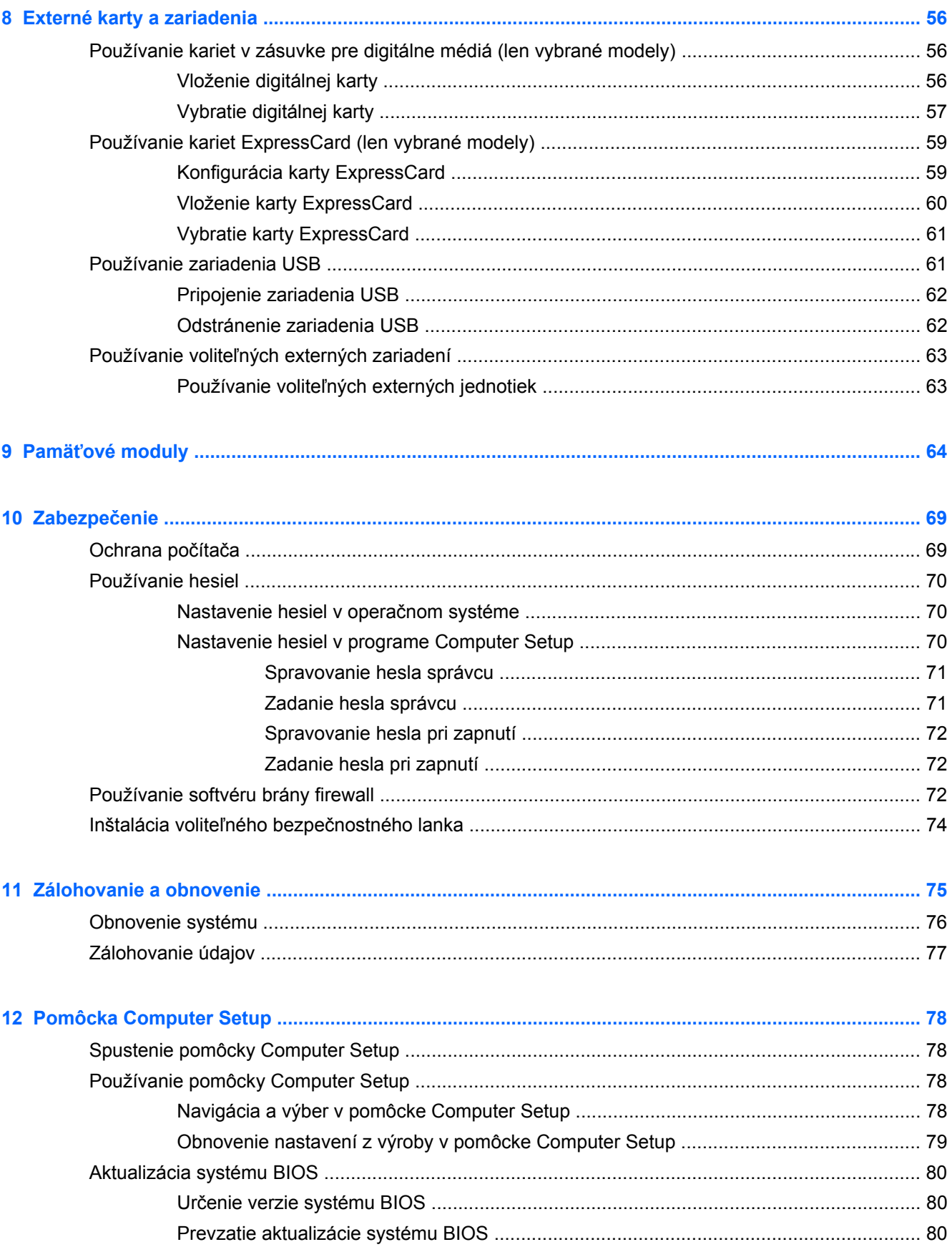

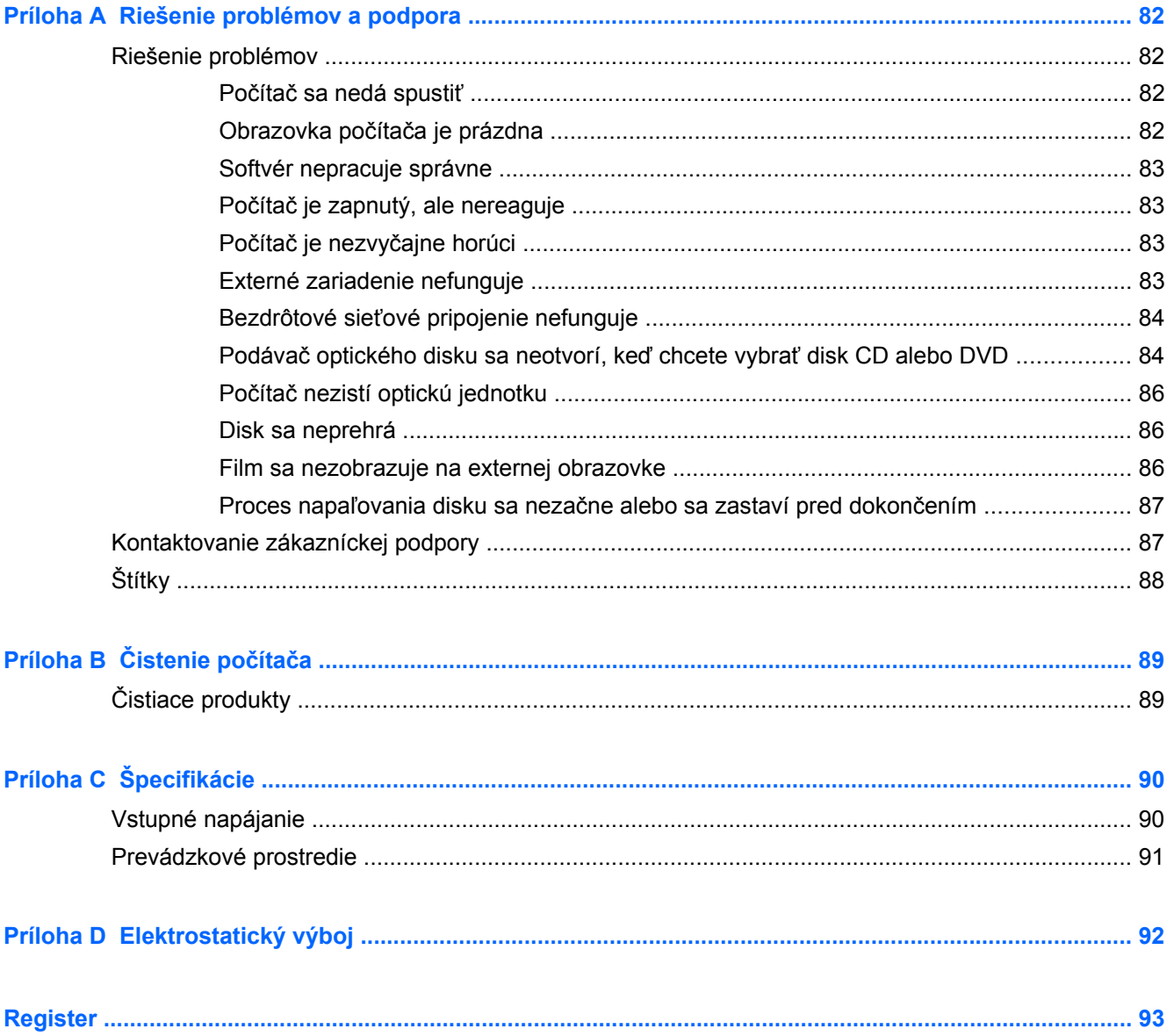

## <span id="page-10-0"></span>**1 Vitajte**

Táto kapitola obsahuje nasledujúce informácie:

● Vyhľ[adanie informácií](#page-11-0)

Po inštalácii a registrácii počítača vykonajte nasledujúce kroky:

- **Pripojenie na Internet** nainštalujte drôtovú alebo bezdrôtovú sieť, aby ste sa mohli pripojiť na Internet. Ďalšie informácie nájdete v časti Sieť [na strane 16](#page-25-0).
- **Oboznámenie sa s počítačom** spoznajte funkcie počítača. Ďalšie informácie nájdete v častiach [Oboznámenie sa s po](#page-13-0)čítačom na strane 4 a [Klávesnica a polohovacie zariadenia](#page-33-0) [na strane 24.](#page-33-0)
- **Vyhľadanie nainštalovaného softvéru** zobrazte zoznam softvéru predinštalovaného v počítači. Vyberte položku **Computer** (Počítač) **> More Applications** (Ďalšie aplikácie). Zobrazí sa zoznam predinštalovaného softvéru.
- POZNÁMKA: Ak chcete získať podrobné informácie o používaní softvéru dodaného s počítačom, vyberte položku **Computer** (Počítač) **> Help** (Pomocník). Môžete si pozrieť aj návod od výrobcu softvéru, ktorý sa môže dodávať so softvérom alebo na webovej lokalite výrobcu.
- **Aktualizácia programov a ovládačov** pravidelne aktualizujte programy a ovládače na najnovšie verzie. Po zaregistrovaní sa počítač automaticky aktualizuje na najnovšie verzie. Pri registrácii môžete zvoliť prijímanie automatických upozornení na dostupnosť aktualizácií. Automatické oznámenia o aktualizáciách operačného systému sú k dispozícii počas 90 dní. Môžete tiež prejsť na adresu<http://www.hp.com/support>a prevziať aktualizácie od spoločnosti HP.

## <span id="page-11-0"></span>**Vyhľadanie informácií**

S počítačom sa dodáva niekoľko informačných zdrojov, ktoré vám pomôžu vykonávať rôzne úlohy.

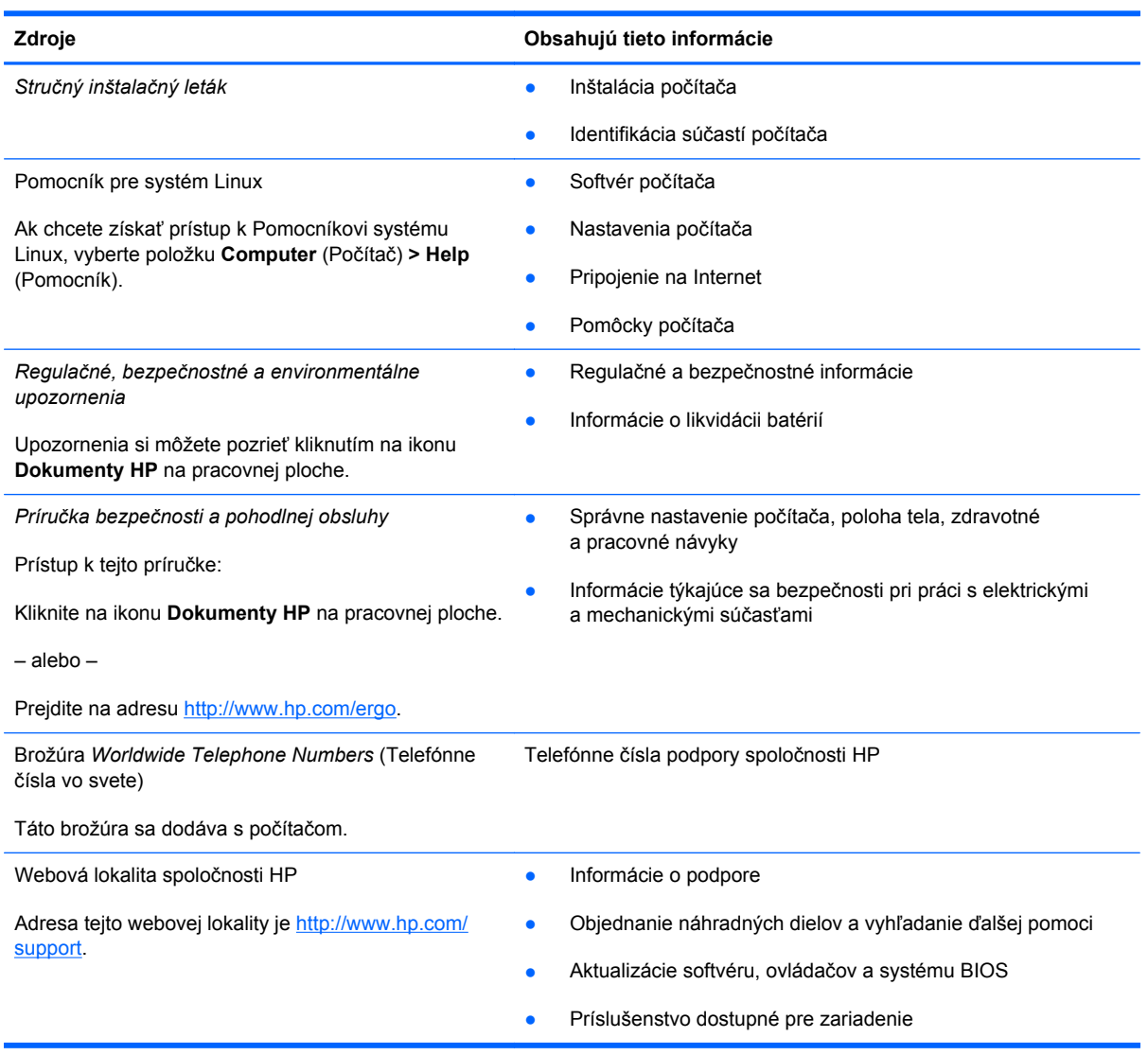

**Zdroje Obsahujú tieto informácie**

*Obmedzená záruka*\*

Informácie o záruke

Prístup k záruke:

Kliknite na ikonu **Dokumenty HP** na pracovnej ploche.

– alebo –

Prejdite na adresu [http://www.hp.com/go/](http://www.hp.com/go/orderdocuments) [orderdocuments.](http://www.hp.com/go/orderdocuments)

\*Dokument s výslovne poskytnutou obmedzenou zárukou spoločnosti HP platnou pre váš produkt nájdete v elektronických príručkách v počítači alebo na disku CD/DVD dodanom v škatuli. Niektoré krajiny alebo regióny môžu poskytovať tlačenú obmedzenú záruku spoločnosti HP v škatuli. V krajinách alebo regiónoch, v ktorých sa záruka nedodáva v tlačenom formáte, si tlačenú kópiu môžete vyžiadať na adrese <http://www.hp.com/go/orderdocuments>alebo môžete napísať na nasledujúcu adresu:

- **Severná Amerika**: Hewlett-Packard, MS POD, 11311 Chinden Blvd, Boise, ID 83714, USA
- **Európa, Blízky východ, Afrika**: Hewlett-Packard, POD, Via G. Di Vittorio, 9, 20063, Cernusco s/Naviglio (MI), Italy
- **Tichomorská Ázia**: Hewlett-Packard, POD, P.O. Box 200, Alexandra Post Office, Singapore 911507

Uveďte číslo produktu, záručnú dobu (nachádza sa na štítku so sériovým číslom), meno a poštovú adresu.

# <span id="page-13-0"></span>**2 Oboznámenie sa s počítačom**

Táto kapitola obsahuje nasledujúce časti:

- Horná strana
- **[Predná strana](#page-19-0)**
- **[Vpravo](#page-20-0)**
- **Vľ[avo](#page-21-0)**
- [Obrazovka](#page-23-0)
- [Spodná strana](#page-24-0)

## **Horná strana**

#### **Zariadenie TouchPad\***

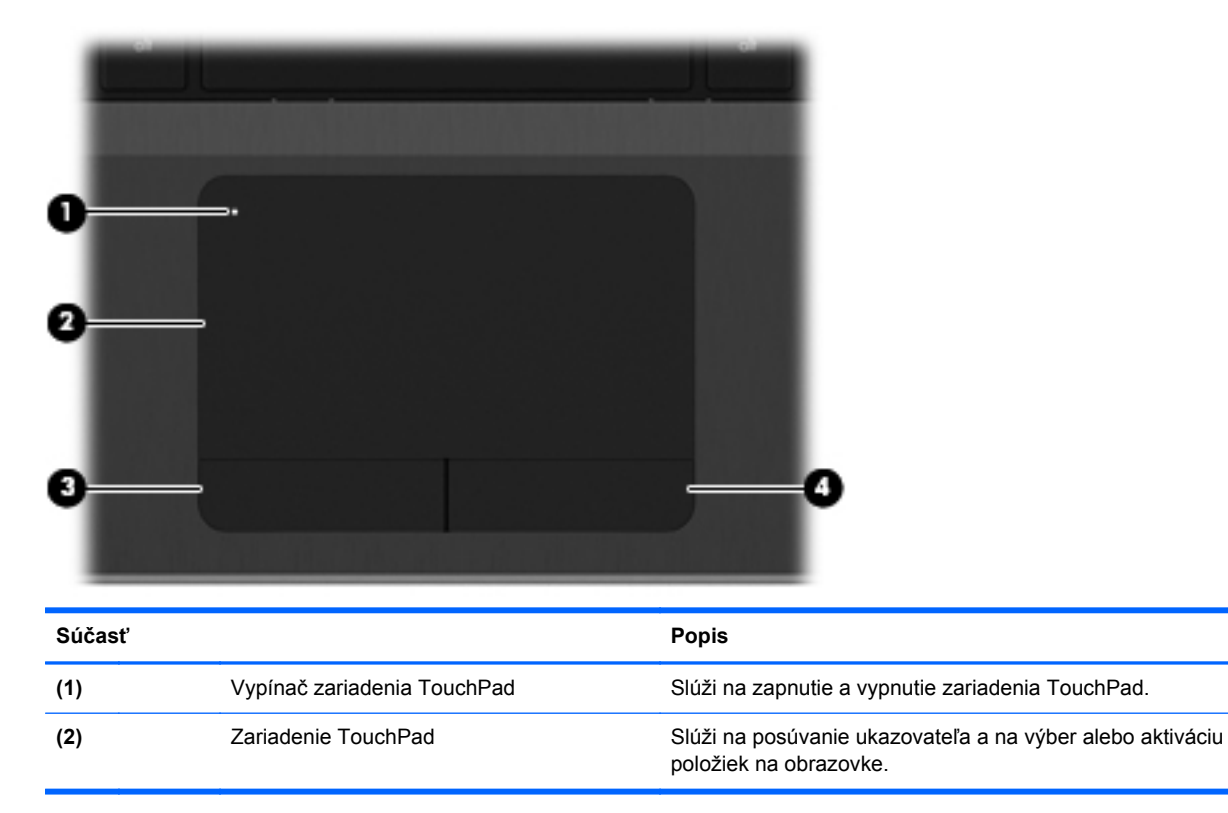

<span id="page-14-0"></span>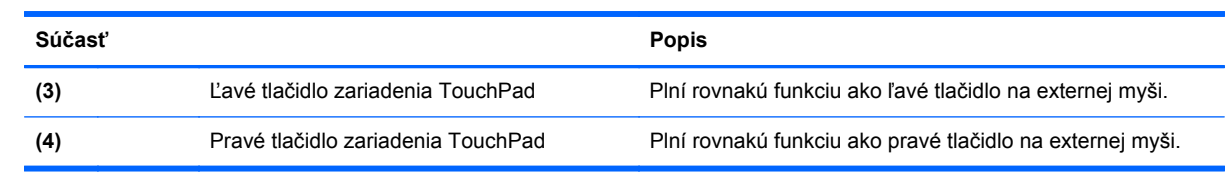

## **Indikátory**

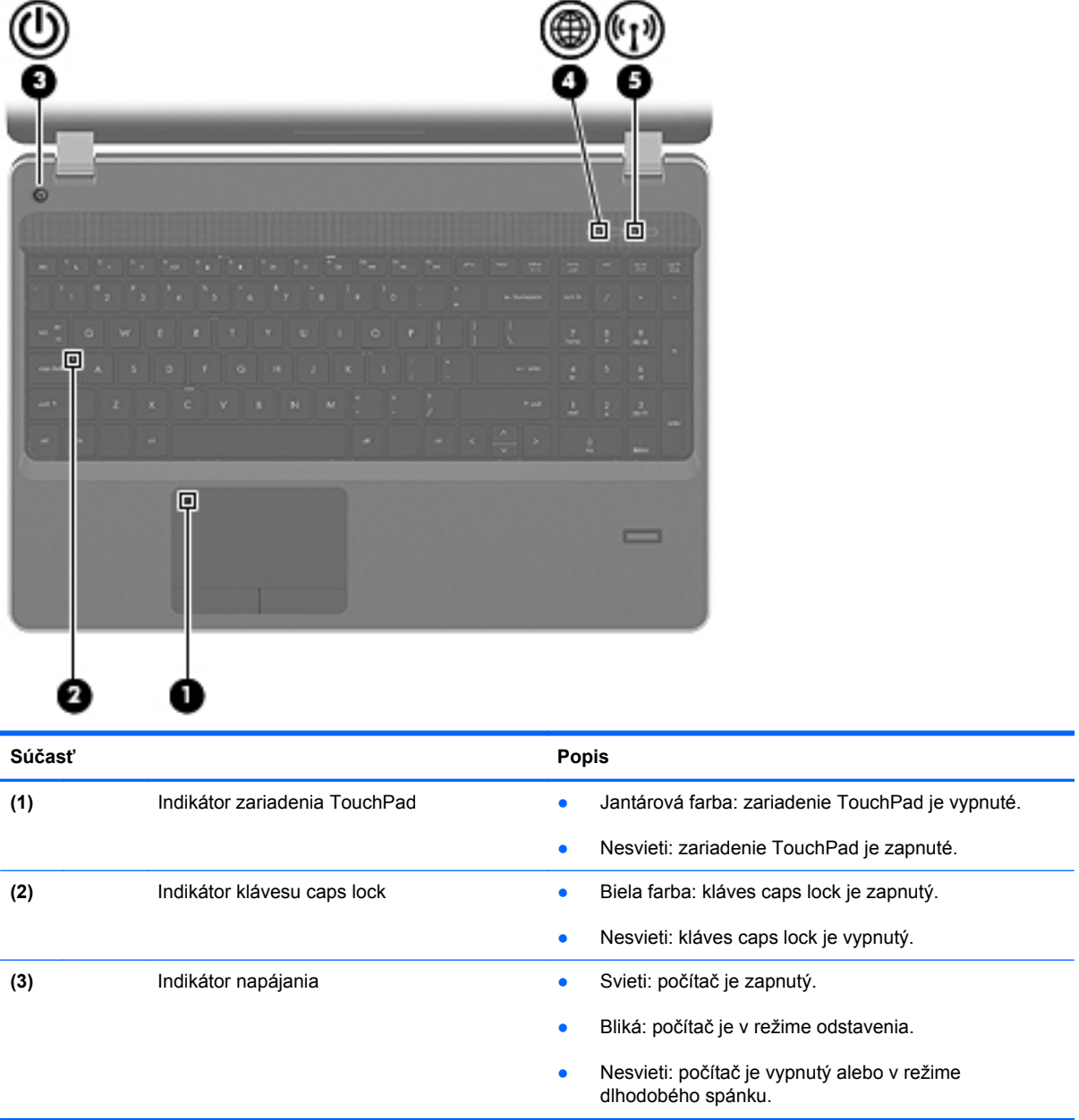

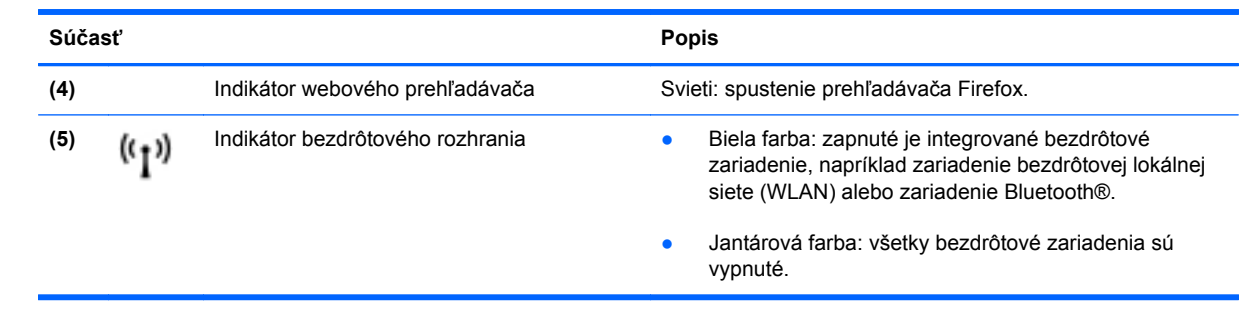

### <span id="page-16-0"></span>**Tlačidlá**

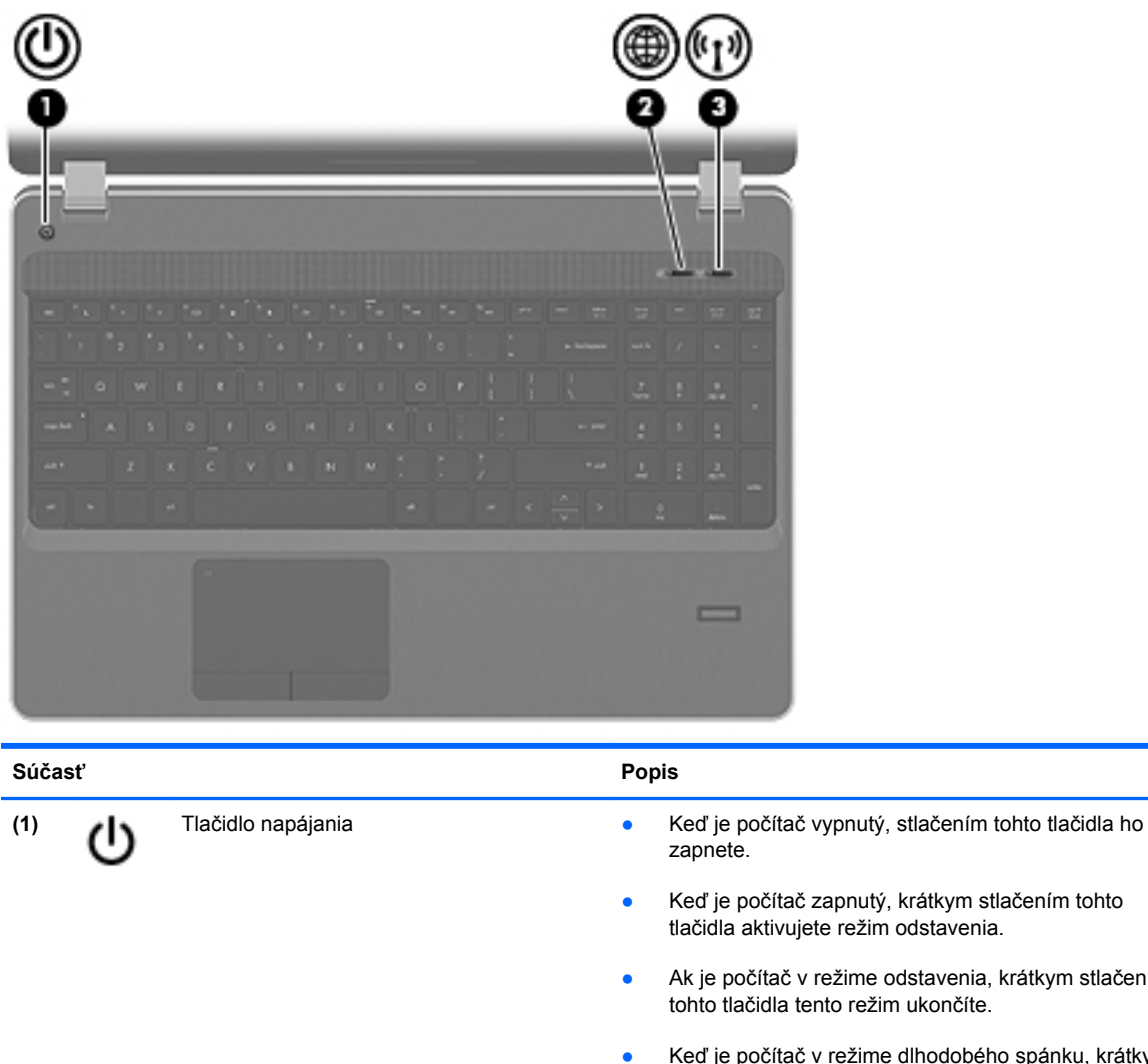

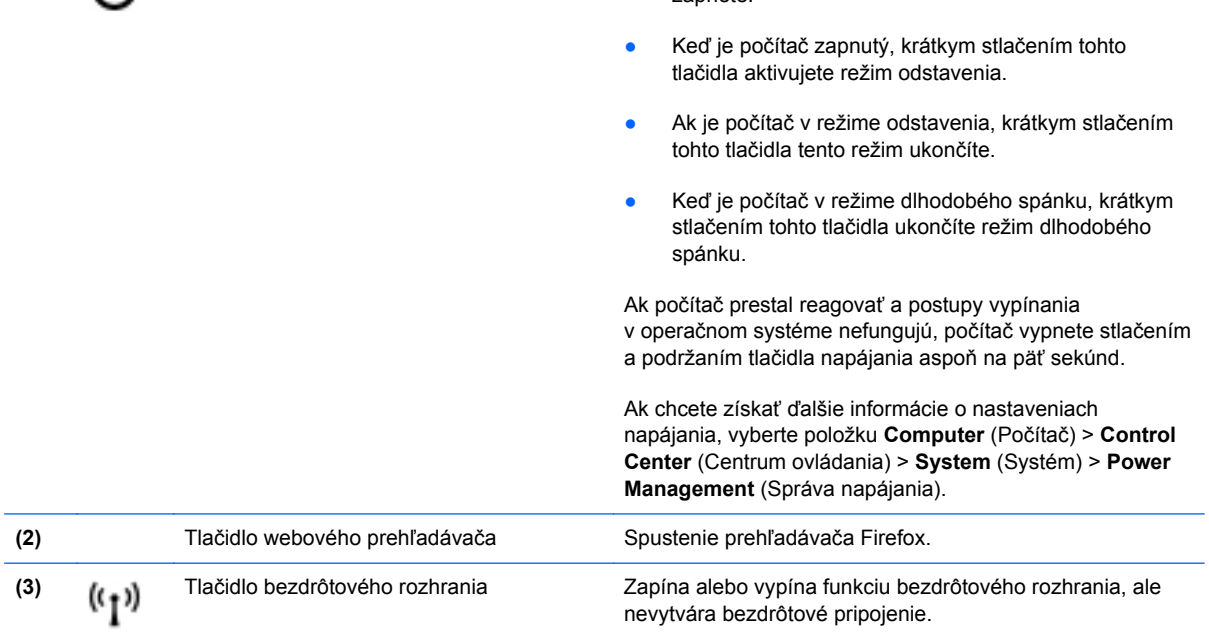

### <span id="page-17-0"></span>**Klávesy**

**POZNÁMKA:** Riaďte sa obrázkom, ktorý najlepšie zodpovedá vášmu počítaču.

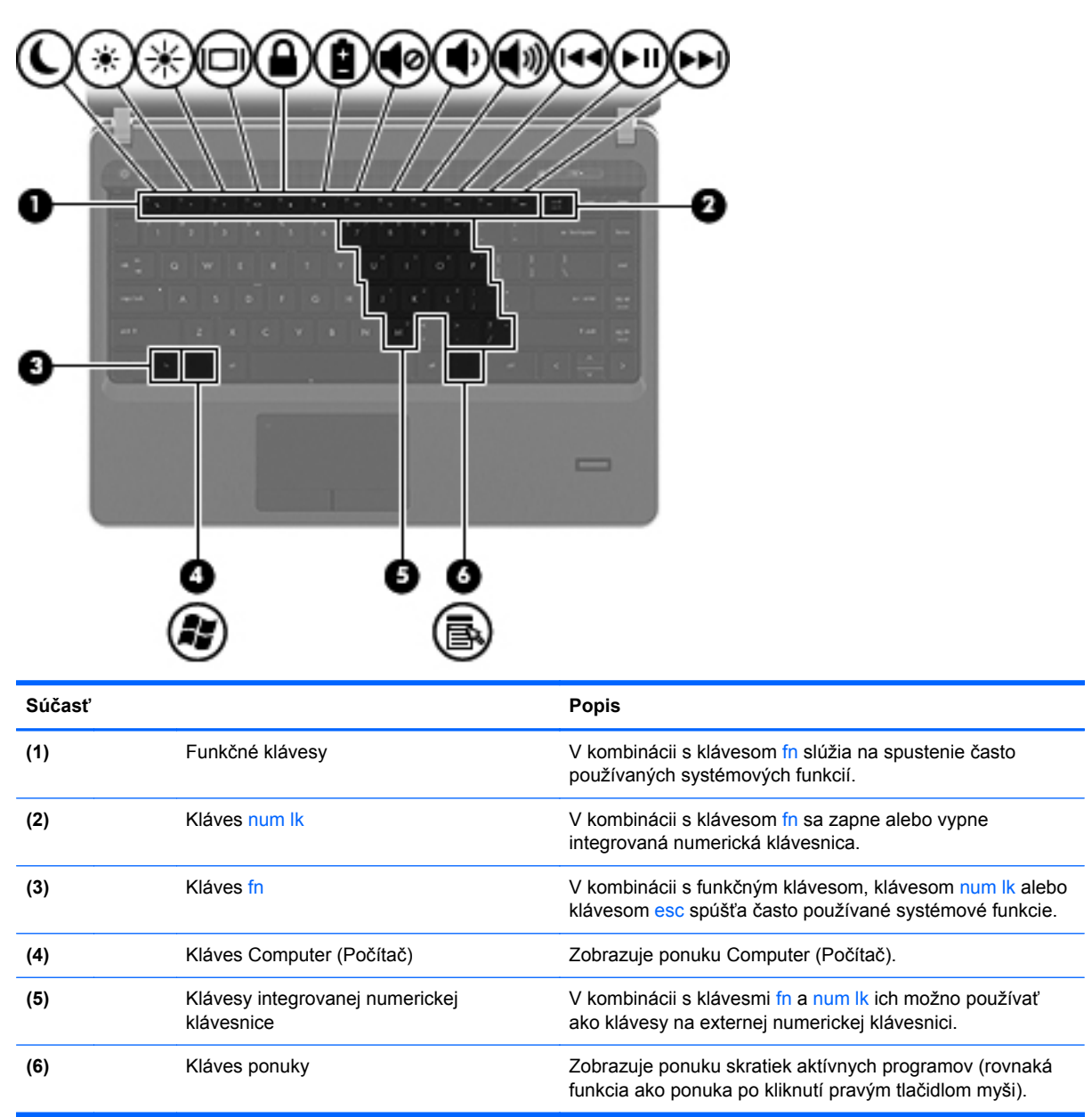

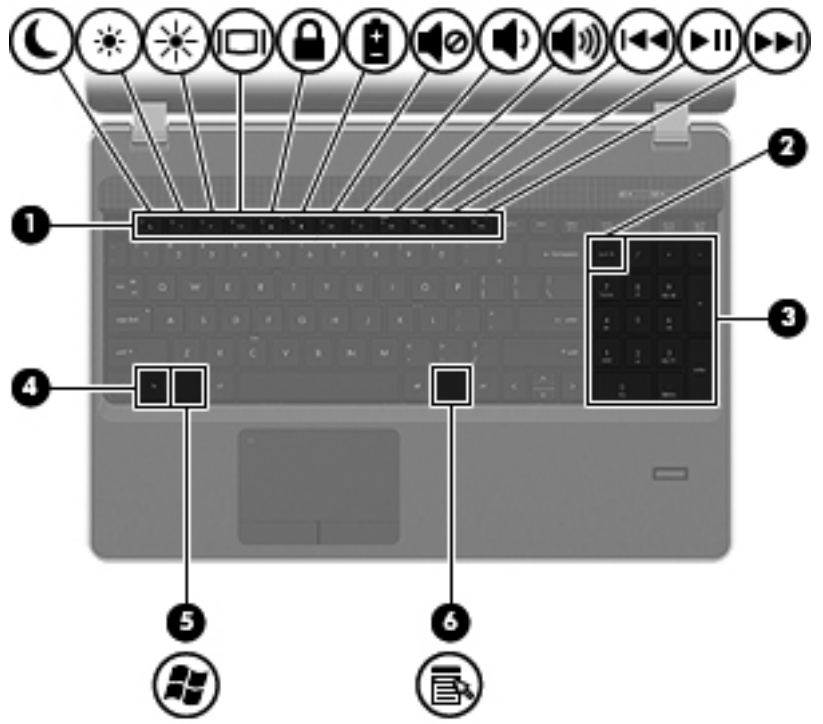

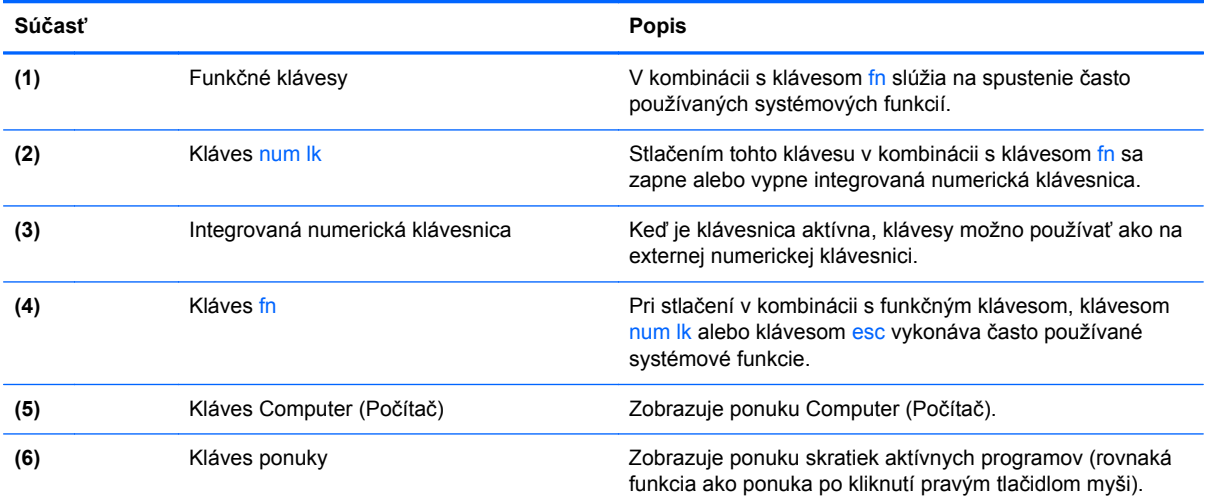

## <span id="page-19-0"></span>**Predná strana**

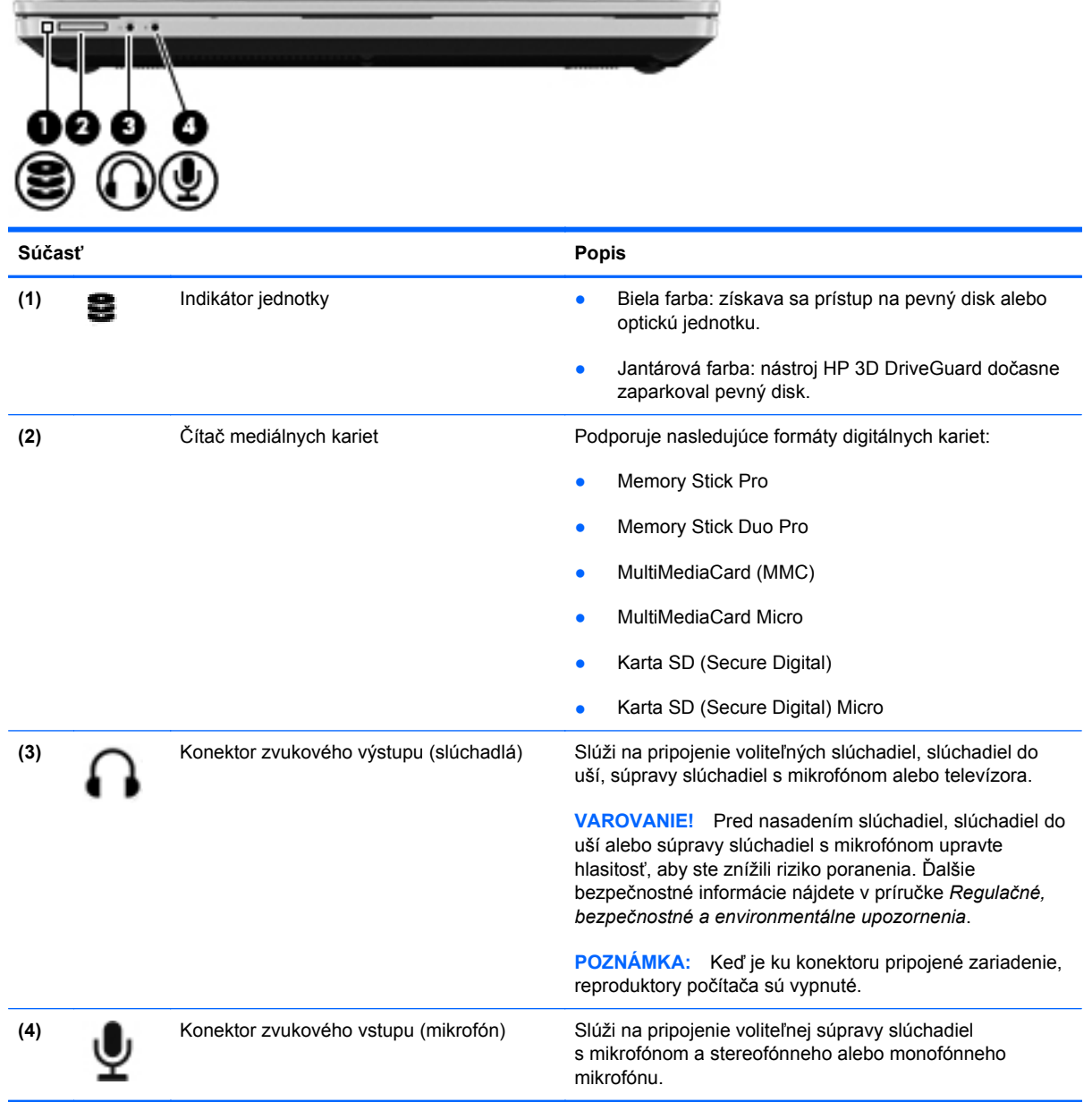

## <span id="page-20-0"></span>**Vpravo**

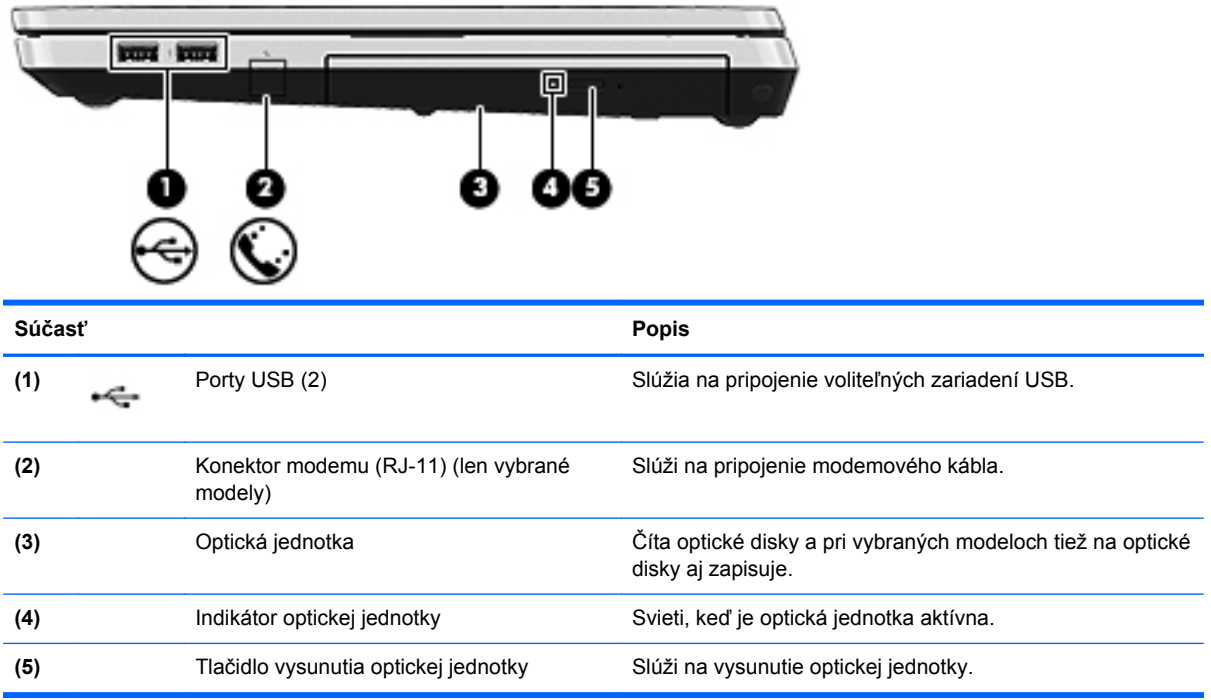

## <span id="page-21-0"></span>**Vľavo**

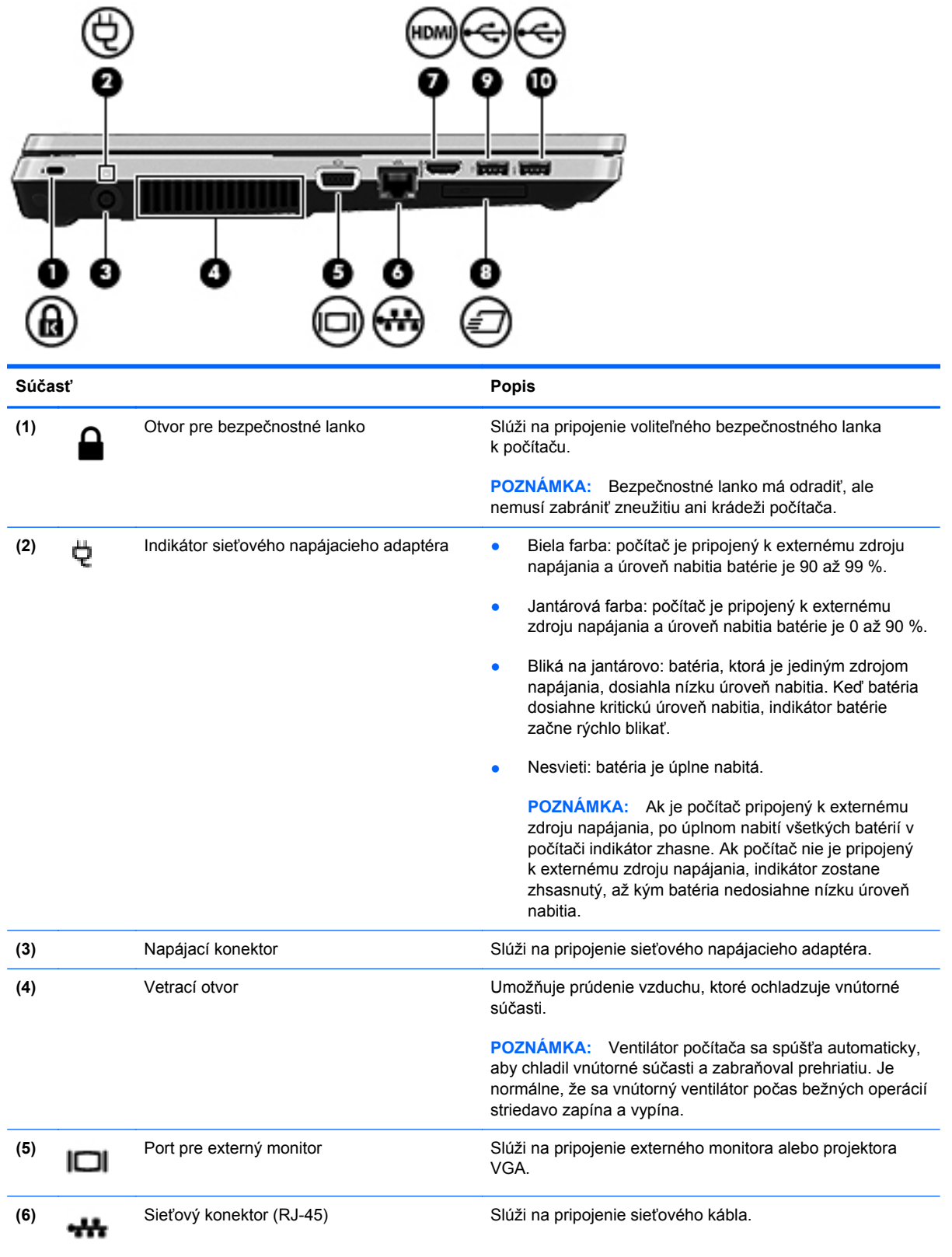

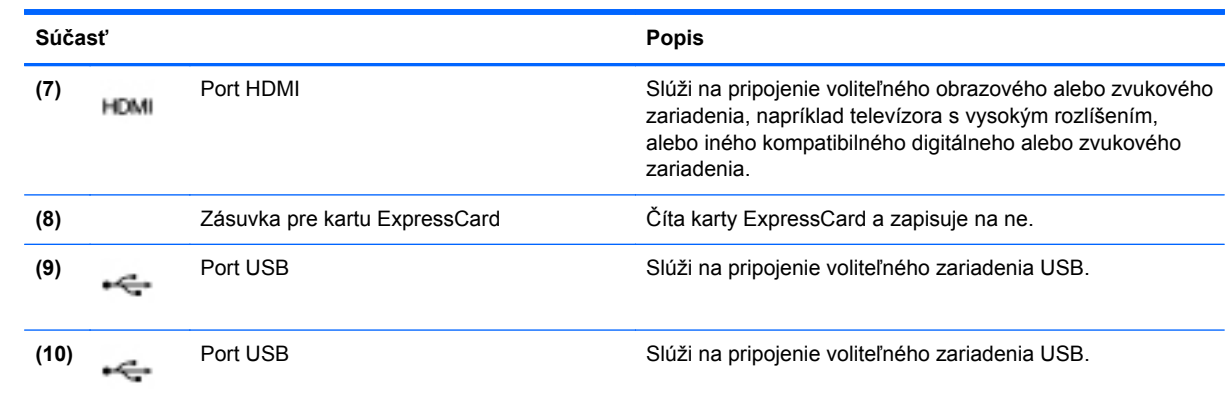

Ì.

## <span id="page-23-0"></span>**Obrazovka**

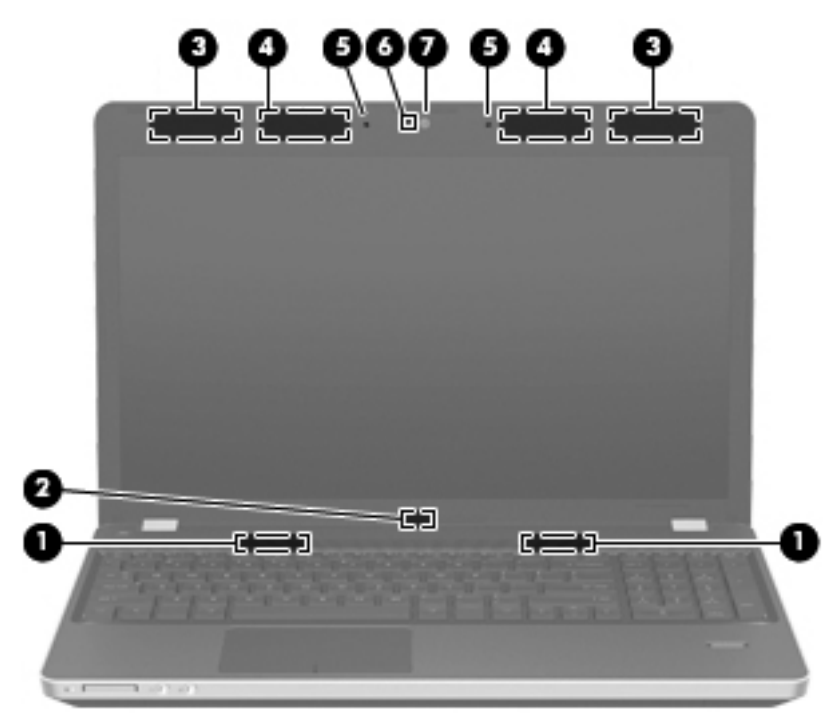

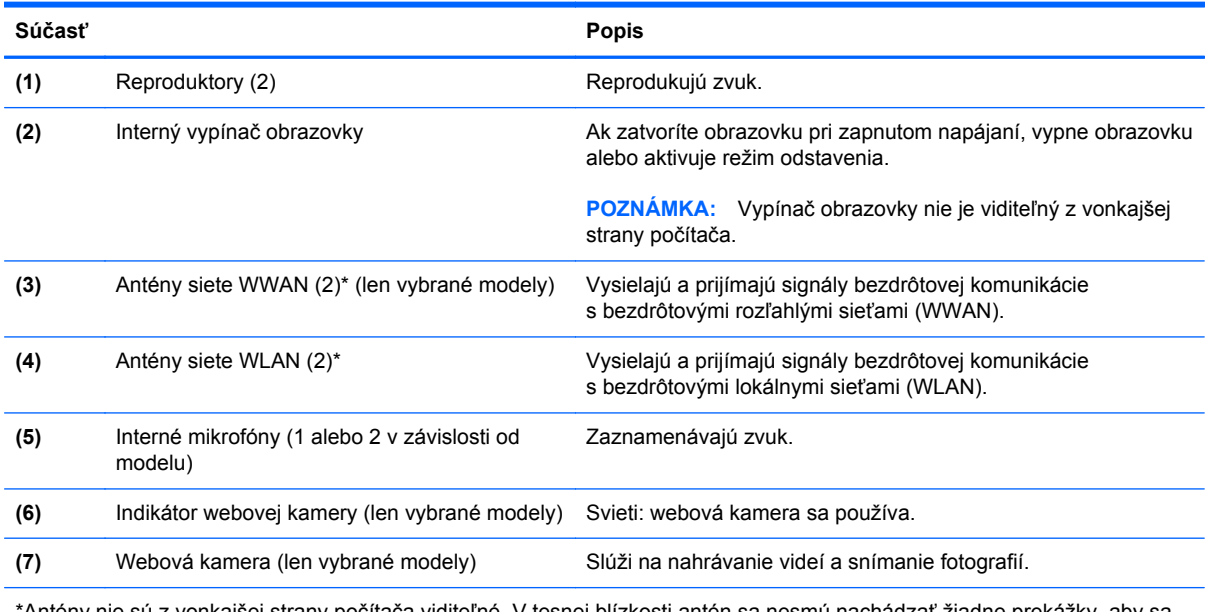

\*Antény nie sú z vonkajšej strany počítača viditeľné. V tesnej blízkosti antén sa nesmú nachádzať žiadne prekážky, aby sa dosiahlo optimálne šírenie signálu. Regulačné upozornenia pre bezdrôtové zariadenia nájdete v príslušnej časti príručky *Regulačné, bezpečnostné a environmentálne upozornenia* platnej pre vašu krajinu alebo región.

## <span id="page-24-0"></span>**Spodná strana**

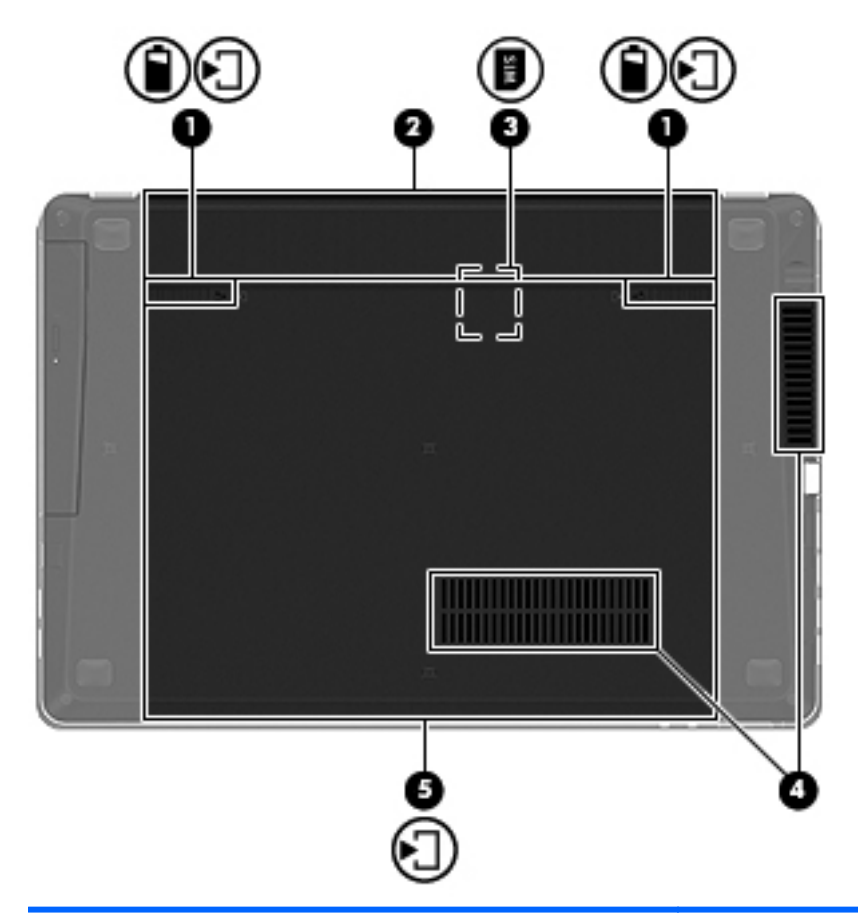

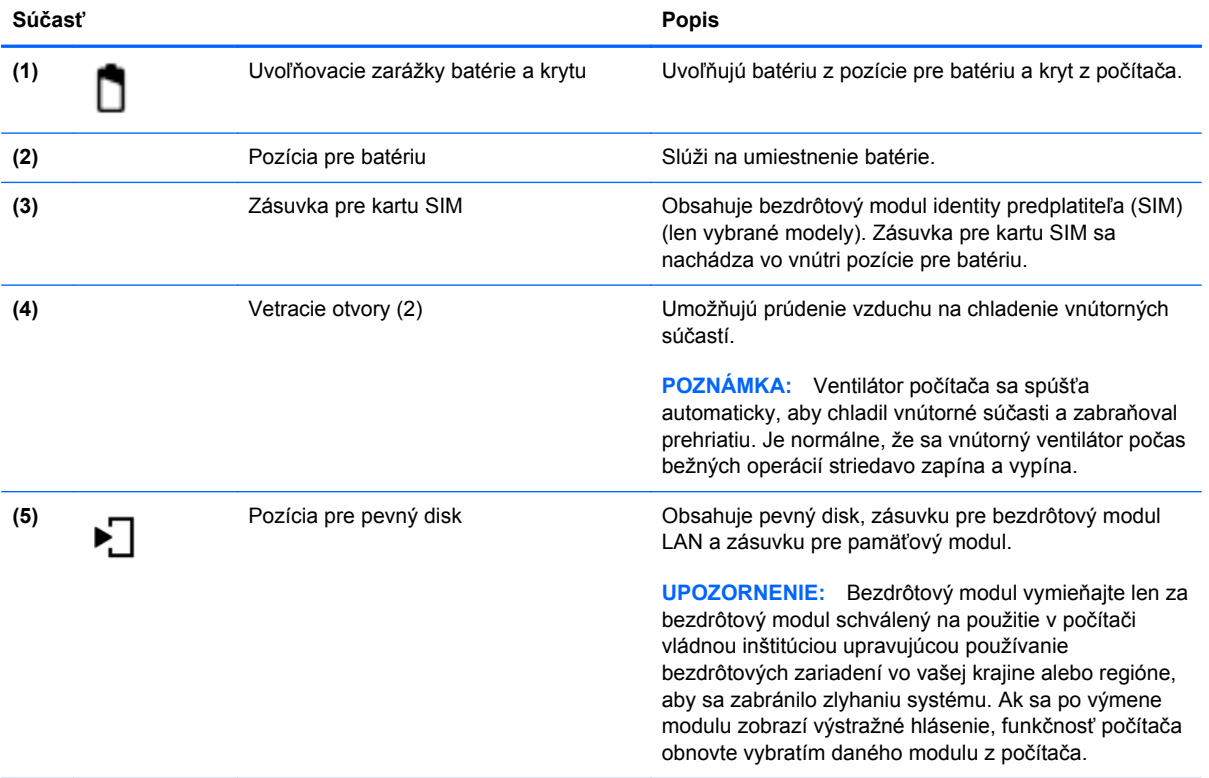

## <span id="page-25-0"></span>**3 Sieť**

Táto kapitola obsahuje nasledujúce časti:

- [Používanie služieb poskytovate](#page-26-0)ľa internetových služieb
- [Identifikácia ikon stavu bezdrôtového rozhrania a siete](#page-27-0)
- [Vytvorenie bezdrôtového pripojenia](#page-27-0)
- [Používanie siete WLAN](#page-27-0)
- [Používanie bezdrôtových zariadení Bluetooth \(len vybrané modely\)](#page-30-0)
- [Pripojenie k drôtovej sieti](#page-30-0)

Počítač môže podporovať jeden alebo obidva z nasledujúcich typov prístupu na Internet:

- **•** Bezdrôtový pomocou bezdrôtového pripojenia získate mobilný prístup na Internet. Pozrite si časť [Pripojenie k existujúcej sieti WLAN na strane 19](#page-28-0) alebo [Nastavenie novej siete WLAN](#page-28-0) [na strane 19.](#page-28-0)
- Drôtový prístup na Internet získate pripojením k drôtovej sieti. Informácie o pripojení k drôtovej sieti nájdete v časti [Pripojenie k drôtovej sieti na strane 21.](#page-30-0)

**POZNÁMKA:** Internetové funkcie hardvéru a softvéru sa líšia v závislosti od modelu počítača a miesta, kde sa nachádzate.

## <span id="page-26-0"></span>**Používanie služieb poskytovateľa internetových služieb**

Pred pripojením na Internet vám musí poskytovateľ internetových služieb vytvoriť konto. Obráťte sa na miestneho poskytovateľa internetových služieb a zakúpte si službu pripojenia na Internet a modem. Poskytovateľ internetových služieb vám pomôže nainštalovať modem a sieťový kábel na pripojenie bezdrôtového počítača k modemu a otestovať službu pripojenia na Internet.

**POZNÁMKA:** Poskytovateľ internetových služieb vám poskytne meno používateľa a heslo umožňujúce prístup na Internet. Tieto informácie si poznačte a odložte na bezpečné miesto.

## <span id="page-27-0"></span>**Identifikácia ikon stavu bezdrôtového rozhrania a siete**

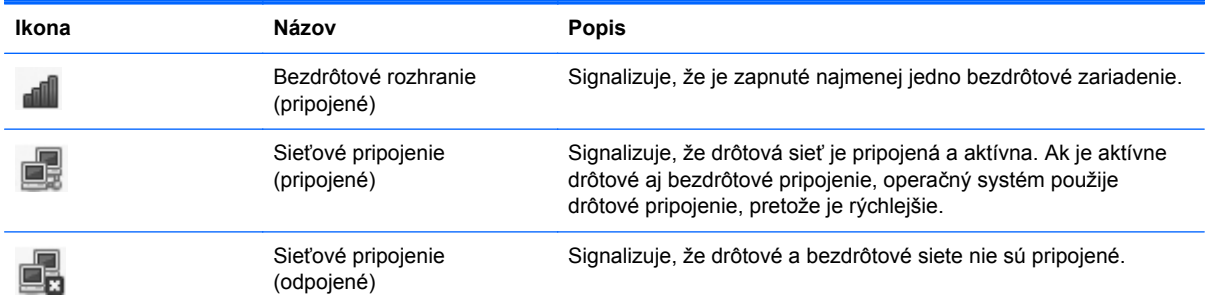

## **Vytvorenie bezdrôtového pripojenia**

Počítač môže byť vybavený jedným alebo viacerými z nasledujúcich bezdrôtových zariadení:

- Zariadenie bezdrôtovej lokálnej siete (WLAN)
- Zariadenie s technológiou Bluetooth®

#### **Zapnutie a vypnutie bezdrôtových zariadení**

#### **Používanie tlačidla bezdrôtového rozhrania**

Pomocou tlačidla bezdrôtového rozhrania môžete súčasne zapnúť alebo vypnúť radič bezdrôtovej siete a radič Bluetooth. Možno ich ovládať individuálne prostredníctvom aplikácie Control Center (Centrum ovládania) alebo programu Computer Setup.

POZNÁMKA: Informácie o identifikácii umiestnenia tlačidla bezdrôtového rozhrania v počítači nájdete v časti [Oboznámenie sa s po](#page-13-0)čítačom na strane 4.

#### **Používanie ovládacích prvkov operačného systému**

Povolenie alebo zakázanie bezdrôtového alebo drôtového zariadenia:

- **1.** Pravým tlačidlom kliknite na ikonu **Network Connection** (Sieťové pripojenie) v oblasti upozornení na paneli úloh úplne vpravo.
- **2.** Ak chcete povoliť alebo zakázať jedno z nasledujúcich zariadení, začiarknite alebo zrušte začiarknutie jednej z nasledujúcich možností:
	- **Enable Networking** (Povoliť sieť) (všetky sieťové zariadenia)
	- **Enable Wireless** (Povoliť bezdrôtové pripojenie)

### **Používanie siete WLAN**

Bezdrôtové pripojenie slúži na pripojenie počítača k sieťam Wi-Fi alebo WLAN. Sieť WLAN je zložená z ďalších počítačov a príslušenstva, ktoré sú pripojené cez bezdrôtový smerovač alebo bezdrôtový prístupový bod.

#### <span id="page-28-0"></span>**Pripojenie k existujúcej sieti WLAN**

- **1.** Uistite sa, či je zariadenie siete WLAN zapnuté.
- POZNÁMKA: Informácie o identifikácii umiestnenia tlačidla a indikátora bezdrôtového rozhrania v počítači nájdete v časti [Oboznámenie sa s po](#page-13-0)čítačom na strane 4.
- **2.** Kliknite na ikonu **Network Connection** (Sieťové pripojenie) v oblasti upozornení na paneli úloh úplne vpravo.

Dostupné bezdrôtové siete sú uvedené v zozname **Wireless Networks** (Bezdrôtové siete).

**3.** Kliknite na požadovanú bezdrôtovú sieť.

Ak je sieť WLAN zabezpečená, zobrazí sa výzva na zadanie bezpečnostného kódu siete. Zadajte kód a potom kliknutím na tlačidlo **OK** dokončite pripojenie.

- **POZNÁMKA:** Ak sa chcete pripojiť k sieti, ktorá sa nezistila automaticky, kliknite na ikonu **Network Connection** (Sieťové pripojenie) a vyberte položku **Connect to Hidden Wireless Network** (Pripojiť k skrytej bezdrôtovej sieti). Zadajte identifikátor ESSID a nastavte parametre šifrovania.
- POZNÁMKA: Ak nie sú uvedené žiadne siete WLAN a vaša sieť nie je skrytá, nachádzate sa mimo dosahu bezdrôtového smerovača alebo prístupového bodu.

Ak sa nezobrazuje sieť, ku ktorej sa chcete pripojiť, kliknite pravým tlačidlom na ikonu **Network Connection** (Sieťové pripojenie) v oblasti upozornení na paneli úloh úplne vpravo a potom kliknite na položku **Edit Connections** (Upraviť spojenia).

#### **Nastavenie novej siete WLAN**

Potrebné vybavenie:

- Širokopásmový modem (DSL alebo káblový) **(1)** a služby vysokorýchlostného pripojenia na Internet zakúpené od poskytovateľa internetových služieb
- Bezdrôtový smerovač (zakúpený samostatne) **(2)**
- Bezdrôtový počítač **(3)**

Na obrázku uvedenom nižšie je príklad inštalácie bezdrôtovej siete, ktorá je pripojená na Internet.

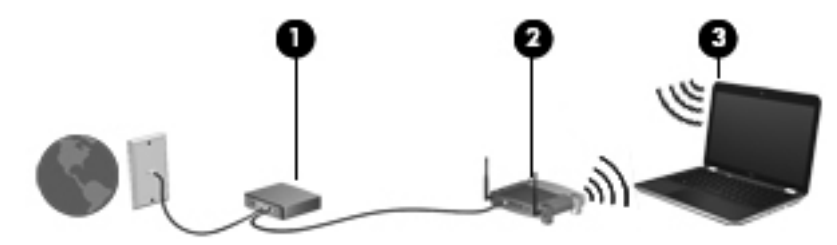

**POZNÁMKA:** Niektoré káblové modemy majú zabudovaný smerovač. Informujte sa u poskytovateľa internetových služieb, či potrebujete samostatný smerovač.

**POZNÁMKA:** Pri nastavovaní bezdrôtového pripojenia sa uistite, že sú počítač a bezdrôtový smerovač synchronizované. Ak chcete synchronizovať počítač a bezdrôtový smerovač, vypnite počítač a bezdrôtový smerovač a potom ich znova zapnite.

Spolu s tým, ako sa bude vaša sieť rozrastať, môžu sa na ňu pripájať ďalšie bezdrôtové a drôtové počítače, aby mali prístup na Internet.

Informácie o nastavení siete WLAN nájdete v dokumentácii od výrobcu smerovača alebo od poskytovateľa internetových služieb.

#### <span id="page-29-0"></span>**Ochrana siete WLAN**

Ak nastavujete bezdrôtovú sieť WLAN alebo pristupujete k existujúcej sieti WLAN, vždy aktivujte funkcie zabezpečenia, aby ste chránili sieť pred neoprávneným prístupom. Siete WLAN na verejných miestach (verejné prístupové body), napríklad v kaviarňach a na letiskách, často neposkytujú žiadne zabezpečenie. Ak máte obavy o bezpečnosť svojho počítača vo verejných prístupových bodoch, obmedzujte v nich svoje sieťové aktivity len na e-maily, ktoré nie sú dôverné, a základné surfovanie po Internete.

Bezdrôtové rádiové signály sa šíria aj mimo siete, takže ostatné zariadenia siete WLAN môžu prijímať nechránené signály. Sieť WLAN môžete chrániť nasledujúcimi spôsobmi:

- **Používanie brány firewall** kontroluje údaje aj žiadosti o údaje, ktoré sa odosielajú do vašej siete, a pritom odstraňuje všetky podozrivé položky. Brány firewall sú k dispozícii v softvérových aj hardvérových formách. Niektoré siete používajú kombináciu oboch typov.
- **Šifrovanie údajov** zabezpečenie Wi-Fi Protected Access (WPA a WPA2) šifruje a dešifruje údaje prenášané cez sieť. Zabezpečenie WPA používa protokol integrity dočasného kľúča (Temporal Key Integrity Protocol, TKIP) na dynamické generovanie nového kľúča pre každý paket. Takisto generuje rôzne súpravy kľúčov pre každý počítač pripojený k sieti. Zabezpečenie Wired Equivalent Privacy (WEP) šifruje údaje pred ich odoslaním pomocou kľúča WEP. Bez správneho kľúča nebudú môcť ostatní používatelia používať sieť WLAN.

#### **Roamingové pripojenie k inej sieti**

Keď premiestnite počítač do dosahu inej siete WLAN, operačný systém sa pokúsi pripojiť k tejto sieti. Ak bude tento pokus úspešný, počítač sa automaticky pripojí k novej sieti. Ak operačný systém nerozpozná novú sieť, postupujte rovnako ako pri počiatočnom pripájaní k sieti WLAN.

## <span id="page-30-0"></span>**Používanie bezdrôtových zariadení Bluetooth (len vybrané modely)**

Zariadenie Bluetooth umožňuje bezdrôtovú komunikáciu na krátku vzdialenosť nahrádzajúcu fyzické prepojenia pomocou káblov, ktorými sa obvykle prepájajú napríklad nasledujúce zariadenia:

- Počítače
- **Telefóny**
- Zvukové zariadenia

Sila technológie Bluetooth spočíva v synchronizácii prenosov údajov medzi počítačom a bezdrôtovými zariadeniami. Nemožnosť konzistentne pripojiť viac ako jeden počítač so zdieľaním pripojenia na Internet pomocou technológie Bluetooth je obmedzením tejto technológie a operačného systému.

Zariadenia Bluetooth poskytujú pripojenie typu peer-to-peer, ktoré umožňuje nastaviť sieť PAN tvorenú zariadeniami Bluetooth. Ďalšie informácie o konfigurácii a používaní zariadení Bluetooth nájdete v pomocníkovi softvéru zariadenia Bluetooth.

## **Pripojenie k drôtovej sieti**

#### **Používanie modemu (len vybrané modely)**

Modem musí byť pripojený k analógovej telefónnej linke pomocou 6-žilového modemového kábla RJ-11 (kupuje sa samostatne). V niektorých krajinách alebo regiónoch sa vyžaduje aj špecifický adaptér modemového kábla. Konektory pre systémy digitálnych pobočkových ústrední sa môžu podobať analógovým telefónnym zásuvkám, nie sú však kompatibilné s modemom.

**VAROVANIE!** Z dôvodu zníženia rizika úrazu elektrickým prúdom, požiaru a poškodenia zariadenia nezapájajte modemový ani telefónny kábel do sieťového konektora RJ-45.

Ak modemový kábel obsahuje obvod na potlačenie šumu **(1)**, ktorý zabraňuje interferencii s televíznym a rozhlasovým signálom, zapojte do počítača ten koniec kábla **(2)**, ktorý sa nachádza bližšie k uvedenému obvodu.

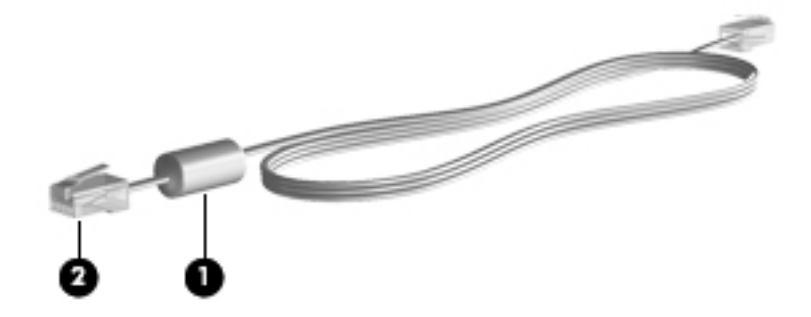

#### **Pripojenie modemového kábla**

**1.** Zapojte modemový kábel do konektora modemu **(1)** na počítači.

<span id="page-31-0"></span>**2.** Zapojte modemový kábel do telefónnej zásuvky RJ-11 v stene **(2)**.

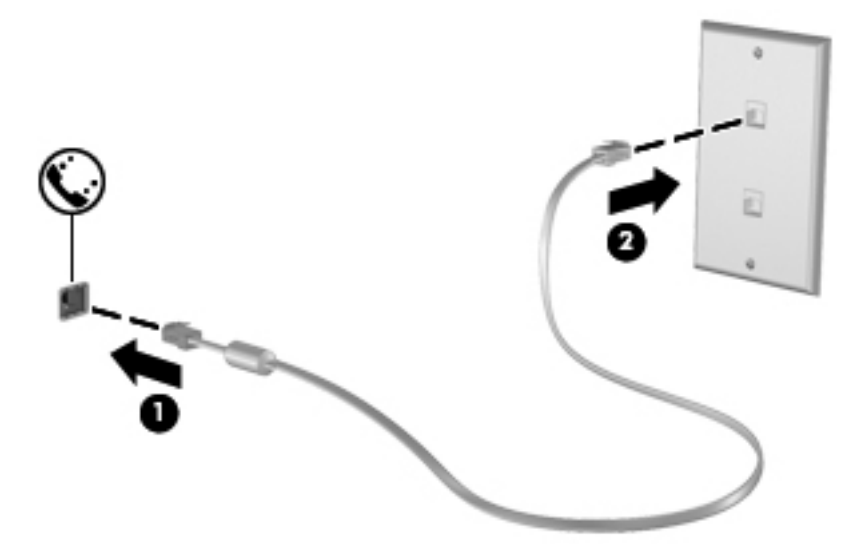

#### **Pripojenie adaptéra modemového kábla špecifického pre danú krajinu alebo región**

Telefónne zásuvky sa odlišujú v závislosti od príslušnej krajiny alebo regiónu. Ak chcete používať modem a modemový kábel mimo krajiny alebo regiónu, v ktorom ste si zakúpili počítač, musíte si zaobstarať adaptér modemového kábla špecifický pre danú krajinu alebo región.

Ak chcete pripojiť modem k analógovej telefónnej linke, ktorá nie je ukončená zásuvkou RJ-11, postupujte podľa nasledujúcich krokov:

- **1.** Zapojte modemový kábel do konektora modemu **(1)** na počítači.
- **2.** Zapojte modemový kábel do adaptéra modemového kábla **(2)**.
- **3.** Zapojte adaptér modemového kábla **(3)** do telefónnej zásuvky v stene.

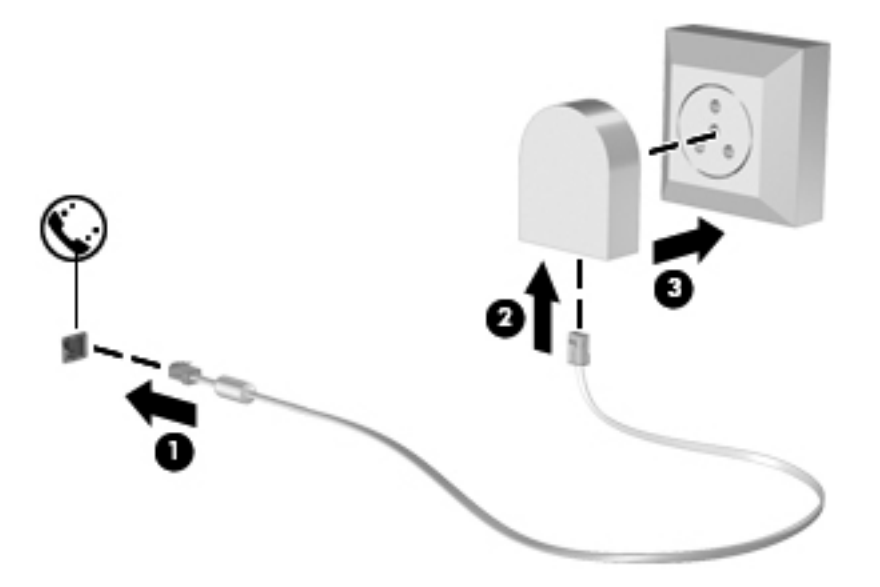

#### <span id="page-32-0"></span>**Pripojenie k lokálnej sieti (LAN) (len vybrané modely)**

Pripojenie k lokálnej sieti (LAN) vyžaduje 8-žilový sieťový kábel RJ-45 (kupuje sa samostatne). Ak sieťový kábel obsahuje obvod na potlačenie šumu **(1)**, ktorý zabraňuje interferencii s televíznym a rozhlasovým signálom, zapojte do počítača ten koniec kábla **(2)**, ktorý sa nachádza bližšie k uvedenému obvodu.

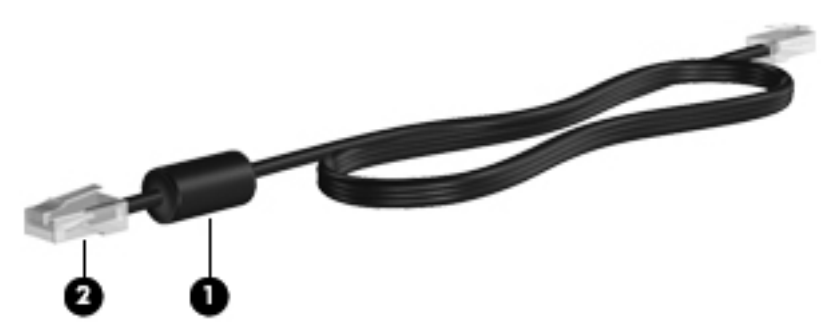

Pripojenie sieťového kábla:

- **1.** Zapojte sieťový kábel do sieťového konektora **(1)** na počítači.
- **2.** Druhý koniec kábla zapojte do sieťovej zásuvky v stene **(2)**.

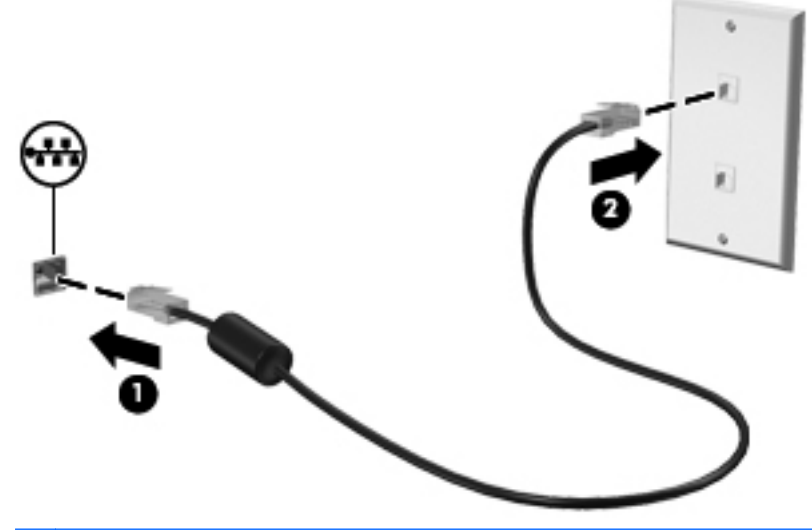

**VAROVANIE!** Z dôvodu zníženia rizika úrazu elektrickým prúdom, požiaru a poškodenia zariadenia nezapájajte modemový ani telefónny kábel do sieťového konektora RJ-45.

## <span id="page-33-0"></span>**4 Klávesnica a polohovacie zariadenia**

Táto kapitola obsahuje nasledujúce časti:

- Používanie klávesnice
- [Používanie zariadenia TouchPad](#page-37-0)

## **Používanie klávesnice**

#### **Identifikácia klávesových skratiek**

Klávesová skratka je kombinácia klávesu fn **(1)** a jedného z funkčných klávesov **(2)**.

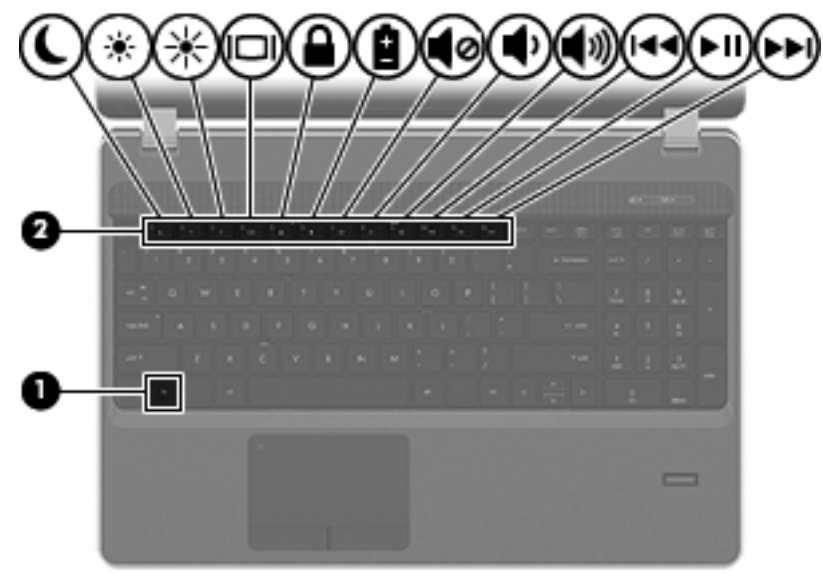

Používanie klávesových skratiek:

Krátko stlačte kláves fn a potom krátko stlačte druhý kláves z kombinácie klávesov klávesovej skratky.

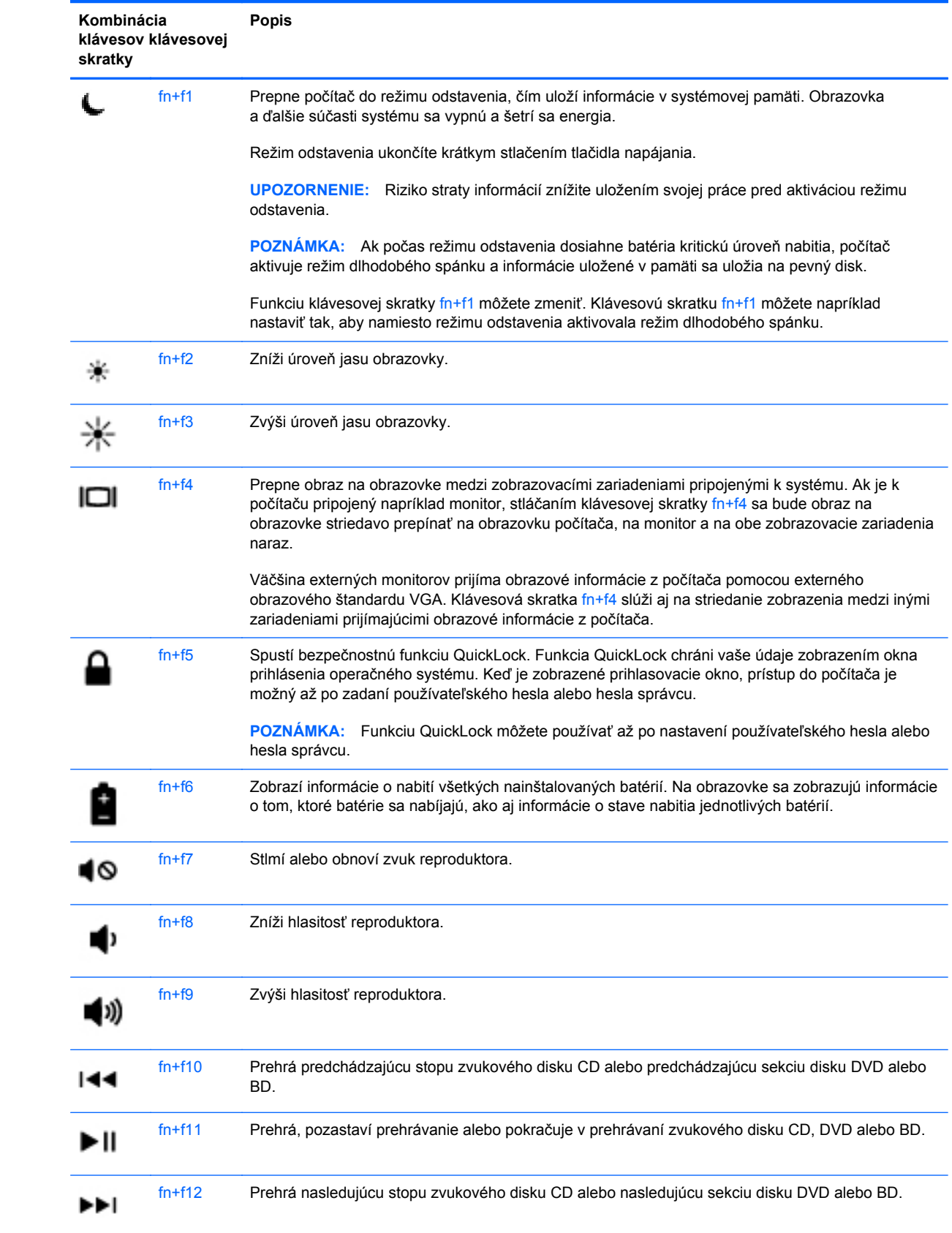

### <span id="page-35-0"></span>**Používanie numerických klávesníc**

Počítač má buď integrovanú numerickú klávesnicu, alebo štandardnú numerickú klávesnicu. Počítač podporuje tiež voliteľnú externú numerickú klávesnicu alebo voliteľnú externú klávesnicu, ktorej súčasťou je numerická klávesnica.

#### **Používanie integrovanej numerickej klávesnice**

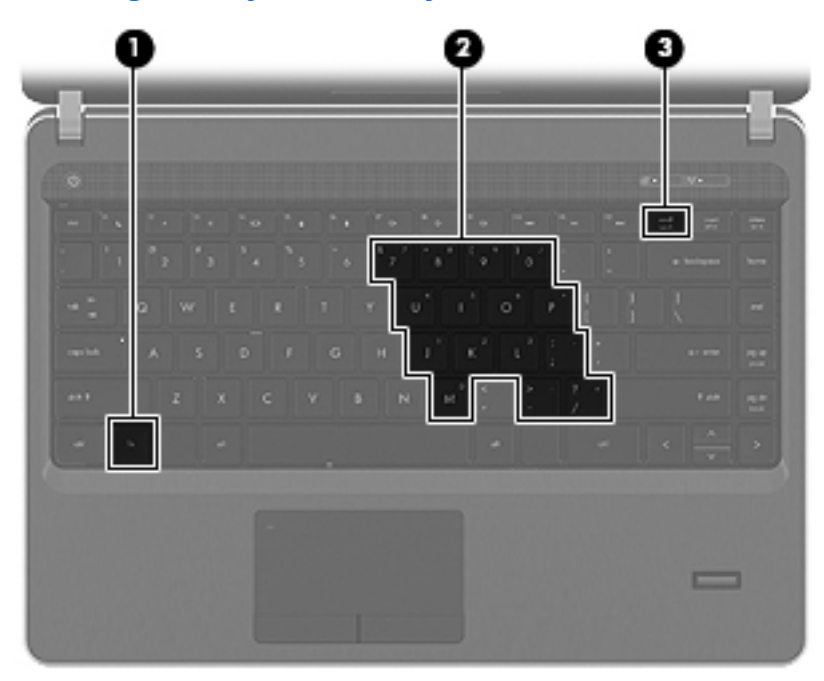

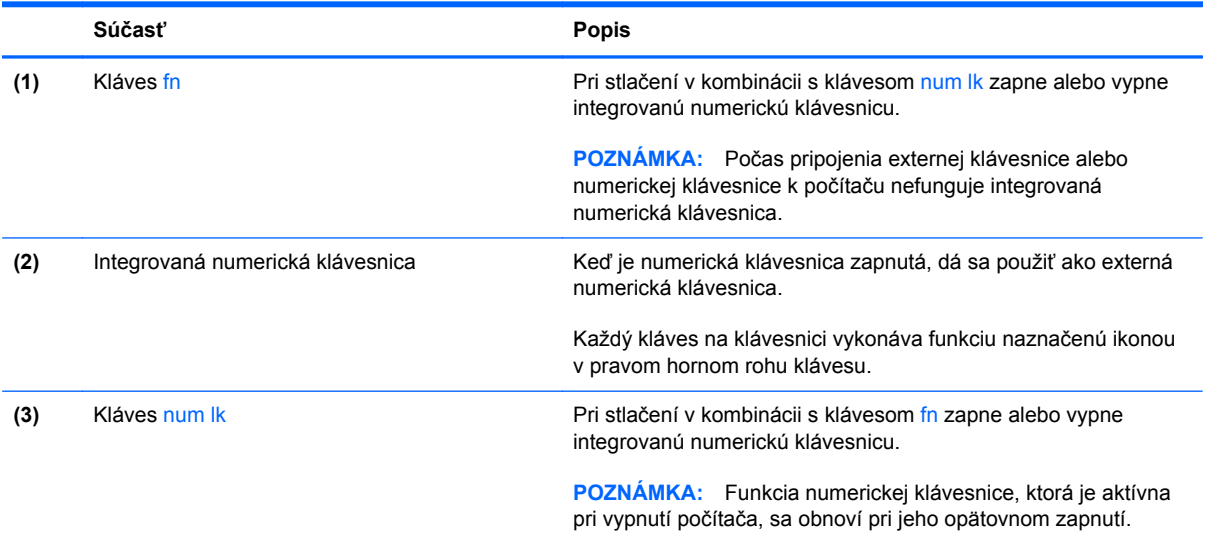
#### **Zapnutie a vypnutie integrovanej numerickej klávesnice**

Ak chcete zapnúť integrovanú numerickú klávesnicu, stlačte klávesovú skratku fn+num lk. Ak ju chcete vypnúť, znova stlačte klávesovú skratku fn+num lk.

**POZNÁMKA:** Keď je externá klávesnica alebo numerická klávesnica pripojená k počítaču, integrovaná numerická klávesnica je vypnutá.

#### **Prepínanie funkcií klávesov integrovanej numerickej klávesnice**

Štandardné a číselné funkcie klávesov na integrovanej numerickej klávesnici je možné dočasne meniť:

- Ak chcete použiť číselnú funkciu klávesu numerickej klávesnice, keď je klávesnica vypnutá, stlačte a podržte kláves fn a zároveň stlačte príslušný kláves numerickej klávesnice.
- Ak chcete použiť štandardnú funkciu klávesu numerickej klávesnice, keď je zapnutá:
	- Stlačením a podržaním klávesu fn môžete písať malými písmenami.
	- Stlačením a podržaním klávesovej skratky fn+shift môžete písať veľkými písmenami.

#### **Používanie štandardnej numerickej klávesnice**

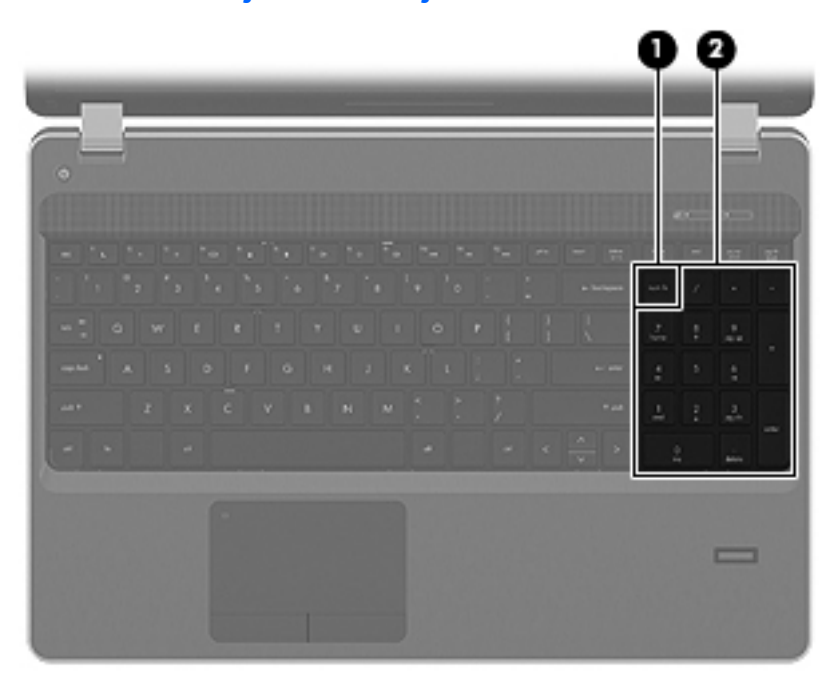

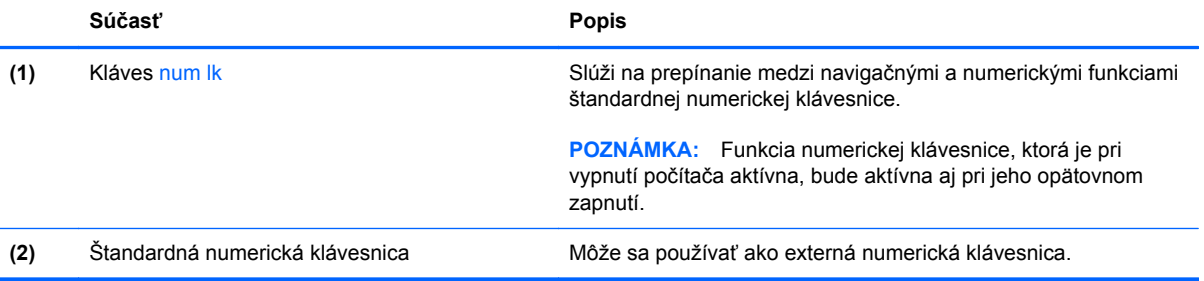

#### **Používanie voliteľnej externej číselnej klávesnice**

Klávesy na väčšine externých číselných klávesníc vykonávajú rôzne funkcie podľa toho, či je funkcia num lock zapnutá alebo vypnutá. (Funkcia num lock je z výroby vypnutá.) Napríklad:

- Keď je funkcia num lock zapnutá, väčšina klávesov číselnej klávesnice píše čísla.
- Keď je funkcia num lock vypnutá, väčšina klávesov číselnej klávesnice má funkciu klávesov so šípkami, klávesu page down alebo page up.

Keď je funkcia num lock na externej číselnej klávesnici zapnutá, indikátor num lock na počítači svieti. Keď je funkcia num lock na externej číselnej klávesnici vypnutá, indikátor num lock na počítači nesvieti.

Ak chcete funkciu num lock zapnúť alebo vypnúť počas práce na externej číselnej klávesnici:

**▲** Stlačte kláves num lk na externej číselnej klávesnici, nie na číselnej klávesnici počítača.

## **Používanie zariadenia TouchPad**

Ak chcete posunúť ukazovateľ, posúvajte prst po zariadení TouchPad v tom smere, akým sa má pohybovať ukazovateľ. Ľavé a pravé tlačidlo zariadenia TouchPad používajte ako tlačidlá na externej myši. Ak chcete ukazovateľ posúvať nahor a nadol pomocou vertikálnej zóny posúvania TouchPad, posuňte prst nahor alebo nadol cez línie.

**POZNÁMKA:** Ak zariadenie TouchPad používate na pohyb ukazovateľa a chcete vykonať pohyb v zóne posúvania, musíte najprv zdvihnúť prst zo zariadenia TouchPad. Jednoduché presunutie prsta na zónu posúvania zo zariadenia TouchPad neaktivuje funkciu posúvania.

POZNÁMKA: Okrem polohovacích zariadení dodávaných s počítačom môžete použiť externú myš USB (kupuje sa samostatne), ktorá sa pripája k jednému z portov USB na počítači.

### **Vypnutie a zapnutie zariadenia TouchPad**

Ak chcete vypnúť alebo zapnúť zariadenie TouchPad, rýchlo dvakrát ťuknite na indikátor zariadenia TouchPad.

**POZNÁMKA:** Keď je zariadenie TouchPad zapnuté, indikátor nesvieti.

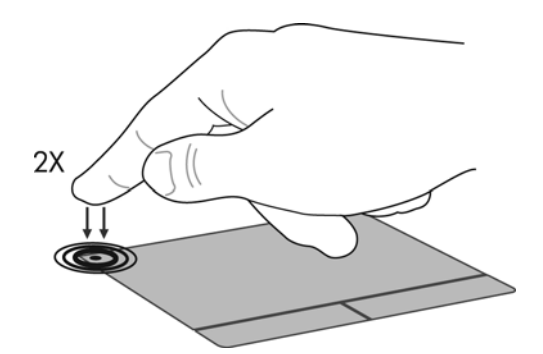

## **Navigácia**

Ak chcete posunúť ukazovateľ, posúvajte prst po zariadení TouchPad v tom smere, akým sa má pohybovať ukazovateľ.

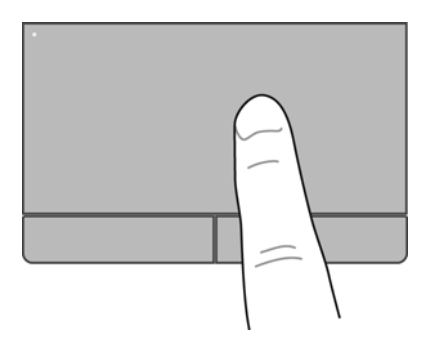

### **Výber**

Ľavé a pravé tlačidlo zariadenia TouchPad používajte analogicky ako tlačidlá na externej myši.

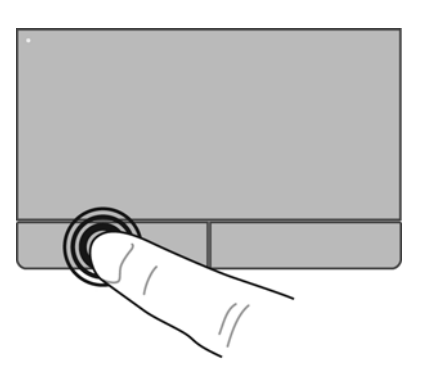

## **Používanie gest zariadenia TouchPad**

Zariadenie TouchPad podporuje rôzne gestá. Ak chcete používať gestá zariadenia TouchPad, položte dva prsty súčasne na zariadenie TouchPad.

POZNÁMKA: Niektoré programy nepodporujú gestá zariadenia TouchPad.

Zapnutie a vypnutie funkcie gest:

- **1.** Vyberte položku **Computer** (Počítač) **> Control Center** (Centrum ovládania) **> TouchPad** a potom kliknite na tlačidlo **Settings** (Nastavenia).
- **2.** Vyberte gesto, ktoré chcete zapnúť alebo vypnúť.
- **3.** Kliknite na tlačidlo **Použiť** a potom na tlačidlo **OK**.

POZNÁMKA: Počítač podporuje aj ďalšie funkcie zariadenia TouchPad. Ak chcete tieto funkcie zobraziť a zapnúť, vyberte položku **Computer** (Počítač) **> Control Center** (Centrum ovládania) **> TouchPad** a potom kliknite na tlačidlo **Settings** (Nastavenia).

#### **Posúvanie**

Posúvanie je užitočné na pohyb nahor, nadol alebo do strán na stránke alebo na obrázku. Ak chcete posúvať, umiestnite dva prsty mierne vzdialené od seba na zariadenie TouchPad a presúvajte ich smerom nahor, nadol, doľava alebo doprava.

**POZNÁMKA:** Rýchlosť posúvania je určená rýchlosťou pohybu prstov.

**POZNÁMKA:** Posúvanie dvoma prstami je v nastavení od výrobcu zapnuté.

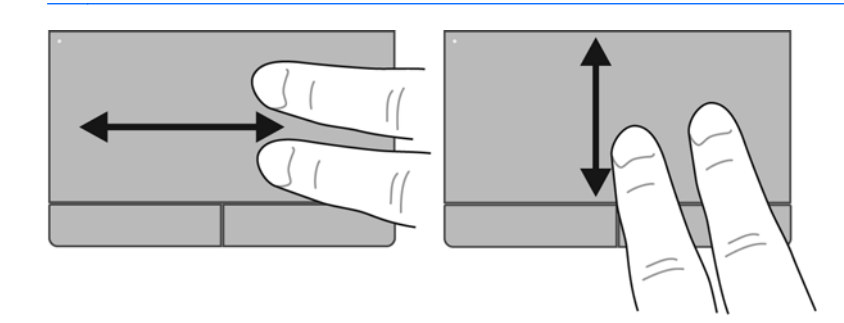

#### **Lupa/Zväčšenie**

Funkcia Lupa umožňuje priblížiť alebo oddialiť obrázky alebo text.

- Ak chcete objekt priblížiť, na zariadenie TouchPad umiestnite dva prsty vedľa seba a postupne zväčšujte vzdialenosť medzi nimi.
- Ak chcete objekt oddialiť, na zariadenie TouchPad umiestnite dva prsty vzdialené od seba a potom postupne zmenšujte vzdialenosť medzi nimi.

POZNÁMKA: Funkcia lupy/zväčšovania je v nastavení od výrobcu zapnutá.

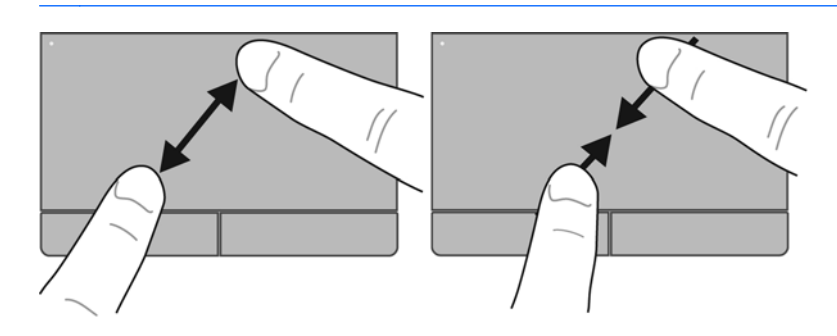

### **Nastavenie predvolieb polohovacieho zariadenia**

Ak chcete prispôsobiť nastavenia polohovacích zariadení, napríklad konfiguráciu tlačidiel, rýchlosť kliknutia alebo možnosti ukazovateľa, vyberte položku **Computer** (Počítač) **> Control Center** (Centrum ovládania) **> Mouse** (Myš).

# **5 Multimédiá**

Táto kapitola obsahuje nasledujúce časti:

- Používanie klávesov ovládania aktivity média
- [Používanie zvukových funkcií](#page-41-0)
- [Používanie webovej kamery \(len vybrané modely\)](#page-43-0)
- [Používanie obrazových zariadení](#page-44-0)

Súčasťou počítača môžu byť nasledujúce položky:

- Integrované reproduktory
- Integrované mikrofóny
- Integrovaná webová kamera
- Predinštalovaný multimediálny softvér
- Multimediálne tlačidlá alebo klávesy

## **Používanie klávesov ovládania aktivity média**

V závislosti od modelu počítača môžete mať nasledujúce ovládacie prvky aktivity média, ktoré umožňujú prehrať, pozastaviť, previnúť rýchlo dopredu alebo dozadu mediálny súbor:

- Tlačidlá médií
- Klávesové skratky médií (špecifické klávesy stlačené v kombinácii s klávesom fn)
- Akčné klávesy médií

**POZNÁMKA:** Informácie o ovládacích prvkoch aktivity médií počítača nájdete v častiach [Oboznámenie sa s po](#page-13-0)čítačom na strane 4 a [Klávesnica a polohovacie zariadenia na strane 24](#page-33-0).

## <span id="page-41-0"></span>**Používanie zvukových funkcií**

Váš počítač umožňuje používať rozličné zvukové funkcie:

- **•** Prehrávanie hudby.
- **Zaznamenávanie zvuku.**
- Preberanie hudby z Internetu.
- Vytváranie multimediálnych prezentácií.
- **•** Prenášanie zvuku a obrázkov pomocou programov na komunikáciu prostredníctvom okamžitých správ.
- Vysielanie rádiových programov ako prúdu údajov (len vybrané modely).
- Vytváranie (napaľovanie) zvukových diskov CD použitím nainštalovanej optickej jednotky (len vybrané modely) alebo voliteľnej externej optickej jednotky (kupuje sa samostatne).

## **Úprava hlasitosti**

V závislosti od modelu počítača môžete upraviť hlasitosť použitím nasledujúcich možností:

- Tlačidlá hlasitosti
- **Klávesové skratky hlasitosti**
- Klávesy hlasitosti

**VAROVANIE!** Pred nasadením slúchadiel, slúchadiel do uší alebo súpravy slúchadiel s mikrofónom upravte hlasitosť, aby ste znížili riziko poranenia. Ďalšie bezpečnostné informácie nájdete v dokumente *Regulačné, bezpečnostné a environmentálne upozornenia*.

**POZNÁMKA:** Hlasitosť sa ovláda aj prostredníctvom operačného systému a niektorých programov.

**POZNÁMKA:** Informácie o type ovládacích prvkov počítača nájdete v častiach [Oboznámenie sa](#page-13-0) s počítač[om na strane 4](#page-13-0) a [Klávesnica a polohovacie zariadenia na strane 24](#page-33-0).

## <span id="page-43-0"></span>**Kontrola zvukových funkcií**

Kontrola systémového zvuku v počítači:

- **1.** Vyberte položku **Computer** (Počítač) **> Control Center** (Centrum ovládania).
- **2.** Kliknite na položku **Sound** (Zvuk).
- **3.** Vyberte kartu **Devices** (Zariadenia) a kliknutím na tlačidlo **Test** otestujte jednotlivé zvuky.

Ak chcete skontrolovať nahrávacie funkcie počítača, postupujte podľa nasledujúcich krokov:

- **1.** Vyberte položku **Computer** (Počítač) **> Control Center** (Centrum ovládania).
- **2.** Kliknite na kartu **Devices** (Zariadenia) a potom na tlačidlo **Test** vedľa položky **Sound capture** (Nahrávanie zvuku).

PY POZNÁMKA: Pri nahrávaní dosiahnete najlepšie výsledky, keď budete hovoriť priamo do mikrofónu a zvuk budete zaznamenávať v prostredí bez ruchu v pozadí.

Ak chcete potvrdiť alebo zmeniť nastavenia zvuku v počítači, kliknite pravým tlačidlom myši na ikonu **Sound** (Zvuk) v oblasti upozornení úplne vpravo na paneli úloh.

## **Používanie webovej kamery (len vybrané modely)**

Niektoré počítače obsahujú integrovanú webovú kameru umiestnenú v hornej časti obrazovky. Pomocou predinštalovaného softvéru Cheese môžete použitím webovej kamery nasnímať fotografiu alebo nahrať video. Môžete zobraziť ukážku a uložiť fotografiu alebo nahrané video.

Softvér webovej kamery umožňuje experimentovať s nasledujúcimi funkciami:

- Nahranie a zdieľanie videa
- Prenášanie prúdu údajov videa pomocou softvéru na používanie okamžitých správ
- Snímanie fotografií

POZNÁMKA: Ďalšie informácie o používaní webovej kamery získate kliknutím na ponuku Pomocník v softvéri Cheese.

## <span id="page-44-0"></span>**Používanie obrazových zariadení**

Váš počítač môže mať niektorý z nasledujúcich externých obrazových portov:

- **VGA**
- **HDMI**

### **VGA**

Port pre externý monitor alebo port VGA je analógové zobrazovacie rozhranie, ktoré slúži na pripojenie externého zobrazovacieho zariadenia VGA, napríklad externého monitora alebo projektora VGA, k počítaču.

**▲** Zobrazovacie zariadenie VGA pripojíte tak, že kábel zariadenia pripojíte k portu pre externý monitor.

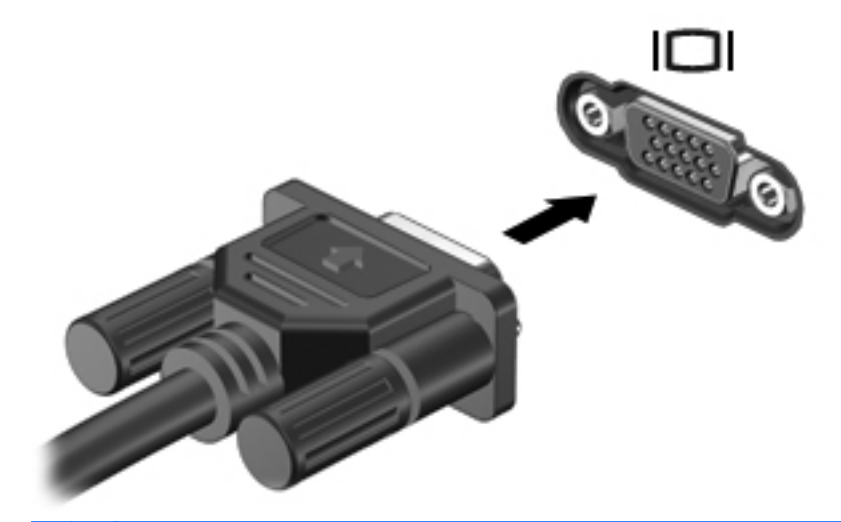

**POZNÁMKA:** Stlačením klávesovej skratky fn+f4 prepínajte medzi zobrazovacími zariadeniami pripojenými k počítaču.

## **Pripojenie zariadenia HDMI (len vybrané modely)**

Port HDMI (High Definition Multimedia Interface, multimediálne rozhranie s vysokým rozlíšením) slúži na pripojenie počítača k voliteľnému obrazovému alebo zvukovému zariadeniu, napríklad k televízoru s vysokým rozlíšením alebo k inému kompatibilnému digitálnemu alebo zvukovému komponentu.

**POZNÁMKA:** Na prenos obrazového signálu cez port HDMI potrebujete kábel HDMI (kupuje sa samostatne).

K portu HDMI na počítači môžete pripojiť jedno zariadenie HDMI. Informácie zobrazené na obrazovke počítača sa môžu súčasne zobrazovať na zariadení HDMI.

Pripojenie obrazového alebo zvukového zariadenia k portu HDMI:

**1.** Zapojte koniec kábla HDMI do portu HDMI na počítači.

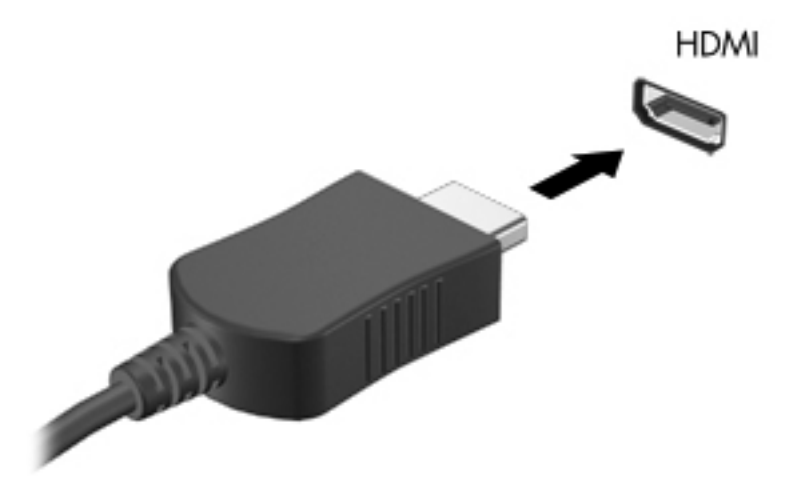

- **2.** Druhý koniec kábla zapojte do obrazového zariadenia. Ďalšie informácie nájdete v pokynoch od výrobcu zariadenia.
- **POZNÁMKA:** Stlačením klávesovej skratky fn+f4 prepínajte medzi zobrazovacími zariadeniami pripojenými k počítaču.

#### **Konfigurácia zvuku pre port HDMI (len niektoré modely)**

Ak chcete konfigurovať zvuk pre port HDMI, najprv pripojte zvukové alebo zobrazovacie zariadenie (napríklad televízny prijímač s vysokým rozlíšením) do portu HDMI na počítači. Potom nakonfigurujte predvolené zariadenie na prehrávanie zvuku nasledujúcim postupom:

- **1.** Pravým tlačidlom myši kliknite na ikonu **Speakers** (Reproduktory) v oblasti upozornení úplne vpravo na paneli úloh a potom kliknite na položku **Open Volume Control** (Otvoriť Ovládanie hlasitosti).
- **2.** Na karte **Output Devices** (Výstupné zariadenia) kliknite na príslušné zvukové zariadenie HDMI.
- **3.** Kliknite na šípku nadol a potom kliknite na položku **Default** (Predvolené).

Ak chcete prepnúť prehrávanie zvuku späť na reproduktory počítača, postupujte podľa nasledujúcich krokov:

- **1.** Pravým tlačidlom myši kliknite na ikonu **Speakers** (Reproduktory) v oblasti upozornení úplne vpravo na paneli úloh a potom kliknite na položku **Open Volume Control** (Otvoriť Ovládanie hlasitosti).
- **2.** Na karte **Output Devices** (Výstupné zariadenia) kliknite na položku **Analog audio device** (Analógové zvukové zariadenie).
- **3.** Kliknite na šípku nadol a potom kliknite na položku **Default** (Predvolené).

POZNÁMKA: Môžete tiež kliknúť pravým tlačidlom myši na zvukové zariadenie uvedené v tomto dialógovom okne a potom kliknúť na položku **Default** (Predvolené).

# **6 Správa napájania**

Táto kapitola obsahuje nasledujúce časti:

- Vypnutie počítača
- [Nastavenie možností napájania](#page-48-0)
- [Napájanie z batérie](#page-49-0)
- [Používanie externého sie](#page-55-0)ťového napájania

## **Vypnutie počítača**

**UPOZORNENIE:** Pri vypnutí počítača dôjde k strate neuložených údajov.

Príkaz vypnutia ukončí všetky spustené programy vrátane operačného systému a potom vypne obrazovku a počítač.

Počítač vypnite za týchto podmienok:

- Keď potrebujete vymeniť batériu alebo otvoriť počítač z dôvodu prístupu ku komponentom vo vnútri.
- Keď pripájate externé hardvérové zariadenie, ktoré sa nepripája k portu USB.
- Keď sa počítač nebude používať a bude odpojený od externého zdroja napájania dlhší čas.

Vypnutie počítača vykonajte pomocou týchto krokov:

**POZNÁMKA:** Ak je počítač v režime odstavenia alebo v režime dlhodobého spánku, pred jeho vypnutím musíte najprv ukončiť tieto režimy.

- **1.** Uložte vykonanú prácu a ukončite všetky spustené programy.
- **2.** Vyberte položku **Computer** (Počítač) **> Shutdown** (Vypnutie) **> Shut Down** (Vypnúť).

Ak počítač nereaguje a nedá sa vypnúť pomocou predchádzajúcich postupov vypínania, vyskúšajte nasledujúce núdzové postupy v uvedenom poradí:

- Stlačte a aspoň na päť sekúnd podržte tlačidlo napájania.
- Odpojte počítač od externého zdroja napájania a potom vyberte batériu.

## <span id="page-48-0"></span>**Nastavenie možností napájania**

## **Používanie úsporných stavov**

Počítač poskytuje dva úsporné stavy, ktoré sú nastavené od výrobcu: režim odstavenia a režim dlhodobého spánku.

Pri aktivácii režimu odstavenia indikátory napájania blikajú a obrazovka zhasne. Vykonaná práca sa uloží do pamäte, čo umožňuje rýchlejší návrat z režimu odstavenia než z režimu dlhodobého spánku. Ak je počítač v režime odstavenia dlhšie obdobie alebo ak počas režimu odstavenia batéria dosiahne kritickú úroveň nabitia, počítač aktivuje režim dlhodobého spánku.

Pri aktivácii režimu dlhodobého spánku sa pracovné súbory uložia do súboru režimu dlhodobého spánku na pevnom disku a počítač sa vypne.

**UPOZORNENIE:** Z dôvodu zabránenia možnému zhoršeniu kvality zvuku a obrazu, strate funkčnosti prehrávania zvuku a obrazu alebo strate údajov neaktivujte režim odstavenia ani režim dlhodobého spánku počas čítania z disku ani zapisovania na disk ani na externú multimediálnu kartu.

**POZNÁMKA:** Ak je počítač v režime odstavenia alebo v režime dlhodobého spánku, nemôžete aktivovať sieťové pripojenie ani využívať funkcie počítača.

#### **Aktivácia a ukončenie režimu odstavenia**

Systém je od výrobcu nastavený na aktiváciu režimu odstavenia po určitom intervale nečinnosti pri napájaní z batérie alebo externého zdroja napájania.

Nastavenia napájania a časové limity môžete zmeniť v okne Power Management (Správa napájania) v aplikácii Control Center (Centrum ovládania).

Aktivácia režimu odstavenia v prípade zapnutého počítača:

- Nakrátko stlačte tlačidlo napájania.
- Zatvorte obrazovku.

**POZNÁMKA:** Tento postup funguje iba vtedy, keď sa počítač napája z batérie.

- Vyberte položku **Computer** (Počítač) **> Shutdown** (Vypnutie) **> Suspend** (Odstaviť).
- Kliknite na ikonu **Power** (Napájanie) umiestnenú úplne vpravo na paneli úloh a potom kliknite na položku **Suspend** (Odstaviť).

Ukončenie režimu odstavenia:

**▲** Nakrátko stlačte tlačidlo napájania.

Keď počítač ukončí režim odstavenia, indikátor napájania sa rozsvieti a obrazovka sa vráti do stavu, v ktorom ste prerušili prácu.

#### **Aktivácia a ukončenie režimu dlhodobého spánku**

Systém je od výrobcu nastavený tak, aby sa režim dlhodobého spánku aktivoval po určitom intervale nečinnosti pri napájaní z batérie alebo externého zdroja napájania alebo pri dosiahnutí kritickej úrovne nabitia batérie.

<span id="page-49-0"></span>Nastavenia napájania a časové limity môžete zmeniť v okne Power Management (Správa napájania) v aplikácii Control Center (Centrum ovládania).

Aktivácia režimu dlhodobého spánku v prípade zapnutého počítača:

- Nakrátko stlačte tlačidlo napájania.
- Vyberte položku **Computer** (Počítač) **> Shutdown** (Vypnutie) **> Hibernate** (Prepnúť do režimu dlhodobého spánku).
- Kliknite na ikonu **Power** (Napájanie) umiestnenú úplne vpravo na paneli úloh a potom kliknite na položku **Hibernate** (Prepnúť do režimu dlhodobého spánku).

Ukončenie režimu dlhodobého spánku:

**▲** Nakrátko stlačte tlačidlo napájania.

Keď počítač ukončí režim dlhodobého spánku, indikátor napájania sa rozsvieti a obrazovka sa vráti do stavu, v ktorom ste prerušili prácu.

### **Používanie ikony napájania**

Ikona **Power** (Napájanie) je umiestnená v oblasti upozornení úplne vpravo na paneli úloh. Ikona **Power** (Napájanie) umožňuje rýchly prístup k nastaveniam napájania, prezeranie zostávajúcej úrovne nabitia a výber iného plánu napájania.

- Ak chcete zobraziť percentuálnu hodnotu zostávajúcej úrovne nabitia batérie, kliknite na ikonu **Power** (Napájanie) a potom kliknite na položku **Information** (Informácie).
- Okno Power Management Preferences (Predvoľby správy napájania) otvoríte kliknutím na ikonu **Power** (Napájanie) a potom kliknutím na položku **Preferences** (Predvoľby).

#### **Používanie správy napájania**

Správa napájania je súbor systémových nastavení, ktoré rozhodujú, ako počítač využíva energiu. Správa napájania pomáha šetriť energiu a maximalizovať výkon.

Nastavenia správy napájania môžete prispôsobiť.

#### **Zobrazenie aktuálnych nastavení správy napájania**

**▲** Pravým tlačidlom myši kliknite na ikonu **Power** (Napájanie) v oblasti upozornení úplne vpravo na paneli úloh a potom kliknite na položku **Preferences** (Predvoľby).

#### **Zmena aktuálnych nastavení správy napájania**

- **1.** Pravým tlačidlom myši kliknite na ikonu **Power** (Napájanie) v oblasti upozornení úplne vpravo na paneli úloh a potom kliknite na položku **Preferences** (Predvoľby).
- **2.** Podľa potreby zmeňte nastavenia na kartách **On AC Power** (Napájané zo siete), **On Battery Power** (Napájané z batérie) a **General** (Všeobecné).

## **Napájanie z batérie**

Keď je v počítači nabitá batéria a počítač nie je pripojený k externému zdroju napájania, napája sa z batérie. Keď je v počítači nabitá batéria a počítač je pripojený k externému sieťovému napájaniu, napája sa zo siete.

Keď je v počítači nabitá batéria a cez sieťový napájací adaptér sa napája z externého sieťového napájania, v prípade odpojenia sieťového napájacieho adaptéra od počítača sa počítač prepne na napájanie z batérie.

#### **POZNÁMKA:** Keď odpojíte sieťové napájanie, jas obrazovky sa automaticky zníži, aby sa predĺžila životnosť batérie. Informácie o zvýšení alebo znížení jasu obrazovky nájdete v časti [Klávesnica a](#page-33-0) [polohovacie zariadenia na strane 24.](#page-33-0)

Batériu môžete ponechať v počítači alebo odložiť v závislosti od spôsobu vašej práce. Ak ju máte v počítači, bude sa vždy po pripojení počítača k sieťovému napájaniu nabíjať a zároveň bude chrániť vašu prácu pri prerušení napájania. Avšak batéria vo vypnutom počítači odpojenom od externého zdroja napájania sa pomaly vybíja.

**VAROVANIE!** Používajte len batériu dodanú s počítačom, náhradnú batériu dodanú spoločnosťou HP alebo kompatibilnú batériu, ktorú ste si zakúpili ako príslušenstvo od spoločnosti HP.

Životnosť batérie je rôzna a závisí od nastavení správy napájania, programov spustených v počítači, jasu obrazovky, externých zariadení pripojených k počítaču a ďalších faktorov.

### **Zobrazenie zostávajúcej úrovne nabitia batérie**

**▲** Presuňte ukazovateľ myši nad ikonu **Power** (Napájanie) v oblasti upozornení úplne vpravo na paneli úloh.

## **Vloženie alebo vybratie batérie**

**UPOZORNENIE:** Vybratie batérie, ktorá je jediným zdrojom napájania, môže spôsobiť stratu údajov. Ak chcete zabrániť strate údajov, pred vybratím batérie uložte svoju prácu a aktivujte režim dlhodobého spánku alebo vypnite počítač.

Vloženie batérie:

**▲** Zarovnajte výčnelky na batérii s drážkami na počítači, vložte batériu **(1)** a posúvajte ju smerom nadol **(2)** do pozície pre batériu. Uvoľňovacie zarážky batérie automaticky zachytia batériu na mieste.

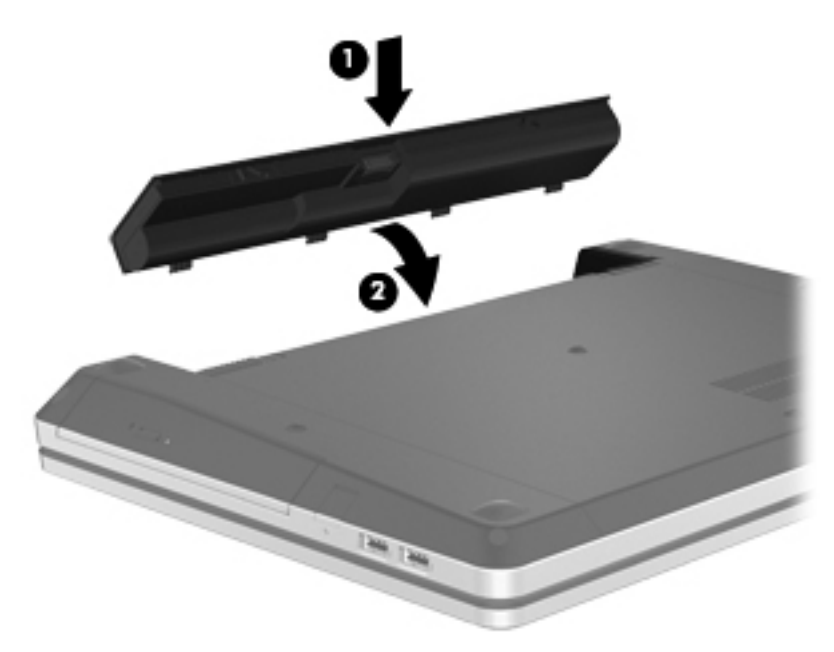

Vybratie batérie:

- **1.** Posunutím uvoľňovacích zarážok batérie **(1)** uvoľnite batériu.
- **2.** Vyklopte batériu **(2)** a vyberte ju z počítača **(3)**.

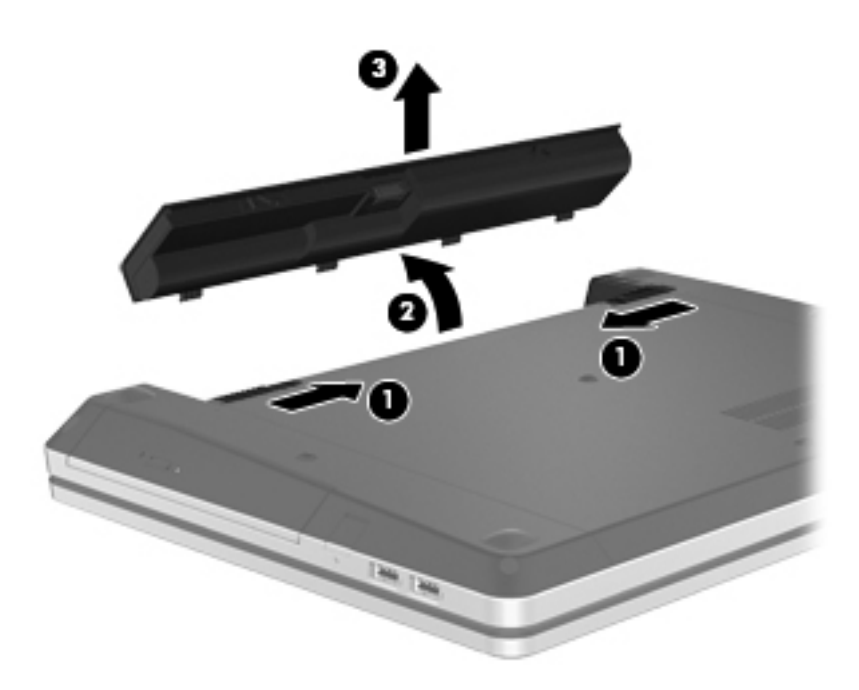

## **Nabíjanie batérie**

**VAROVANIE!** Batériu počítača nenabíjajte na palube lietadla.

Batéria sa nabíja vždy, keď je počítač pripojený k externému zdroju napájania pomocou sieťového napájacieho adaptéra alebo voliteľného napájacieho adaptéra.

Batéria sa nabíja bez ohľadu na to, či je počítač zapnutý, alebo vypnutý, ak je však vypnutý, nabíja sa rýchlejšie.

Nabíjanie môže trvať dlhšie v prípade novej batérie, ak sa nepoužívala dlhšie ako dva týždne alebo keď je oveľa teplejšia alebo studenšia ako izbová teplota.

Z dôvodu predĺženia životnosti batérie a optimalizácie presnosti indikátorov úrovne nabitia dodržiavajte tieto odporúčania:

Ak nabíjate novú batériu, pred zapnutím počítača ju úplne nabite.

POZNÁMKA: Ak je počítač zapnutý počas nabíjania batérie, indikátor stavu batérie v oblasti upozornení môže ukazovať 100-percentné nabitie ešte pred úplným nabitím batérie.

- Pred opätovným nabitím batérie ju normálnym používaním počítača nechajte vybiť pod úroveň 5 percent úplného nabitia.
- Ak sa batéria nepoužívala jeden mesiac alebo dlhšie, namiesto jednoduchého nabitia ju kalibrujte.

## **Maximalizácia životnosti batérie**

Maximalizácia životnosti batérie:

- **1.** Vyberte položku **Computer** (Počítač) **> Control Center** (Centrum ovládania) **> Power Management** (Správa napájania).
- **2.** Na karte **On Battery Power** (Napájané z batérie):
	- Jazdec napravo od položky **Put computer to sleep when inactive for** (Uspať počítač, ak je neaktívny po dobu:) posuňte na hodnotu 30 minút.
	- V dialógovom okne napravo od ponuky **When laptop lid is closed** (Zatvorený kryt prenosného počítača) vyberte možnosť **Suspend** (Odstaviť) alebo **Hibernate** (Prepnúť do režimu dlhodobého spánku).
	- V dialógovom okne napravo od ponuky **When battery power is critically low** (Kritická úroveň nabitia batérie) vyberte možnosť **Hibernate** (Prepnúť do režimu dlhodobého spánku) alebo **Shutdown** (Vypnúť).
- **3.** Jazdec napravo od položky **Put display to sleep when inactive for** (Uspať displej, ak je neaktívny po dobu:) posuňte na hodnotu 15 minút a začiarknite políčko vedľa položky **Reduce backlight brightness** (Znížiť podsvietenie obrazovky).
- **4.** Kliknite na položku **Close** (Zavrieť).

### **Spravovanie nízkych úrovní nabitia batérie**

Informácie v tejto časti sú venované výstrahám a reakciám systému nastaveným od výrobcu. Niektoré upozornenia týkajúce sa nízkej úrovne nabitia batérie a reakcií systému je možné zmeniť v okne Power Management (Správa napájania) v aplikácii Control Center (Centrum ovládania). Predvoľby nastavené použitím súčasti Power Management (Správa napájania) neovplyvňujú indikátory.

#### **Identifikácia nízkych úrovní nabitia batérie**

Ak batéria, ktorá je jediným zdrojom napájania počítača, dosiahne nízku alebo kritickú úroveň nabitia, počítač sa bude správať takto:

- Ak je povolený režim dlhodobého spánku a počítač je zapnutý alebo v režime odstavenia, počítač aktivuje režim dlhodobého spánku.
- Ak je režim dlhodobého spánku zakázaný a počítač je zapnutý alebo v režime odstavenia, počítač zostane krátko v režime odstavenia a potom sa vypne a stratí všetky neuložené údaje.

#### **Vyriešenie nízkej úrovne nabitia batérie**

#### **Vyriešenie nízkej úrovne nabitia batérie, keď je k dispozícii externý zdroj napájania**

- **▲** Pripojte jedno z nasledujúcich zariadení:
	- Sieťový napájací adaptér
	- Voliteľná rozširujúca základňa alebo rozširujúce zariadenie
	- Voliteľný napájací adaptér zakúpený ako príslušenstvo od spoločnosti HP

#### **Vyriešenie nízkej úrovne nabitia batérie, keď je k dispozícii nabitá batéria**

- **1.** Vypnite počítač alebo aktivujte režim dlhodobého spánku.
- **2.** Vymeňte vybitú batériu za nabitú.
- **3.** Zapnite počítač.

#### **Vyriešenie nízkej úrovne nabitia batérie, keď nie je k dispozícii žiadny zdroj napájania**

- Aktivujte režim dlhodobého spánku.
- Uložte svoju prácu a vypnite počítač.

#### **Vyriešenie nízkej úrovne nabitia batérie, keď počítač nemôže ukončiť režim dlhodobého spánku**

Keď počítač nemá dostatok energie na ukončenie režimu dlhodobého spánku, pokračujte podľa nasledujúcich krokov:

- **1.** Vymeňte vybitú batériu za nabitú alebo pripojte sieťový napájací adaptér k počítaču a externému zdroju napájania.
- **2.** Krátkym stlačením tlačidla napájania ukončite režim dlhodobého spánku.

### **Šetrenie energie batérie**

- Ak nepoužívate pripojenia k bezdrôtovej a lokálnej sieti (LAN), vypnite ich a takisto ukončite aplikácie využívajúce modem.
- Odpojte nepoužívané externé zariadenia, ktoré nie sú pripojené k externému zdroju napájania.
- Zastavte, vypnite alebo vyberte nepoužívané externé multimediálne karty.
- Znížte jas.
- Ak počítač nepoužívate, aktivujte režim odstavenia alebo režim dlhodobého spánku alebo vypnite počítač.

### **Skladovanie batérie**

**UPOZORNENIE:** Z dôvodu zníženia rizika poškodenia batérie ju dlhodobo nevystavujte vysokej teplote.

Ak sa počítač nebude používať a bude odpojený od externého zdroja napájania dlhšie ako dva týždne, vyberte z neho batériu a uskladnite ju oddelene.

Z dôvodu spomalenia vybíjania uskladnenej batérie ju skladujte na suchom a chladnom mieste.

<span id="page-55-0"></span>POZNÁMKA: Uskladnenú batériu by ste mali kontrolovať každých šesť mesiacov. Ak kapacita klesne pod 50 percent, pred ďalším skladovaním ju nabite.

Ak ste batériu nepoužívali dlhšie než jeden mesiac, pred použitím ju kalibrujte.

### **Likvidácia použitej batérie**

**VAROVANIE!** Ak chcete predísť riziku požiaru alebo popálenia, batériu nerozoberajte, neničte ani neprepichujte. Neskratujte elektrické obvody. Nevhadzujte batériu do ohňa ani vody.

Informácie o likvidácii batérií nájdete v príručke *Regulačné, bezpečnostné a environmentálne upozornenia*.

#### **Výmena batérie**

Životnosť batérie je rôzna a závisí od nastavení správy napájania, programov spustených v počítači, jasu obrazovky, externých zariadení pripojených k počítaču a ďalších faktorov.

Podrobné informácie o batérii a zariadení získate kliknutím na ikonu **Battery** (Batéria) v oblasti upozornení na paneli úloh úplne vpravo a kliknutím na položku **Laptop Battery** (Batéria prenosného počítača).

**POZNÁMKA:** Z dôvodu zaručenia neustálej dostupnosti napájania z batérie spoločnosť HP odporúča zakúpenie novej batérie, keď sa indikátor kapacity batérie zmení na zeleno-žltý.

## **Používanie externého sieťového napájania**

**POZNÁMKA:** Informácie o pripojení k sieťovému napájaniu nájdete v *Stručnom inštalačnom letáku* dodanom v škatuli s počítačom.

Externé sieťové napájanie dodáva schválený sieťový napájací adaptér alebo voliteľná rozširujúca základňa či voliteľné rozširujúce zariadenie.

**VAROVANIE!** Z dôvodu zníženia rizika vzniku problémov s bezpečnosťou používajte s počítačom len sieťový napájací adaptér dodaný s počítačom, náhradný sieťový napájací adaptér od spoločnosti HP alebo kompatibilný adaptér, ktorý ste si zakúpili ako príslušenstvo od spoločnosti HP.

Počítač pripojte k externému sieťovému napájaniu za nasledujúcich okolností:

**VAROVANIE!** Batériu nenabíjajte na palube lietadla.

- Keď nabíjate alebo kalibrujete batériu
- Keď inštalujete alebo modifikujete systémový softvér
- Pri zapisovaní informácií na disk CD alebo DVD

Keď počítač pripojíte k externému sieťovému napájaniu, dôjde k týmto udalostiam:

- Batéria sa začne nabíjať.
- Ak je počítač zapnutý, vzhľad ikony batérie v oblasti upozornení sa zmení.

Keď počítač odpojíte od externého sieťového napájania, dôjde k týmto udalostiam:

- Počítač sa prepne na napájanie z batérie.
- Jas obrazovky sa automaticky zníži, aby sa šetrila životnosť batérie.

### **Test sieťového napájacieho adaptéra**

Ak počítač, ktorý je pripojený k sieťovému napájaniu, vykazuje niektorý z nasledujúcich príznakov, otestujte sieťový napájací adaptér:

- Počítač sa nezapne.
- Obrazovka sa nezapne.
- **•** Indikátor napájania je vypnutý.

Test sieťového napájacieho adaptéra:

- **1.** Vypnite počítač.
- **2.** Vyberte batériu z počítača.
- **3.** Pripojte sieťový napájací adaptér k počítaču a potom k sieťovej napájacej zásuvke.
- **4.** Zapnite počítač.
	- Ak indikátor napájania **svieti**, sieťový napájací adaptér funguje správne.
	- Ak indikátor napájania **nesvieti**, sieťový napájací adaptér nefunguje správne a treba ho vymeniť.

Informácie o možnostiach výmeny sieťového napájacieho adaptéra získate kontaktovaním technickej podpory.

# **7 Jednotky**

Táto kapitola obsahuje nasledujúce časti:

- Manipulácia s jednotkami
- [Výmena alebo inovácia pevného disku](#page-58-0)
- [Používanie optických jednotiek \(len vybrané modely\)](#page-62-0)

## **Manipulácia s jednotkami**

Jednotky sú krehké súčasti počítača, s ktorými je nutné zaobchádzať opatrne. Pred manipuláciou s jednotkami si pozrite nasledujúce upozornenia. Ďalšie upozornenia sú uvedené v rámci postupov, pre ktoré sú relevantné.

Dodržiavajte tieto preventívne opatrenia:

- Pred premiestnením počítača pripojeného k externému pevnému disku spustite režim odstavenia a nechajte vypnúť obrazovku alebo správne odpojte externý pevný disk.
- Pred manipuláciou s jednotkou vybite statickú energiu tak, že sa dotknete nenatretého kovového povrchu jednotky.
- Nedotýkajte sa kolíkov konektorov na vymeniteľnej jednotke ani na počítači.
- S jednotkou zaobchádzajte opatrne. Nesmie spadnúť a nesmú sa na ňu umiestňovať predmety.
- Pred vybratím alebo vložením jednotky vypnite počítač. Ak neviete určiť, či je počítač vypnutý, v režime odstavenia alebo v režime dlhodobého spánku, zapnite ho a potom ho cez operačný systém vypnite.
- Pri vkladaní jednotky do príslušnej pozície nepoužívajte nadmernú silu.
- Keď optická jednotka zapisuje na disk, nepíšte na klávesnici ani nehýbte s počítačom. Proces zapisovania je citlivý na vibrácie.
- Ak je batéria jediným zdrojom napájania, pred zápisom na médium sa uistite, či je dostatočne nabitá.
- Jednotku nevystavujte pôsobeniu extrémnej teploty ani vlhkosti.
- Jednotku nevystavujte kvapalinám. Na jednotku nestriekajte čistiace prostriedky.
- Pred vybratím jednotky z príslušnej pozície, pred jej prepravou alebo uskladnením z nej vyberte médium.
- <span id="page-58-0"></span>Ak je nutné jednotku odoslať poštou, použite bublinkovú obálku alebo iné vhodné ochranné balenie a označte ho nálepkou KREHKÉ.
- Zabráňte pôsobeniu magnetických polí na jednotku. Medzi bezpečnostné zariadenia šíriace magnetické pole patria napríklad prechodové zariadenia na letiskách a detektory kovov. Dopravné pásy a podobné bezpečnostné zariadenia na letiskách slúžiace na kontrolu batožiny využívajú namiesto magnetického poľa röntgenové lúče, ktoré jednotky nepoškodzujú.

## **Výmena alebo inovácia pevného disku**

**UPOZORNENIE:** Ak chcete predísť strate údajov alebo zlyhaniu systému:

Pred vybratím pevného disku z pozície pre pevný disk vypnite počítač. Ak je počítač zapnutý, v režime odstavenia alebo dlhodobého spánku, nevyberajte pevný disk.

Ak neviete určiť, či je počítač vypnutý alebo v režime dlhodobého spánku, zapnite ho stlačením tlačidla napájania. Potom ho vypnite prostredníctvom operačného systému.

### **Vybratie pevného disku**

- **1.** Uložte svoju prácu a vypnite počítač.
- **2.** Odpojte od počítača sieťový napájací zdroj a externé zariadenia.
- **3.** Vyberte batériu.
- **4.** Vyberte skrutku krytu **(1)**.
- **5.** Posunutím uvoľňovacích zarážok krytu dovnútra **(2)** uvoľnite kryt.
- **6.** Posuňte kryt smerom dozadu **(3)** a potom ho vyberte z počítača **(4)**.

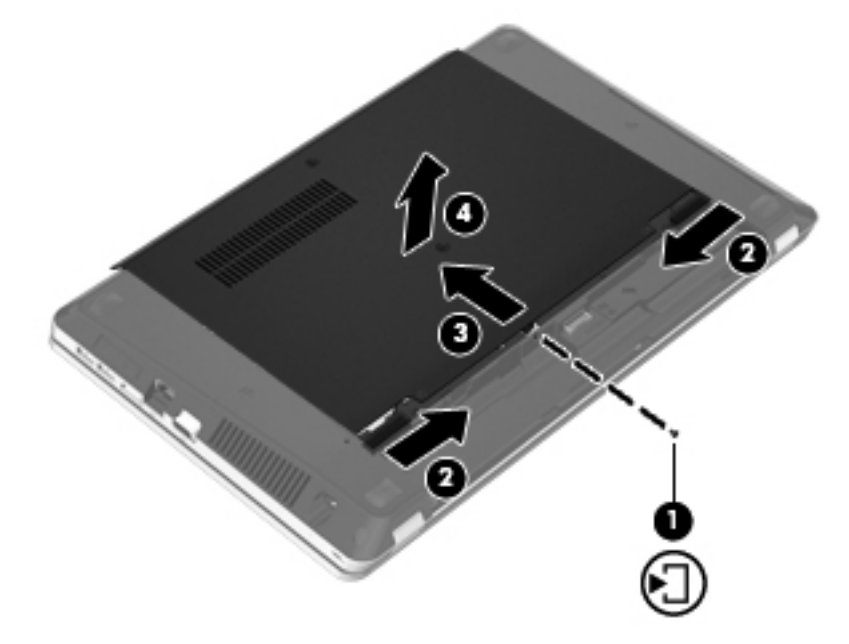

- **7.** Odskrutkujte z pevného disku štyri skrutky **(1)**.
- **8.** Ťahajte úchytku pevného disku **(2)** doprava a odpojte pevný disk.

**9.** Vyberte pevný disk **(3)** z pozície pre pevný disk.

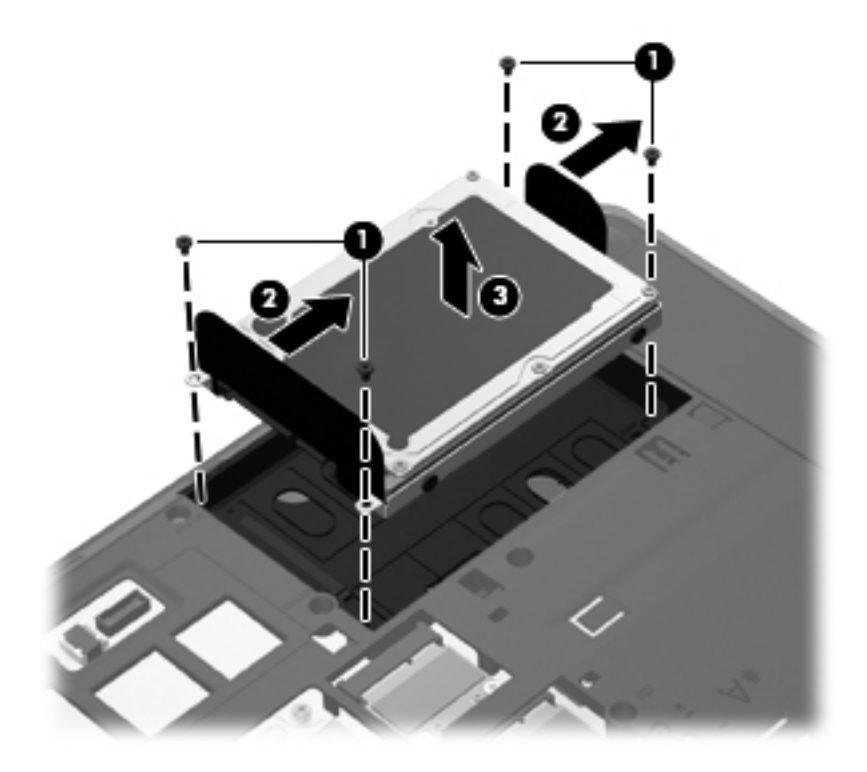

## **Inštalácia pevného disku**

- **1.** Vložte pevný disk do pozície pre pevný disk **(1)**.
- **2.** Ťahajte úchytku pevného disku **(2)** doľava, až kým nezacvakne na miesto.
- **3.** Dotiahnite štyri skrutky pevného disku **(3)**.

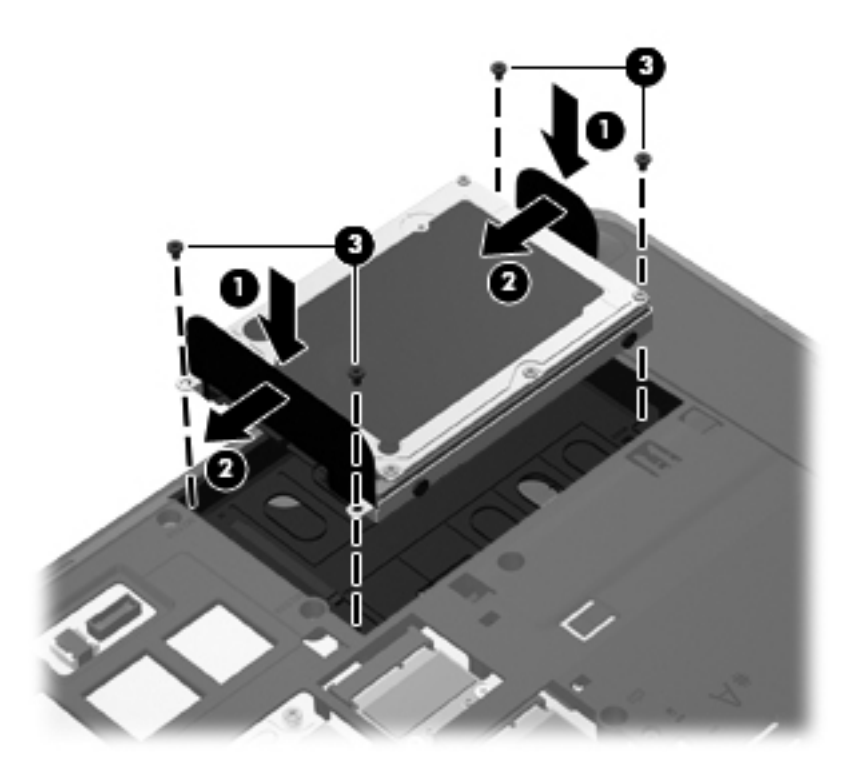

**4.** Zarovnajte výčnelky na kryte s drážkami na počítači **(1)** a potom posunutím zatvorte kryt **(2)**. Uvoľňovacie zarážky automaticky zachytia kryt na mieste **(3)**.

**5.** Dotiahnite skrutku krytu **(4)**.

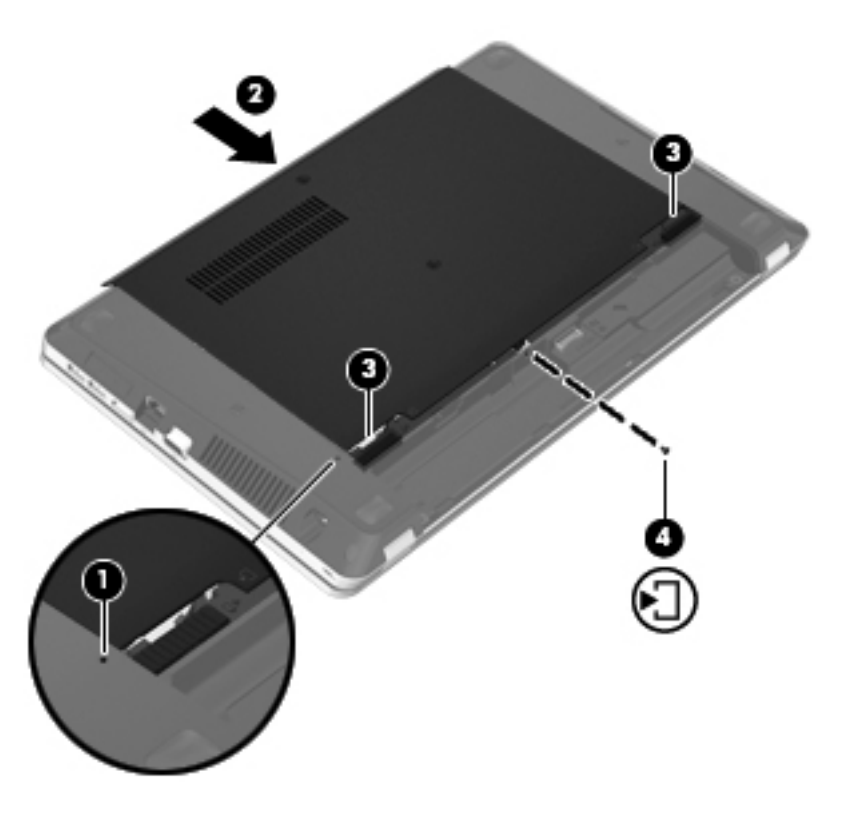

- **6.** Vráťte späť batériu.
- **7.** Pripojte k počítaču sieťový napájací zdroj a externé zariadenia.
- **8.** Zapnite počítač.
- **9.** Po nainštalovaní pevného disku musíte naformátovať jednotku. Naformátujte pevný disk podľa pokynov na obrazovke.

## <span id="page-62-0"></span>**Používanie optických jednotiek (len vybrané modely)**

## **Identifikácia nainštalovanej optickej jednotky**

**▲** Vyberte položku **Computer** (Počítač) **> More Applications** (Ďalšie aplikácie) a potom na ľavom paneli vyberte skupinu **Audio & Video** (Zvuk a video).

Zobrazí sa zoznam všetkých zariadení nainštalovaných v počítači vrátane optickej jednotky.

## **Vloženie optického disku**

#### **Podávač zásobníka**

- **1.** Zapnite počítač.
- **2.** Stlačením uvoľňovacieho tlačidla **(1)** na prednom paneli jednotky uvoľnite diskový zásobník.
- **3.** Vytiahnite podávač **(2)**.
- **4.** Disk uchopte za hrany, aby ste sa nedotýkali rovných plôch, a položte ho na rotačnú časť podávača tak, aby strana označená štítkom smerovala nahor.
	- **POZNÁMKA:** Ak podávač nie je úplne prístupný, disk opatrne nakloňte a umiestnite ho na rotačnú časť.
- **5.** Disk jemne pritlačte na rotačnú časť podávača **(3)** tak, aby zapadol na miesto.

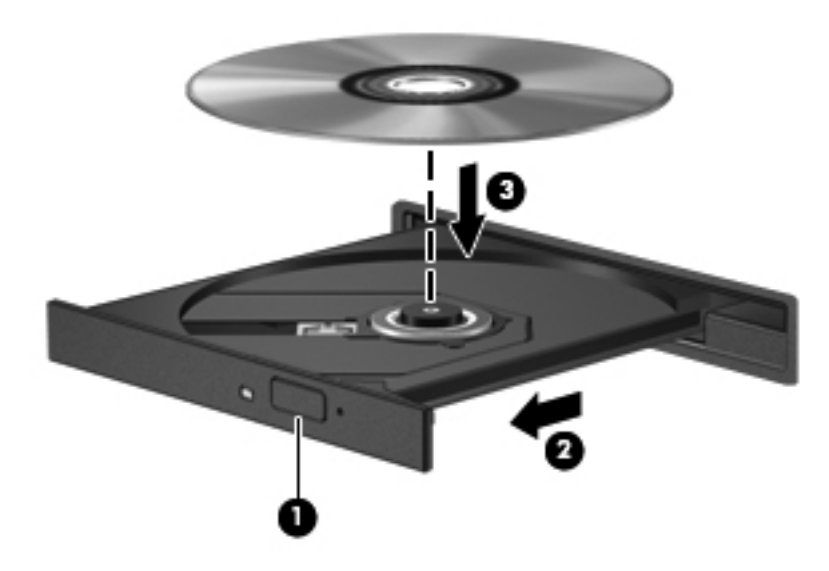

**6.** Zatvorte diskový zásobník.

**POZNÁMKA:** Po vložení disku je normálna krátka prestávka. Ak ste nezvolili prehrávač médií, otvorí sa dialógové okno automatického prehrávania. Zobrazí sa výzva na výber spôsobu použitia obsahu média.

## **Vybratie optického disku**

#### **Podávač zásobníka**

Existujú dva spôsoby vybratia disku v závislosti od toho, či sa diskový zásobník otvorí ako obvykle, alebo nie.

#### **Keď sa diskový zásobník otvorí normálne**

- **1.** Stlačením uvoľňovacieho tlačidla **(1)** na prednom paneli jednotky uvoľnite diskový zásobník **(2)** a potom ho jemne ťahajte, kým sa úplne nevysunie.
- **2.** Uchopte disk **(3)** za vonkajšie hrany, jemne zatlačte na rotačnú časť a súčasne vytiahnite disk smerom nahor zo zásobníka. Pri manipulácii s diskom sa dotýkajte jeho hrán, nie povrchu.

**POZNÁMKA:** Ak zásobník nie je úplne prístupný, disk pri vyberaní opatrne nakloňte.  $\mathbb{R}$ 

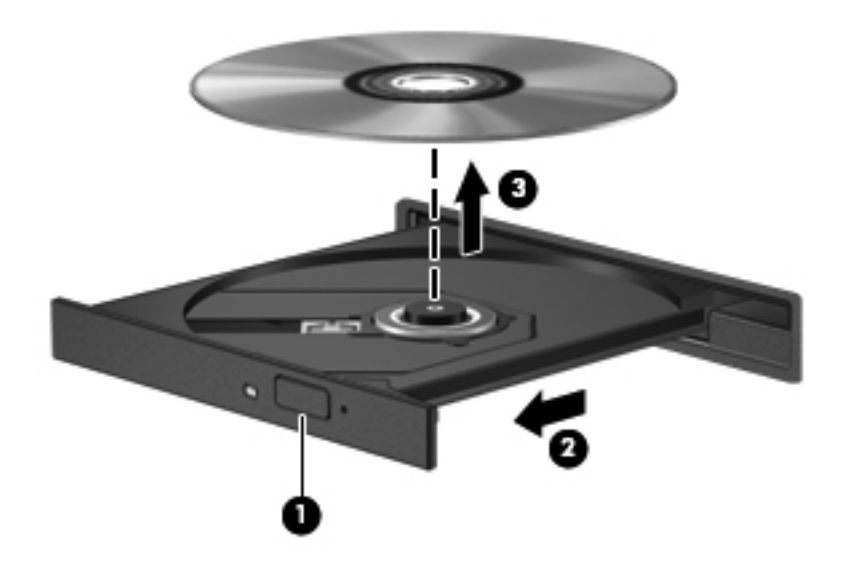

**3.** Zatvorte diskový zásobník a vložte disk do ochranného obalu.

#### **Keď sa diskový zásobník neotvorí**

- **1.** Zasuňte koniec kancelárskej spinky **(1)** do otvoru na uvoľnenie na prednom paneli jednotky.
- **2.** Jemne zatláčajte na spinku, kým sa zásobník **(2)** neuvoľní, a potom ho jemne ťahajte, kým sa úplne nevysunie.

**3.** Uchopte disk **(3)** za vonkajšie hrany, jemne zatlačte na rotačnú časť a súčasne vytiahnite disk smerom nahor zo zásobníka. Pri manipulácii s diskom sa dotýkajte jeho hrán, nie povrchu.

**POZNÁMKA:** Ak zásobník nie je úplne prístupný, disk pri vyberaní opatrne nakloňte.

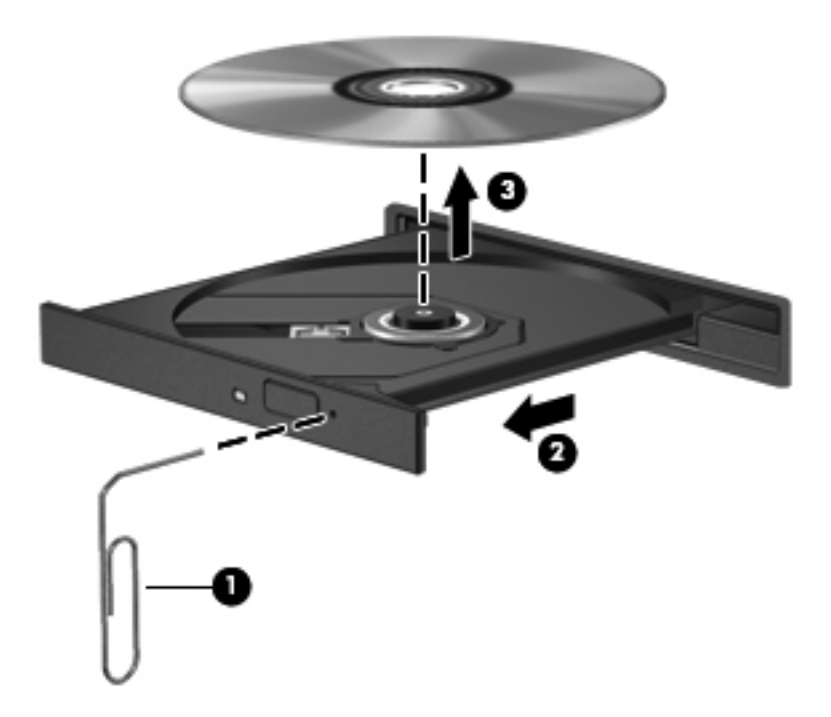

**4.** Zatvorte diskový zásobník a vložte disk do ochranného obalu.

# **8 Externé karty a zariadenia**

Táto kapitola obsahuje nasledujúce časti:

- Používanie kariet v zásuvke pre digitálne médiá (len vybrané modely)
- [Používanie kariet ExpressCard \(len vybrané modely\)](#page-68-0)
- [Používanie zariadenia USB](#page-70-0)
- Používanie voliteľ[ných externých zariadení](#page-72-0)

## **Používanie kariet v zásuvke pre digitálne médiá (len vybrané modely)**

Voliteľné digitálne karty umožňujú bezpečné ukladanie a pohodlné zdieľanie údajov. Tieto karty sa často používajú s fotoaparátmi a počítačmi PDA vybavenými digitálnymi médiami, ale aj s inými počítačmi.

Ak chcete zistiť, ktoré formáty digitálnych kariet počítač podporuje, pozrite si časť [Oboznámenie sa](#page-13-0) s počítač[om na strane 4.](#page-13-0)

### **Vloženie digitálnej karty**

- **UPOZORNENIE:** Na vloženie digitálnej karty používajte len minimálnu silu, aby sa znížilo riziko poškodenia jej konektorov.
	- **1.** Kartu držte otočenú štítkom nahor a s konektormi smerujúcimi k počítaču.

**2.** Vložte kartu do zásuvky pre digitálne médiá a potom ju zatláčajte, až kým nezacvakne na svoje miesto.

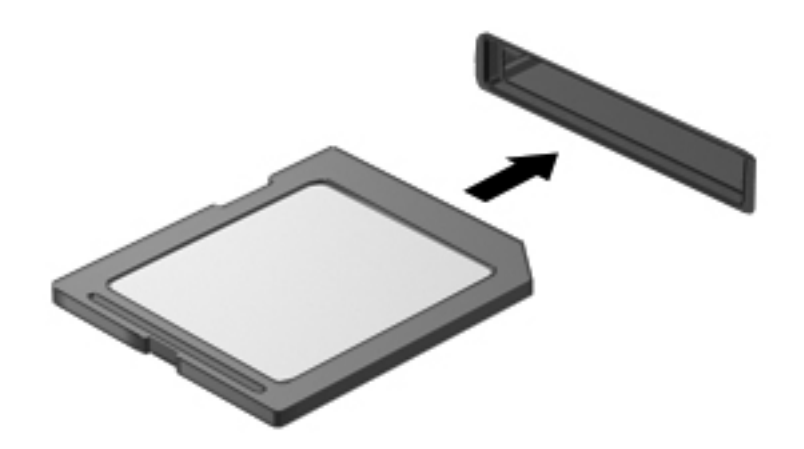

## **Vybratie digitálnej karty**

**UPOZORNENIE:** Z dôvodu zníženia rizika straty údajov alebo zlyhania systému použite na bezpečné vybratie digitálnej karty nasledujúci postup.

Uložte svoje údaje a zatvorte všetky programy, ktoré súvisia s digitálnou kartou.

Vybratie digitálnej karty:

- **1.** Výberom položky **Computer** (Počítač) **> Nautilus** spustite aplikáciu File Browser (Prehľadávač súborov).
- **2.** Na ľavej table aplikácie File Browser (Prehľadávač súborov) vedľa názvu digitálnej karty v zozname Places (Miesta) kliknite na ikonu **Eject** (Vysunúť).

**POZNÁMKA:** Zobrazí sa výzva, že môžete bezpečne odstrániť hardvérové zariadenie.

**3.** Zatlačte kartu dovnútra **(1)** a potom ju vyberte zo zásuvky **(2)**.

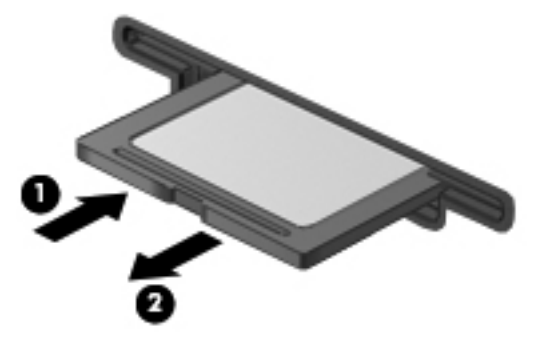

– alebo –

Vytiahnite kartu zo zásuvky.

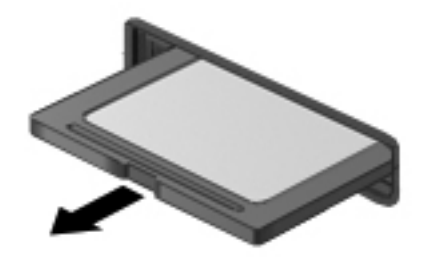

## <span id="page-68-0"></span>**Používanie kariet ExpressCard (len vybrané modely)**

Karta ExpressCard je vysokovýkonná karta typu PC Card, ktorá sa vkladá do zásuvky pre karty ExpressCard.

Podobne, ako pri štandardných kartách PC Card, aj karty ExpressCards boli vytvorené tak, aby spĺňali štandardné špecifikácie asociácie PCMCIA (Personal Computer Memory Card International Association).

POZNÁMKA: Ak chcete ušetriť energiu, zastavte alebo vyberte kartu ExpressCard, ktorú nepoužívate.

### **Konfigurácia karty ExpressCard**

Nainštalujte len softvér vyžadovaný pre danú kartu. Ak výrobca karty ExpressCard dáva pokyn na inštaláciu ovládačov zariadenia:

- Nainštalujte len ovládače zariadenia určené pre daný operačný systém.
- Neinštalujte ďalší softvér, napríklad služby podpory kariet a pätíc, ani aktivátory, ktoré môže tiež poskytovať výrobca karty ExpressCard.

## **Vloženie karty ExpressCard**

**UPOZORNENIE:** S cieľom predísť zničeniu počítača a externých mediálnych kariet nevkladajte kartu PC Card do zásuvky pre kartu ExpressCard.

**UPOZORNENIE:** Ak chcete znížiť riziko poškodenia konektorov:

Pri vkladaní kariet ExpressCard používajte minimálnu silu.

Neposúvajte, ani neprenášajte počítač s vloženou kartou ExpressCard.

Zásuvka karty ExpressCard môže obsahovať ochrannú vložku. Postup vybratia vložky:

- **1.** Zatlačte na vložku **(1)** a vyberte ju.
- **2.** Vytiahnite vložku zo zásuvky **(2)**.

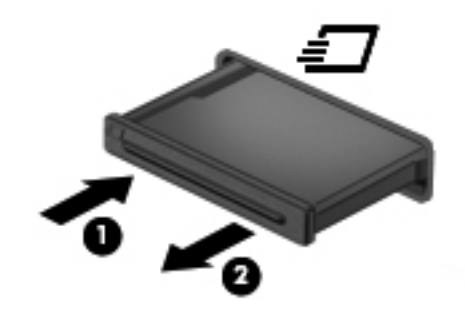

Postup vloženia karty ExpressCard:

- **1.** Kartu držte otočenú štítkom nahor a s konektormi smerujúcimi k počítaču.
- **2.** Kartu vložte do zásuvky pre kartu ExpressCard a potom ju zatláčajte, až kým nezacvakne na svoje miesto.

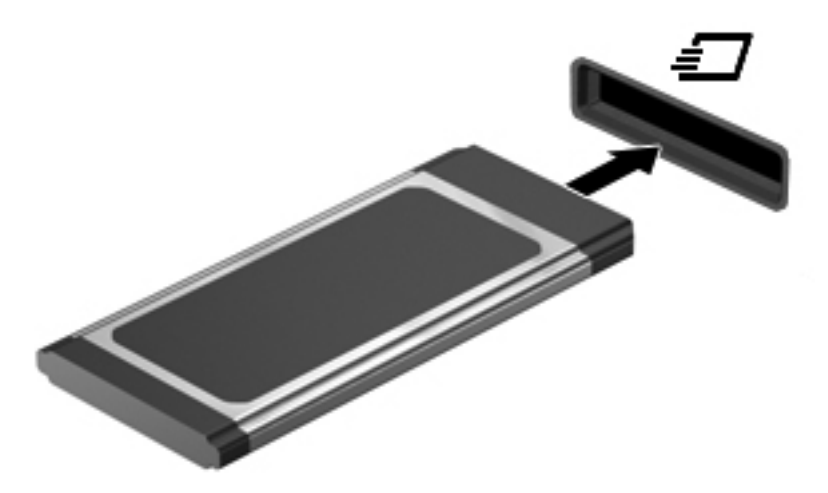

## <span id="page-70-0"></span>**Vybratie karty ExpressCard**

**UPOZORNENIE:** Z dôvodu zníženia rizika straty údajov alebo zlyhania systému použite na bezpečné vybratie karty ExpressCard nasledujúci postup.

Uložte svoje údaje a zavrite všetky programy, ktoré súvisia s kartou ExpressCard.

Vybratie karty ExpressCard:

- **1.** Výberom položky **Computer** (Počítač) **> Nautilus** spustite aplikáciu File Browser (Prehľadávač súborov).
- **2.** Na ľavej table aplikácie File Browser (Prehľadávač súborov) vedľa názvu digitálnej karty v zozname **Places** (Miesta) kliknite na ikonu **Eject** (Vysunúť).

Zobrazí sa výzva, že môžete bezpečne odstrániť hardvérové zariadenie.

- **3.** Uvoľnenie a vybratie karty ExpressCard:
	- **a.** Jemne zatlačte na kartu ExpressCard **(1)** a uvoľnite ju.
	- **b.** Vytiahnite kartu ExpressCard zo zásuvky **(2)**.

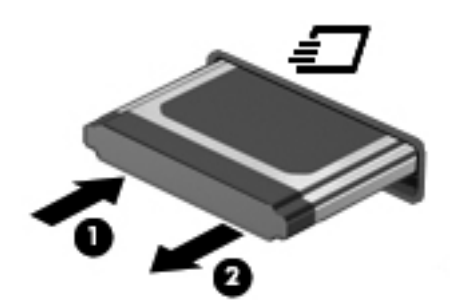

## **Používanie zariadenia USB**

USB (Universal Serial Bus – univerzálna sériová zbernica) je hardvérové rozhranie, ktoré slúži na pripojenie voliteľného externého zariadenia, napríklad klávesnice, myši, jednotky, tlačiarne, skenera alebo rozbočovača USB. Zariadenia môžete pripojiť k systému.

Niektoré zariadenia USB môžu vyžadovať ďalší podporný softvér, ktorý býva zvyčajne priložený k zariadeniu. Ďalšie informácie o softvéri pre konkrétne zariadenie nájdete v pokynoch výrobcu.

Počítač má štyri porty USB, ktoré podporujú zariadenia s rozhraním USB 2.0. Voliteľný rozbočovač USB poskytuje ďalšie porty USB, ktoré možno používať s počítačom.

## **Pripojenie zariadenia USB**

- **UPOZORNENIE:** Aby nedošlo k poškodeniu konektoru USB, používajte len minimálnu silu na pripojenie zariadenia USB.
	- **▲** Zariadenie USB sa pripojí k počítaču tak, že kábel USB zariadenia sa zapojí do portu USB.

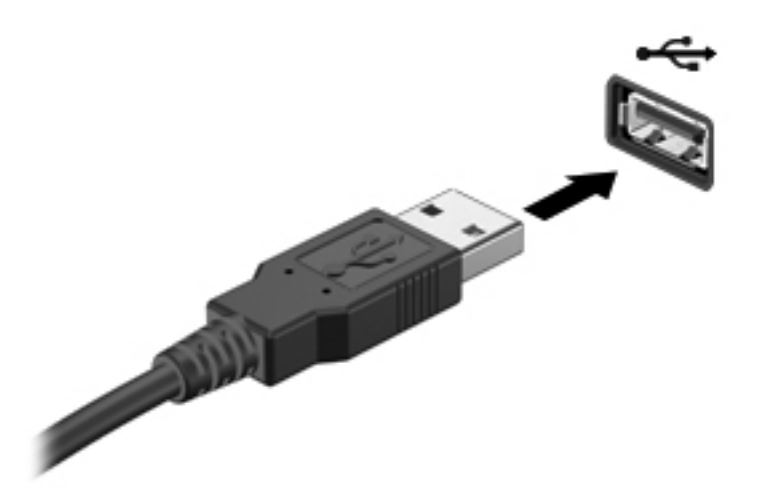

Po rozpoznaní zariadenia budete počuť zvuk.

**POZNÁMKA:** Po pripojení zariadenia USB sa môže v oblasti upozornení zobraziť hlásenie, že systém rozpoznal zariadenie.

#### **Odstránenie zariadenia USB**

**UPOZORNENIE:** Pri odstraňovaní zariadenia USB neťahajte za kábel, aby ste nepoškodili konektor USB.

**UPOZORNENIE:** Z dôvodu zabránenia strate údajov alebo zlyhaniu systému použite na bezpečné odstránenie zariadenia USB nasledujúci postup.

Odstránenie zariadenia USB:

- **1.** Výberom položky **Computer** (Počítač) **> Nautilus** spustite aplikáciu File Browser (Prehľadávač súborov).
- **2.** Na ľavej table aplikácie File Browser (Prehľadávač súborov) vedľa názvu zariadenia v zozname **Places** (Miesta) kliknite na ikonu **Eject** (Vysunúť).
- **3.** Odstráňte zariadenie.

POZNÁMKA: Myš alebo klávesnicu USB môžete odstrániť odpojením zariadenia od počítača. Ukladacie zariadenia USB sa musia od počítača odpájať vyššie uvedeným postupom.
## <span id="page-72-0"></span>**Používanie voliteľných externých zariadení**

**POZNÁMKA:** Ďalšie informácie o potrebnom softvéri, ovládačoch alebo použiteľných portoch počítača nájdete v pokynoch od výrobcu.

Pripojenie externého zariadenia k počítaču:

**UPOZORNENIE:** Pri pripájaní napájaného zariadenia sa uistite, že je zariadenie vypnuté a sieťový napájací kábel odpojený, aby sa znížilo riziko poškodenia zariadenia.

- **1.** Pripojte zariadenie k počítaču.
- **2.** Ak pripájate napájané zariadenie, pripojte napájací kábel zariadenia k uzemnenej sieťovej napájacej zásuvke.
- **3.** Zapnite zariadenie.

Pri odpájaní nenapájaného externého zariadenia vypnite zariadenie a potom ho odpojte od počítača. Pri odpájaní napájaného externého zariadenia vypnite zariadenie, odpojte ho od počítača a odpojte sieťový napájací kábel.

### **Používanie voliteľných externých jednotiek**

Vymeniteľné externé jednotky rozširujú možnosti ukladania a prístupu k údajom. Jednotku USB môžete pridať pripojením k portu USB na počítači.

POZNÁMKA: Externé optické jednotky USB od spoločnosti HP musia byť pripojené k napájanému portu USB na počítači.

K jednotkám USB patria tieto typy:

- 1,44-megabajtová disketová jednotka
- Externý pevný disk (pevný disk s pripojeným adaptérom)
- Externá optická jednotka (CD a DVD)
- Zariadenie siete MultiBay

## **9 Pamäťové moduly**

Priestor pre pamäťový modul počítača sa nachádza na spodnej strane počítača.

- **VAROVANIE!** Pred vložením pamäťového modulu odpojte napájací kábel a vyberte všetky batérie, aby ste znížili riziko úrazu elektrickým prúdom a poškodenia zariadenia.
- **UPOZORNENIE:** Elektronické súčiastky môže poškodiť elektrostatický výboj. Skôr než vykonáte akékoľvek kroky, dotknite sa uzemneného kovového objektu, aby ste nemali telo nabité statickou elektrinou.
- **POZNÁMKA:** Ak chcete pri pridávaní druhého pamäťového modulu použiť dvojkanálovú konfiguráciu, skontrolujte, či sú oba pamäťové moduly identické.

Pridanie alebo výmena pamäťového modulu:

**UPOZORNENIE:** Ak chcete predísť strate údajov alebo zlyhaniu systému:

Skôr ako pridáte alebo vymeníte pamäťové moduly, vypnite počítač. Pamäťové moduly nevymieňajte, kým je počítač zapnutý, v režime odstavenia alebo dlhodobého spánku.

Ak neviete určiť, či je počítač vypnutý alebo v režime dlhodobého spánku, zapnite ho stlačením tlačidla napájania. Potom ho vypnite prostredníctvom operačného systému.

- **1.** Uložte svoju prácu a vypnite počítač.
- **2.** Odpojte od počítača sieťový napájací zdroj a externé zariadenia.
- **3.** Vyberte batériu.
- **4.** Vyberte skrutku krytu **(1)**.
- **5.** Posunutím uvoľňovacích zarážok **(2)** uvoľnite kryt.

<span id="page-74-0"></span>**6.** Posuňte kryt smerom dozadu **(3)** a potom ho vyberte z počítača **(4)**.

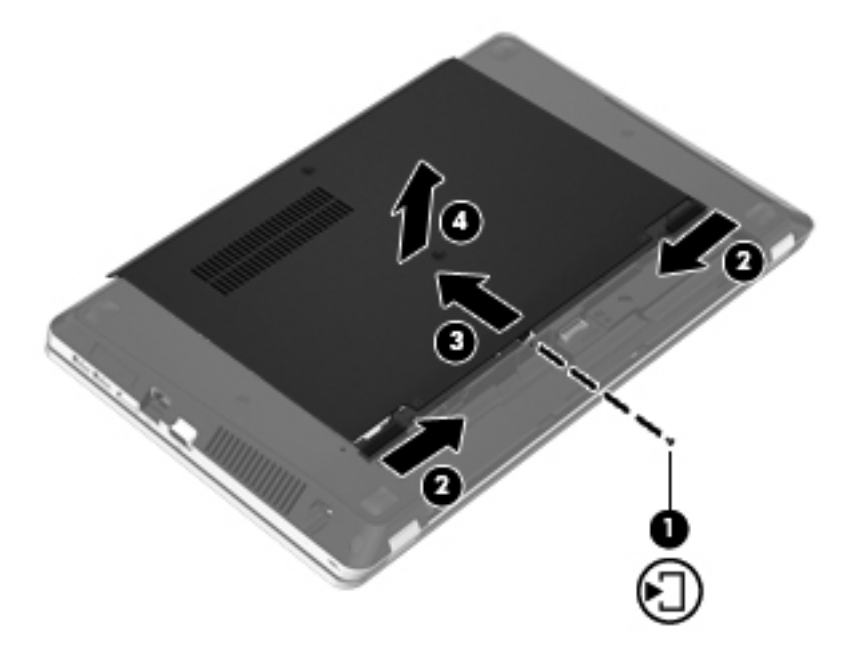

- **7.** Ak vymieňate pamäťový modul, odstráňte existujúci pamäťový modul:
	- **a.** Roztiahnite držiace svorky **(1)** na oboch stranách pamäťového modulu.

Pamäťový modul sa vyklopí.

**UPOZORNENIE:** Pamäťový modul chytajte len za hrany, aby nedošlo k jeho poškodeniu. Nedotýkajte sa súčastí na pamäťovom module a neohýbajte ho.

<span id="page-75-0"></span>**b.** Uchopte pamäťový modul **(2)** za okraj a opatrne ho vytiahnite zo zásuvky pre pamäťový modul.

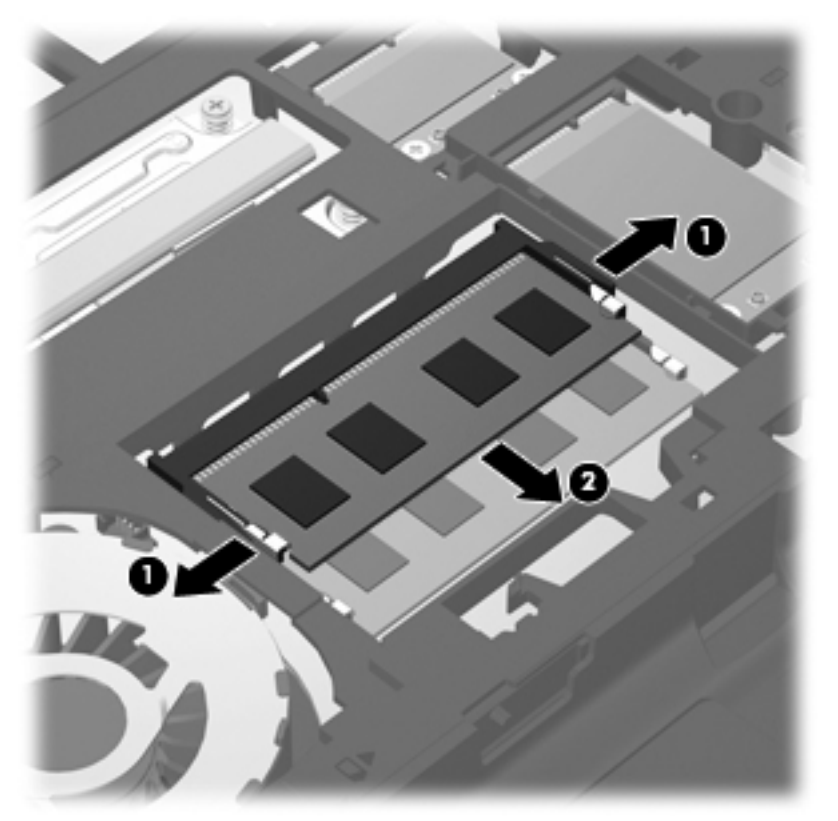

Pamäťový modul vložte po vybratí do obalu, ktorý ho ochráni pred poškodením statickou elektrinou.

**8.** Vložte nový pamäťový modul:

**UPOZORNENIE:** Pamäťový modul chytajte len za hrany, aby nedošlo k jeho poškodeniu. Nedotýkajte sa súčastí na pamäťovom module a neohýbajte ho.

- **a.** Zarovnajte okraj so zárezmi **(1)** pamäťového modulu s výčnelkom v zásuvke pre pamäťový modul.
- **b.** Zasuňte pamäťový modul **(2)** pod uhlom 45 stupňov od povrchu priestoru pre pamäťový modul a zatláčajte ho do zásuvky pre pamäťový modul, až kým nezacvakne na svoje miesto.

<span id="page-76-0"></span>**c.** Jemne zatláčajte na ľavý a pravý okraj pamäťového modulu **(3)**, až kým držiace svorky nezacvaknú na svoje miesto.

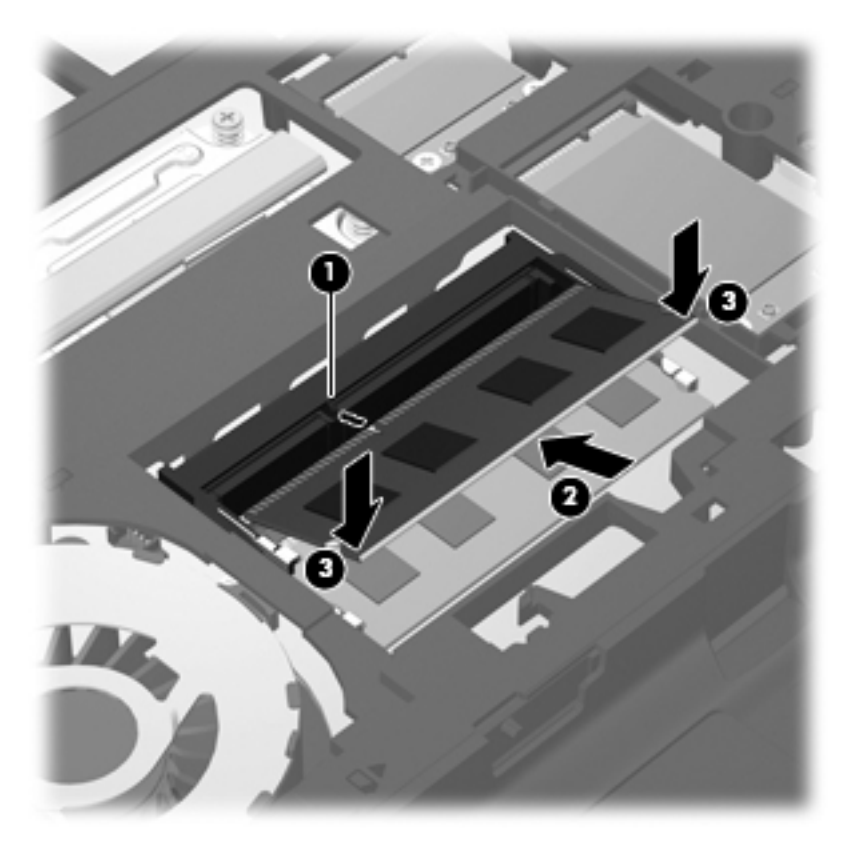

**9.** Zarovnajte výčnelky na kryte s drážkami na počítači **(1)** a potom posunutím zatvorte kryt **(2)**. Uvoľňovacie zarážky automaticky zachytia kryt na mieste **(3)**.

**10.** Dotiahnite skrutku krytu **(4)**.

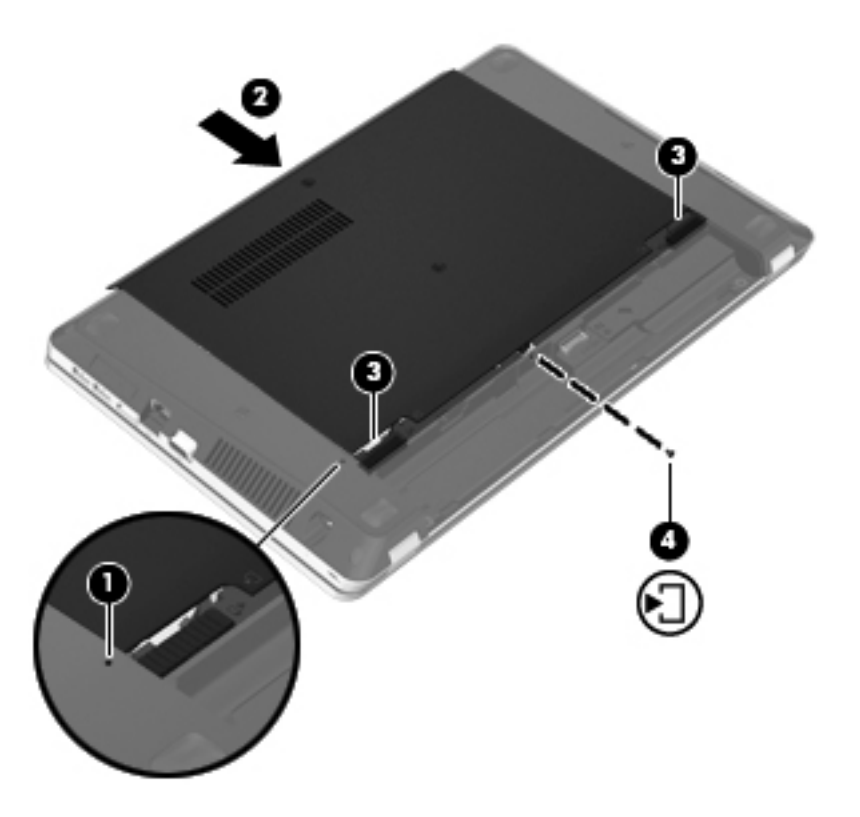

- **11.** Vráťte späť batériu.
- **12.** Pripojte k počítaču sieťový napájací zdroj a externé zariadenia.
- **13.** Zapnite počítač.

## **10 Zabezpečenie**

Táto kapitola obsahuje nasledujúce časti:

- Ochrana počítača
- [Používanie hesiel](#page-79-0)
- **[Používanie softvéru brány firewall](#page-81-0)**
- [Inštalácia volite](#page-83-0)ľného bezpečnostného lanka

## **Ochrana počítača**

POZNÁMKA: Riešenia zabezpečenia majú odradiť, ale nemusia zabrániť softvérovým útokom, zneužitiu ani krádeži počítača.

Funkcie zabezpečenia poskytované s počítačom dokážu ochrániť počítač, osobné údaje a ďalšie údaje pred rôznymi rizikami. Spôsob používania počítača určuje, ktoré funkcie zabezpečenia potrebujete.

Operačný systém poskytuje určité funkcie zabezpečenia. Ďalšie funkcie zabezpečenia sú uvedené v nasledujúcej tabuľke. Väčšinu z týchto doplnkových funkcií zabezpečenia možno konfigurovať v programe Computer Setup.

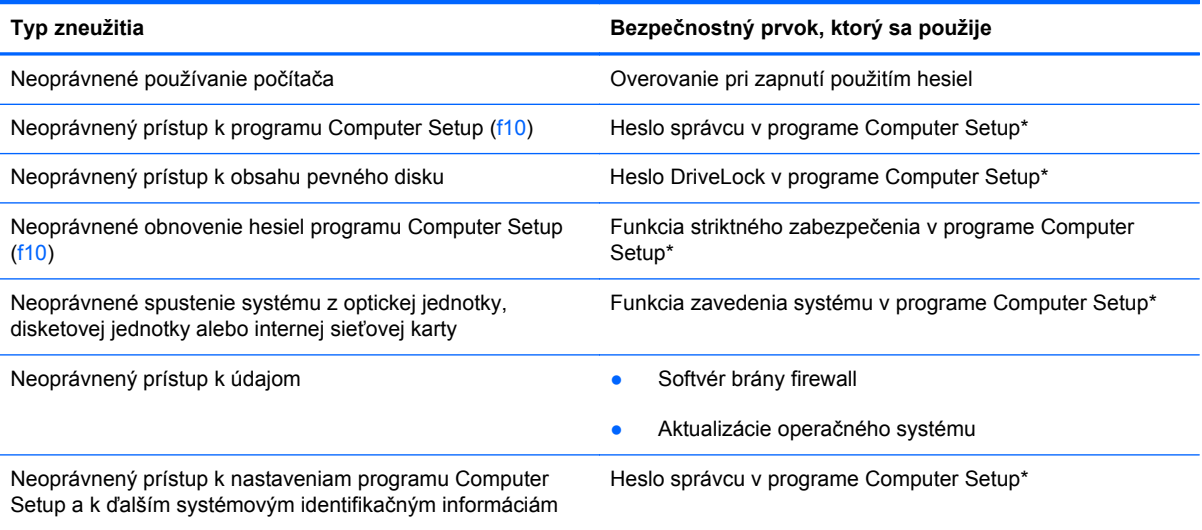

<span id="page-79-0"></span>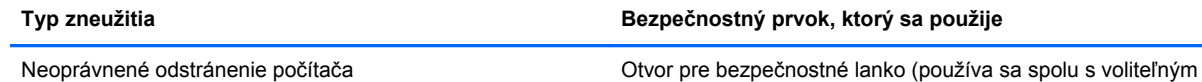

bezpečnostným lankom)

\*K programu Computer Setup získate prístup stlačením klávesu f10 pri zapínaní alebo reštartovaní počítača. V programe Computer Setup sa musíte pohybovať a vyberať položky pomocou klávesov na počítači.

## **Používanie hesiel**

Heslo je skupina znakov, ktoré si zvolíte na ochranu údajov v počítači. Nastaviť môžete viacero typov hesiel v závislosti od toho, ako chcete ovládať prístup k svojim údajom. Heslá môžete nastaviť v operačnom systéme alebo v programe Computer Setup, ktorý je predinštalovaný v počítači.

**POZNÁMKA:** Z dôvodu zníženia rizika straty prístupu k počítaču si poznačte každé heslo a uložte ho na bezpečnom mieste.

### **Nastavenie hesiel v operačnom systéme**

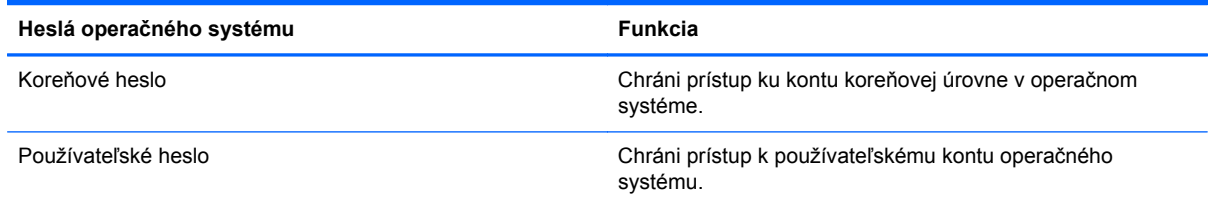

### **Nastavenie hesiel v programe Computer Setup**

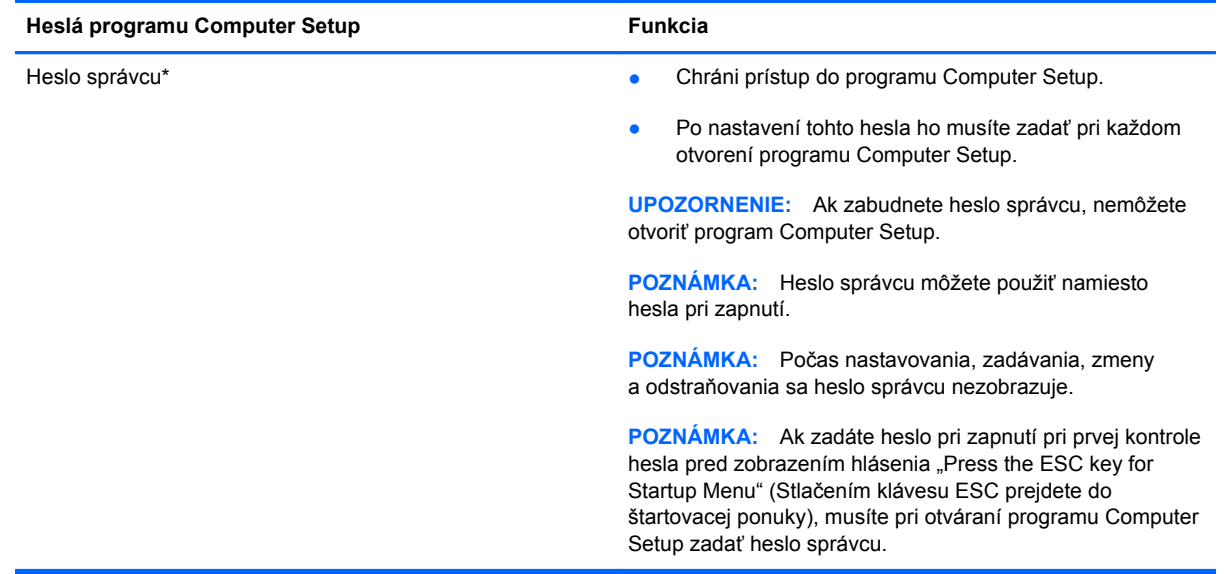

<span id="page-80-0"></span>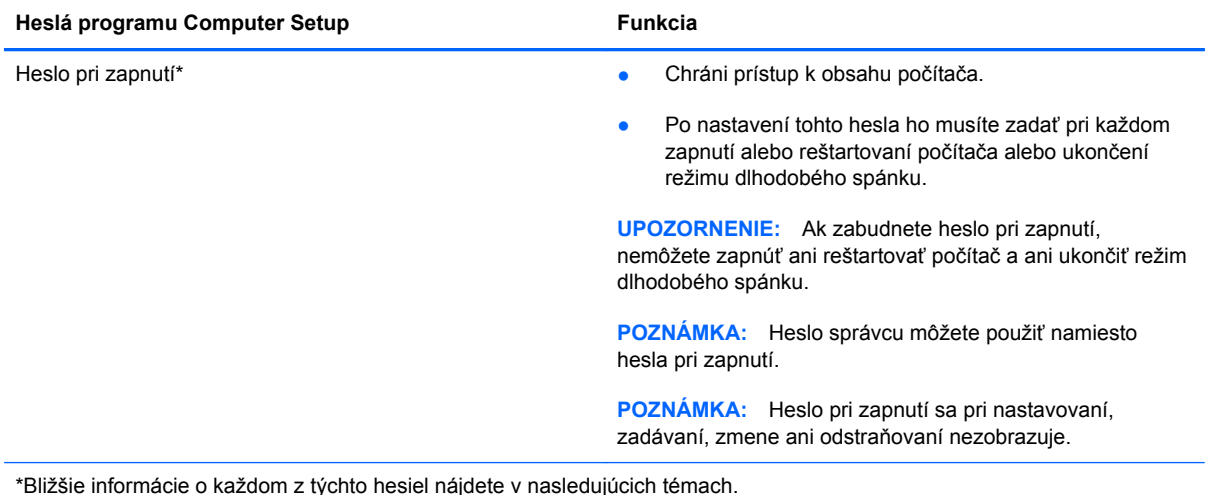

### **Spravovanie hesla správcu**

Ak chcete nastaviť, zmeniť alebo odstrániť toto heslo, postupujte podľa nasledujúcich krokov:

- **1.** Zapnutím alebo reštartovaním počítača otvorte program Computer Setup. Počas zobrazenia hlásenia "Press the ESC key for Startup Menu" (Stlačením klávesu ESC prejdete do štartovacej ponuky) v ľavom dolnom rohu obrazovky stlačte kláves esc. Po zobrazení štartovacej ponuky stlačte kláves f10.
- **2.** Pomocou klávesov so šípkami vyberte položku **Security** (Zabezpečenie) **> Set Administrator Password** (Nastaviť heslo správcu) a potom stlačte kláves enter.
	- Ak chcete nastaviť heslo správcu, zadajte heslo do polí **Enter New Password** (Zadajte nové heslo) a **Confirm New Password** (Potvrďte nové heslo) a stlačte kláves enter.
	- Ak chcete zmeniť heslo správcu, do poľa **Enter Current Password** (Zadajte aktuálne heslo) zadajte aktuálne heslo, do polí **Enter New Password** (Zadajte nové heslo) a **Confirm New Password** (Potvrďte nové heslo) zadajte nové heslo a stlačte kláves enter.
	- Ak chcete odstrániť heslo správcu, do poľa **Enter Password** (Zadajte heslo) zadajte aktuálne heslo a potom štyrikrát stlačte kláves enter.
- **3.** Ak chcete uložiť zmeny a ukončiť program Computer Setup, pomocou klávesov so šípkami vyberte položku **Exit** (Skončiť) **> Exit Saving Changes** (Skončiť s uložením zmien).

Zmeny sa prejavia po reštartovaní počítača.

#### **Zadanie hesla správcu**

Po zobrazení výzvy **Enter password** (Zadajte heslo) zadajte heslo správcu a potom stlačte kláves enter. Po troch neúspešných pokusoch o zadanie hesla správcu je nutné reštartovať počítač a skúsiť to znova.

### <span id="page-81-0"></span>**Spravovanie hesla pri zapnutí**

Ak chcete nastaviť, zmeniť alebo odstrániť toto heslo, postupujte podľa nasledujúcich krokov:

- **1.** Zapnutím alebo reštartovaním počítača otvorte program Computer Setup. Počas zobrazenia hlásenia "Press the ESC key for Startup Menu" (Stlačením klávesu ESC prejdete do štartovacej ponuky) v ľavom dolnom rohu obrazovky stlačte kláves esc. Po zobrazení štartovacej ponuky stlačte kláves f10.
- **2.** Pomocou klávesov so šípkami vyberte položku **Security** (Zabezpečenie) **> Set Power-On Password** (Nastaviť heslo pri zapnutí) a potom stlačte kláves enter.
	- Ak chcete nastaviť heslo pri zapnutí, zadajte heslo do polí **Enter New Password** (Zadajte nové heslo) a **Confirm New Password** (Potvrďte nové heslo) a stlačte kláves enter.
	- Ak chcete zmeniť heslo pri zapnutí, do poľa **Enter Current Password** (Zadajte aktuálne heslo) zadajte aktuálne heslo, do polí **Enter New Password** (Zadajte nové heslo) a **Confirm New Password** (Potvrďte nové heslo) zadajte nové heslo a stlačte kláves enter.
	- Ak chcete odstrániť heslo pri zapnutí, do poľa **Enter Current Password** (Zadajte aktuálne heslo) zadajte aktuálne heslo a potom štyrikrát stlačte kláves enter.
- **3.** Ak chcete uložiť zmeny a ukončiť program Computer Setup, pomocou klávesov so šípkami vyberte položku **Exit** (Skončiť) **> Exit Saving Changes** (Skončiť s uložením zmien).

Zmeny sa prejavia po reštartovaní počítača.

#### **Zadanie hesla pri zapnutí**

Po zobrazení výzvy **Enter Password** (Zadajte heslo) zadajte svoje heslo a potom stlačte kláves enter. Po troch neúspešných pokusoch o zadanie hesla je nutné reštartovať počítač a skúsiť to znova.

### **Používanie softvéru brány firewall**

Brány firewall sú navrhnuté na zabránenie neoprávnenému prístupu k systému alebo sieti. Brána firewall môže byť softvérový program nainštalovaný v počítači alebo v sieti alebo to môže byť kombinované hardvérové a softvérové riešenie.

K dispozícii sú dva typy brán firewall:

- Hostiteľské brány firewall softvér, ktorý chráni iba počítač, v ktorom je nainštalovaný.
- Sieťové brány firewall inštalujú sa medzi modem DSL alebo káblový modem a domácu sieť a chránia všetky počítače v sieti.

Keď je v systéme nainštalovaná brána firewall, všetky údaje odosielané do systému a z neho sa monitorujú a porovnávajú s množinou bezpečnostných kritérií definovaných používateľom. Všetky údaje, ktoré nespĺňajú tieto kritériá, sa blokujú.

Počítač alebo sieťové zariadenie už môže mať nainštalovanú bránu firewall. V opačnom prípade sú k dispozícii softvérové riešenia brány firewall.

**POZNÁMKA:** Za určitých okolností môže brána firewall blokovať prístup k internetovým hrám, spôsobovať konflikt pri zdieľaní tlačiarní alebo súborov v sieti, prípadne môže blokovať povolené prílohy v elektronickej pošte. Ak chcete dočasne odstrániť tento problém, vypnite bránu firewall, vykonajte požadovanú akciu a potom bránu firewall znova zapnite. Ak chcete problém odstrániť natrvalo, zmeňte konfiguráciu brány firewall.

## <span id="page-83-0"></span>**Inštalácia voliteľného bezpečnostného lanka**

**POZNÁMKA:** Bezpečnostné lanko má odradiť, ale nemusí zabrániť zneužitiu ani krádeži počítača.

POZNÁMKA: Otvor pre bezpečnostné lanko na počítači sa môže mierne líšiť od vyobrazenia v tejto časti. Informácie o umiestnení otvoru pre bezpečnostné lanko na počítači nájdete v časti [Oboznámenie sa s po](#page-13-0)čítačom na strane 4.

- **1.** Bezpečnostné lanko oviňte okolo pevného objektu.
- **2.** Vložte kľúčik **(1)** do zámku lanka **(2)**.
- **3.** Vložte zámok lanka do otvoru pre bezpečnostné lanko na počítači **(3)** a potom ho uzamknite pomocou kľúčika.

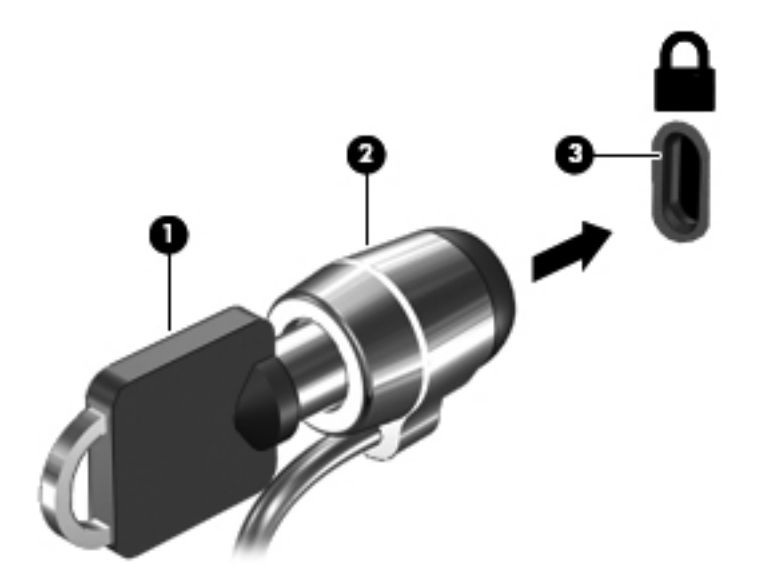

**4.** Vyberte kľúčik a uložte ho na bezpečné miesto.

## <span id="page-84-0"></span>**11 Zálohovanie a obnovenie**

Táto kapitola obsahuje nasledujúce časti:

- [Obnovenie systému](#page-85-0)
- [Zálohovanie údajov](#page-86-0)

Obnovenie po zlyhaní systému bude úplné do takej miery, ako je úplná vaša najnovšia záloha. Po pridaní nového softvéru a nových dátových súborov by ste mali pokračovať v pravidelnom zálohovaní systému, aby sa zachovala primerane aktuálna záloha.

## <span id="page-85-0"></span>**Obnovenie systému**

Nástroj Recovery umožňuje opraviť alebo obnoviť počítač do pôvodného stavu od výrobcu. Nástroj Recovery pracuje z vyhradenej obnovovacej oblasti na pevnom disku. Tento typ obnovenia obnoví počítač do pôvodného stavu od výrobcu bez použitia obnovovacích diskov.

**UPOZORNENIE:** Použitím nástroja Recovery sa vymaže celý obsah pevného disku a znova naformátuje pevný disk. Všetky vytvorené súbory a všetok softvér nainštalovaný v počítači sa natrvalo odstránia. Obnovovací nástroj preinštaluje pôvodný operačný systém a programy a ovládače od spoločnosti HP nainštalované od výrobcu. Softvér, ovládače a aktualizácie nenainštalované spoločnosťou HP musíte preinštalovať manuálne. Osobné súbory musíte obnoviť zo zálohy.

Ak chcete obnoviť počítač z obnovovacej oblasti disku, postupujte takto:

- **1.** Ak je to možné, zálohujte si všetky osobné súbory.
- **2.** Reštartujte počítač.
- **3.** Pomocou klávesov so šípkami vyberte položku **Recovery** (Obnovenie) a potom stlačte kláves enter.
- **4.** Postupujte podľa pokynov na obrazovke.
- POZNÁMKA: Ak nemôžete spustiť (naštartovať) počítač z oblasti pevného disku s hlavným operačným systémom alebo z obnovovacej oblasti, musíte si kúpiť disk DVD s názvom *SUSE Linux Enterprise Desktop Operating System* (Počítačový operačný systém SUSE Linux Enterprise) a preinštalovať operačný systém pomocou neho. Ďalšie informácie nájdete v brožúre s názvom *Worldwide Telephone Numbers* (Telefónne čísla vo svete).

### <span id="page-86-0"></span>**Zálohovanie údajov**

Súbory v počítači by ste mali pravidelne zálohovať, aby sa zachovala aktuálna záloha. Údaje môžete manuálne zálohovať na voliteľnú externú jednotku, sieťovú jednotku alebo disky. Systém zálohujte v nasledujúcich časoch:

- V pravidelných naplánovaných časových intervaloch
- Pred opravou alebo obnovením počítača
- Pred pridaním alebo zmenou hardvéru alebo softvéru

Zálohovanie súborov z hlavného adresára prostredníctvom ponuky Backup Manager Settings (Nastavenia aplikácie Backup Manager):

- **1.** Vyberte položku **Computer** (Počítač) **> More Applications** (Ďalšie aplikácie) **> Tools** (Nástroje) **> Backup Manager Settings** (Nastavenia aplikácie Backup Manager) a potom kliknite na tlačidlo **Backup my home directory** (Zálohovať hlavný adresár).
- **2.** Kliknite na ponuku v dialógovom okne **Storage Destination Location** (Cieľové umiestnenie) a vyberte umiestnenie, v ktorom sa majú údaje zálohovať.
- **3.** Kliknite na ponuku v dialógovom okne **Schedule** (Plánovanie) a vyberte časový harmonogram zálohovania v pravidelných intervaloch.

Ak chcete údaje zálohovať okamžite, začiarknite políčko **Backup Now** (Zálohovať teraz).

**POZNÁMKA:** Pred zálohovaním údajov skontrolujte, či ste určili umiestnenie na uloženie záložných súborov.

**4.** Kliknutím na tlačidlo **Save and Backup** (Uložiť a zálohovať) spustite zálohovanie a uložte nastavenia zálohovania.

Obnovenie záložných súborov:

- **1.** Vyberte položku **Computer** (Počítač) **> More Applications** (Ďalšie aplikácie) **> Tools** (Nástroje) **> Backup Manager Restore** (Obnovenie pomocou aplikácie Backup Manager).
- **2.** Kliknite na ponuku v dialógovom okne **Backup Source** (Zdroj zálohy) a vyberte umiestnenie záložných súborov.
- **3.** Kliknite na ponuku v dialógovom okne **Restore Destination** (Umiestnenie obnovenia) a vyberte umiestnenie, v ktorom sa majú súbory obnoviť.
- **4.** Ak chcete obnoviť všetky súbory z vybratého umiestnenia, kliknite na tlačidlo **Restore all files** (Obnoviť všetky súbory). Ak chcete obnoviť len vybrané súbory, kliknite na tlačidlo **Restore selected files** (Obnoviť vybrané súbory), kliknite na tlačidlo **Select Files** (Vybrať súbory) a vyberte súbory, ktoré sa majú obnoviť.
- **5.** V ponuke **Restore Point** (Bod obnovy) kliknite na príslušný čas a dátum zálohy.

**POZNÁMKA:** Ak ste vytvorili viacero záloh, kliknutím na tlačidlo **Use the latest version** (Použiť najnovšiu verziu) obnovte najnovšiu verziu.

**6.** Kliknutím na tlačidlo **Restore** (Obnoviť) spustite obnovovanie súborov. Kliknutím na tlačidlo **Cancel** (Zrušiť) operáciu zrušte.

## <span id="page-87-0"></span>**12 Pomôcka Computer Setup**

Program Computer Setup alebo systém BIOS (Basic Input/Output System) riadi komunikáciu medzi všetkými vstupnými a výstupnými zariadeniami v systéme (napríklad diskovými jednotkami, displejom, klávesnicou, myšou a tlačiarňou). Program Computer Setup obsahuje nastavenia pre typy nainštalovaných periférnych zariadení, poradie spúšťania počítača a veľkosť systémovej a rozšírenej pamäte.

POZNÁMKA: Pri vykonávaní zmien v programe Computer Setup buďte obzvlášť opatrní. Chyby môžu zabrániť tomu, aby počítač pracoval normálne.

### **Spustenie pomôcky Computer Setup**

POZNÁMKA: Externú klávesnicu alebo myš pripojenú k portu USB je možné v pomôcke Computer Setup použiť len v prípade, ak je zapnutá podpora rozhrania USB.

Postup spustenia pomôcky Computer Setup:

- **1.** Zapnite alebo reštartujte počítač a potom stlačte kláves esc pri zobrazenom hlásení "Press the ESC key for Startup Menu" (Stlačením klávesu ESC zobrazíte štartovaciu ponuku) v spodnej časti obrazovky.
- **2.** Stlačením klávesu f10 otvorte program Computer Setup.

### **Používanie pomôcky Computer Setup**

### **Navigácia a výber v pomôcke Computer Setup**

Postup navigácie a výberov v pomôcke Computer Setup:

- **1.** Zapnite alebo reštartujte počítač a potom stlačte kláves esc pri zobrazenom hlásení "Press the ESC key for Startup Menu" (Stlačením klávesu ESC zobrazíte štartovaciu ponuku) v spodnej časti obrazovky.
	- Na výber ponuky alebo položky v ponuke použite kláves tabulátor a klávesy so šípkami a potom stlačte kláves enter alebo použite polohovacie zariadenie a kliknite na položku.
	- Kliknutím na šípku nahor alebo šípku nadol v pravom hornom rohu obrazovky alebo pomocou klávesu šípka nahor alebo šípka nadol sa môžete pohybovať hore a dolu.
	- Ak chcete zatvoriť dialógové okná a vrátiť sa na hlavnú obrazovku pomôcky Computer Setup, stlačte kláves esc a potom sa riaďte pokynmi na obrazovke.

<span id="page-88-0"></span>**POZNÁMKA:** Na navigáciu a výber možností v pomôcke Computer Setup môžete použiť buď polohovacie zariadenie (TouchPad, páčkové polohovacie zariadenie alebo myš USB) alebo klávesnicu.

**2.** Stlačením klávesu f10 otvorte program Computer Setup.

Ak chcete ukončiť ponuky pomôcky Computer Setup, vykonajte jeden z nasledujúcich krokov:

● Ponuky pomôcky Computer Setup ukončite bez uloženia zmien kliknutím na ikonu **Exit** (Skončiť) v ľavom dolnom rohu obrazovky a potom sa riaďte pokynmi na obrazovke.

– alebo –

Pomocou tabulátora a klávesov so šípkami vyberte ponuku **File** (Súbor) **> Ignore Changes and Exit** (Ignorovať zmeny a skončiť) a potom stlačte kláves enter.

– alebo –

● Zmeny uložíte a ponuky pomôcky Computer Setup ukončíte kliknutím na ikonu **Save** (Uložiť) v ľavom dolnom rohu obrazovky a potom sa riaďte pokynmi na obrazovke.

– alebo –

Pomocou tabulátora a klávesov so šípkami vyberte ponuku **File** (Súbor) **> Save Changes and Exit** (Uložiť zmeny a skončiť) a potom stlačte kláves enter.

Zmeny sa prejavia po reštartovaní počítača.

### **Obnovenie nastavení z výroby v pomôcke Computer Setup**

**POZNÁMKA:** Obnovenie nastavení z výroby nezmení režim pevného disku.

Ak chcete pre všetky nastavenia pomôcky Computer Setup obnoviť hodnoty nastavené výrobcom, použite nasledujúci postup:

- **1.** Zapnite alebo reštartujte počítač a potom stlačte kláves esc pri zobrazenom hlásení "Press the ESC key for Startup Menu" (Stlačením klávesu ESC zobrazíte štartovaciu ponuku) v spodnej časti obrazovky.
- **2.** Stlačením klávesu f10 otvorte program Computer Setup.
- **3.** Pomocou polohovacieho zariadenia alebo klávesov so šípkami vyberte ponuku **File** (Súbor) **> Restore Defaults** (Obnoviť predvolené nastavenia).
- **4.** Postupujte podľa pokynov na obrazovke.
- **5.** Ak chcete uložiť zmeny a skončiť, kliknite na ikonu **Save** (Uložiť) v ľavom dolnom rohu obrazovky a potom postupujte podľa pokynov na obrazovke.

– alebo –

Pomocou klávesov so šípkami vyberte ponuku **File** (Súbor) **> Save Changes and Exit** (Uložiť zmeny a skončiť) a potom stlačte kláves enter.

Zmeny sa prejavia po reštartovaní počítača.

**POZNÁMKA:** Vaše nastavenia hesiel a zabezpečenia sa po obnovení nastavení z výroby nezmenia.

## <span id="page-89-0"></span>**Aktualizácia systému BIOS**

Aktualizované verzie softvéru dodávaného s počítačom môžu byť k dispozícii na webovej lokalite spoločnosti HP.

Väčšina softvéru a aktualizácií systému BIOS na webovej lokalite spoločnosti HP je zvyčajne komprimovaná do súborov s názvom *SoftPaq*.

Niektoré prevzaté balíky obsahujú súbor s názvom Readme.txt, ktorý obsahuje informácie o inštalácii a riešení problémov so súborom.

### **Určenie verzie systému BIOS**

Ak chcete zistiť, či dostupné aktualizácie systému BIOS obsahujú novšiu verziu systému BIOS, než je aktuálne nainštalovaná v počítači, musíte poznať verziu aktuálne nainštalovaného systému BIOS.

Informácie o verzii systému BIOS (označuje sa aj ako *dátum pamäte ROM* a *Systém BIOS*) môžete zobraziť pomocou programu Computer Setup.

- **1.** Spustite program Computer Setup.
- **2.** Pomocou polohovacieho zariadenia alebo klávesov so šípkami vyberte položku **File** (Súbor) **> System Information** (Systémové informácie).

Zobrazia sa informácie o systéme BIOS a iné systémové informácie.

- **3.** Ak chcete ukončiť program Computer Setup, kliknite na šípku späť alebo pomocou klávesov so šípkami vyberte položku **File** (Súbor) **> Ignore Changes and Exit** (Ignorovať zmeny a ukončiť) a postupujte podľa pokynov na obrazovke.
- **4.** Po zobrazení výzvy na potvrdenie výberu ignorovania zmien a ukončenia vyberte možnosť **Yes** (Áno) a počítač sa reštartuje.

### **Prevzatie aktualizácie systému BIOS**

**UPOZORNENIE:** Ak chcete znížiť riziko poškodenia počítača alebo neúspešnej inštalácie, prevezmite a nainštalujte aktualizáciu systému BIOS iba vtedy, ak je počítač pripojený k spoľahlivému externému sieťovému napájaniu pomocou sieťového napájacieho adaptéra. Nepreberajte ani neinštalujte aktualizáciu systému BIOS, ak je počítač napájaný z batérií, pripojený k voliteľnej rozširujúcej základni alebo ak je pripojený k voliteľnému zdroju napájania. Počas preberania a inštalácie sa riaďte týmito pokynmi:

Neodpájajte počítač od zdroja napájania tak, že vytiahnete napájací kábel zo sieťovej elektrickej zásuvky.

Nevypínajte počítač a neaktivujte režim odstavenia ani režim dlhodobého spánku.

Nevkladajte, nevyberajte, nepripájajte ani neodpájajte žiadne zariadenie ani kábel.

- **1.** Otvorte webový prehľadávač, prejdite na adresu <http://www.hp.com/support> a vyberte svoju krajinu alebo región.
- **2.** Kliknite na možnosť preberania softvéru a ovládačov, do poľa produktu napíšte typ modelu počítača a potom stlačte kláves enter.
- **3.** Kliknite na požadovaný produkt v zozname modelov.
- **4.** Kliknite na príslušný operačný systém.
- **5.** Prejdite do príslušnej časti systému BIOS a prevezmite softvérový balík systému BIOS.
- **6.** Postupujte podľa pokynov dodaných s prevzatým softvérovým balíkom systému BIOS.

**POZNÁMKA:** Po zobrazení hlásenia na obrazovke o úspešnom dokončení inštalácie môžete prevzatý súbor odstrániť z pevného disku.

## <span id="page-91-0"></span>**A Riešenie problémov a podpora**

Táto príloha obsahuje nasledujúce časti:

- Riešenie problémov
- [Kontaktovanie zákazníckej podpory](#page-96-0)
- **[Štítky](#page-97-0)**

### **Riešenie problémov**

Nasledujúce časti popisujú viacero bežných problémov a ich riešenia.

### **Počítač sa nedá spustiť**

Ak sa počítač nezapne po stlačení tlačidla napájania, nasledujúce odporúčania vám môžu pomôcť zistiť, prečo sa počítač nespúšťa:

Ak je počítač zapojený do sieťovej napájacej zásuvky, skontrolujte, či je v sieťovej napájacej zásuvke dostatočné napätie, napríklad zapojením iného elektrického zariadenia.

POZNÁMKA: Používajte iba sieťový napájací adaptér dodaný s počítačom alebo schválený na použitie s týmto počítačom spoločnosťou HP.

Ak je počítač pripojený k inému externému zdroju napájania ako do sieťovej napájacej zásuvky, pripojte ho do sieťovej napájacej zásuvky pomocou sieťového napájacieho adaptéra. Skontrolujte správne zapojenie napájacieho kábla a sieťového napájacieho adaptéra.

### **Obrazovka počítača je prázdna**

Ak je obrazovka prázdna, ale počítač ste nevypli, príčinou tohto stavu môže byť niektoré z nasledujúcich nastavení:

- Počítač môže byť v režime odstavenia alebo v režime dlhodobého spánku. Ak chcete ukončiť režim odstavenia alebo režim dlhodobého spánku, krátko stlačte tlačidlo napájania. Režim odstavenia a režim dlhodobého spánku sú funkcie na úsporu energie, ktoré vypínajú obrazovku. Režim odstavenia a režim dlhodobého spánku môžu systém aktivovať v prípade, keď je počítač zapnutý, ale aktuálne sa nepoužíva, alebo keď počítač dosiahol nízku úroveň nabitia batérie. Ak chcete zmeniť tieto a iné nastavenia napájania, kliknite pravým tlačidlom myši na ikonu **Battery** (Batéria) v oblasti upozornení úplne vpravo na paneli úloh a potom kliknite na položku **Preferences** (Predvoľby).
- Počítač možno nie je nastavený na zobrazovanie obrazu na obrazovke počítača. Ak chcete prepnúť zobrazenie na obrazovku počítača, stlačte klávesovú skratku fn+f4. V prípade väčšiny

modelov počítačov možno po pripojení voliteľného externého zobrazovacieho zariadenia, ako je napríklad monitor, kedykoľvek zobraziť obraz na obrazovke počítača, externom zobrazovacom zariadení alebo na oboch zariadeniach naraz. Opätovné stláčanie klávesovej skratky fn+f4 prepína obraz medzi obrazovkou počítača a jedným alebo viacerými externými zobrazovacími zariadeniami a súčasným zobrazením na všetkých zariadeniach.

### **Softvér nepracuje správne**

Ak softvér nereaguje alebo reaguje nezvyčajne, reštartujte počítač kliknutím na položku **Computer** (Počítač) **> Shutdown** (Vypnutie) **> Restart** (Reštartovať). Ak sa vám pomocou tohto postupu nepodarí reštartovať počítač, prečítajte si nasledujúcu časť s názvom Počítač je zapnutý, ale nereaguje na strane 83.

### **Počítač je zapnutý, ale nereaguje**

Ak je počítač zapnutý, ale nereaguje na softvérové príkazy ani príkazy zadané pomocou klávesnice, skúste použiť nasledujúce núdzové postupy vypínania v zadanej postupnosti, až kým sa počítač nevypne:

**UPOZORNENIE:** Použitie núdzového postupu pri vypnutí spôsobí stratu neuložených údajov.

- Stlačte a aspoň na päť sekúnd podržte tlačidlo napájania.
- Odpojte počítač od externého zdroja napájania a vyberte batériu.

### **Počítač je nezvyčajne horúci**

Ak je počítač počas používania teplý na dotyk, je to normálne. Ak je však počítač *nezvyčajne* horúci, môže sa prehrievať, pretože je zablokovaný vetrací otvor.

Ak sa domnievate, že sa počítač prehrieva, nechajte ho vychladnúť na izbovú teplotu. Uistite sa, že vetracie otvory nie sú počas používania počítača ničím zakryté.

**VAROVANIE!** Ak chcete znížiť riziko zranenia spôsobeného teplom alebo prehriatia počítača, nedávajte si počítač priamo na stehná ani neblokujte jeho vetracie otvory. Počítač používajte len na tvrdom a rovnom povrchu. Prúdeniu vzduchu nesmú brániť žiadne predmety s tvrdým povrchom, napríklad voliteľná tlačiareň v blízkosti počítača, ani predmety s mäkkým povrchom, napríklad vankúše, prikrývky alebo odev. Takisto nedovoľte, aby sa sieťový napájací adaptér počas prevádzky dotýkal pokožky alebo mäkkého povrchu (napríklad vankúšov, prikrývok alebo odevu). Počítač a sieťový napájací adaptér vyhovujú teplotným limitom pre povrchy, s ktorými prichádza používateľ do styku. Uvedené teplotné limity definuje medzinárodná norma pre bezpečnosť zariadení informačných technológií (IEC 60950).

**POZNÁMKA:** Ventilátor počítača sa spúšťa automaticky z dôvodu chladenia vnútorných súčastí a zabránenia prehrievaniu. Je normálne, že sa vnútorný ventilátor počas prevádzky zapína a vypína.

### **Externé zariadenie nefunguje**

Ak externé zariadenie nefunguje tak, ako by malo, postupujte takto:

- Zapnite zariadenie podľa pokynov jeho výrobcu.
- Skontrolujte, či sú všetky pripojenia zariadenia vykonané správne.
- Skontrolujte, či je zariadenie pripojené k sieťovému zdroju napájania.
- <span id="page-93-0"></span>Skontrolujte, či je zariadenie, najmä staršie, kompatibilné s operačným systémom.
- Skontrolujte, či sú nainštalované a aktualizované správne ovládače.

### **Bezdrôtové sieťové pripojenie nefunguje**

Ak bezdrôtové sieťové pripojenie nefunguje podľa očakávania, postupujte takto.

- Ak chcete povoliť alebo zakázať bezdrôtové alebo drôtové sieťové zariadenie, kliknite pravým tlačidlom myši na ikonu **Network Connection** (Sieťové pripojenie) v oblasti upozornení úplne vpravo na paneli úloh. Ak chcete povoliť zariadenia, začiarknite políčko príslušnej možnosti v ponuke. Ak chcete zariadenie zakázať, zrušte začiarknutie tohto políčka.
- Uistite sa, či je bezdrôtové zariadenie zapnuté.
- Skontrolujte, či nič neblokuje bezdrôtové antény počítača.
- Uistite sa, či je správne pripojený káblový modem alebo modem DSL a jeho napájací kábel a či svietia indikátory.
- Uistite sa, či je bezdrôtový smerovač alebo prístupový bod správne pripojený k napájaciemu adaptéru, káblovému modemu alebo modemu DSL a či svietia indikátory.
- Odpojte a opäť pripojte všetky káble, vypnite a znova zapnite napájanie.

### **Podávač optického disku sa neotvorí, keď chcete vybrať disk CD alebo DVD**

- **1.** Zasuňte koniec kancelárskej spinky **(1)** do otvoru na uvoľnenie na prednom paneli jednotky.
- **2.** Jemne zatláčajte na spinku, kým sa diskový zásobník **(2)** neuvoľní, a potom ho jemne ťahajte, kým sa úplne nevysunie.

**3.** Uchopte disk **(3)** za vonkajšie hrany, jemne zatlačte na rotačnú časť a súčasne vytiahnite disk smerom nahor zo zásobníka. Pri manipulácii s diskom sa dotýkajte jeho hrán, nie povrchu.

**POZNÁMKA:** Ak zásobník nie je úplne prístupný, disk pri vyberaní opatrne nakloňte.

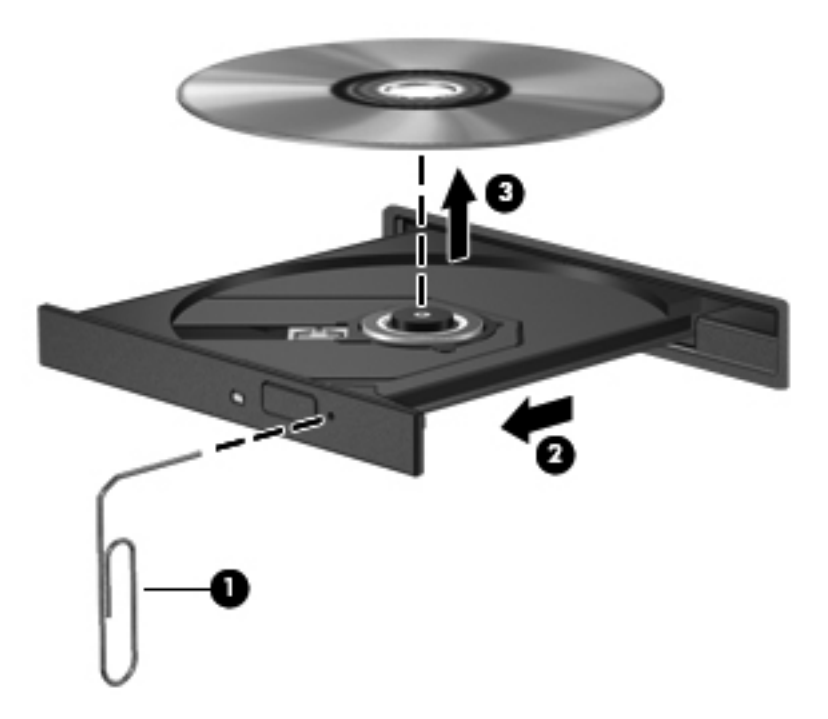

**4.** Zatvorte diskový zásobník a vložte disk do ochranného obalu.

### <span id="page-95-0"></span>**Počítač nezistí optickú jednotku**

Ak operačný systém nezistí nainštalované zariadenie, softvér ovládača zariadenia možno chýba alebo je poškodený.

- **1.** Vyberte všetky disky z optickej jednotky.
- **2.** Kliknite na položku **Computer** (Počítač) a potom na položku **System Monitor** (Sledovanie systému).
- **3.** Na karte **Hardware** (Hardvér) nájdite v stĺpci **Type** (Typ) položku Storage Controller (Radič pamäťových zariadení).
- **4.** Klikajte na trojuholník vedľa zariadení, kým nenájdete príslušnú optickú jednotku. Ak je jednotka uvedená, mala by fungovať správne.

### **Disk sa neprehrá**

- Pred prehrávaním disku CD alebo DVD uložte vykonanú prácu a ukončite všetky spustené programy.
- Pred prehrávaním disku CD alebo DVD sa odpojte od Internetu.
- Dbajte nato, aby ste disk vložili správne.
- Dbajte nato, aby bol disk čistý. V prípade potreby vyčistite disk filtrovanou vodou a handričkou nepúšťajúcou vlákna. Disk utierajte zo stredu smerom k vonkajšiemu okraju.
- Skontrolujte, či disk nie je poškriabaný. Ak nájdete škrabance, ošetrite disk pomocou súpravy na opravu optických diskov, ktorú si môžete zakúpiť v mnohých obchodoch s elektronikou.
- Pred prehrávaním disku zakážte režim odstavenia.

Počas prehrávania disku neaktivujte režim odstavenia ani režim dlhodobého spánku, inak sa môže zobraziť hlásenie s otázkou, či chcete pokračovať. Ak sa zobrazí táto správa, kliknite na tlačidlo **No** (Nie). Po kliknutí na tlačidlo No (Nie) sa počítač môže správať týmto spôsobom:

- Prehrávanie môže pokračovať.
- alebo –
- Okno prehrávania v multimediálnom programe sa môže zavrieť. K prehrávaniu disku sa v multimediálnom programe vrátite stlačením tlačidla **Play** (Prehrať). V ojedinelých prípadoch môže byť potrebné program najprv ukončiť a potom opätovne spustiť.

### **Film sa nezobrazuje na externej obrazovke**

- **1.** Ak je zapnutá obrazovka počítača a aj externé zobrazovacie zariadenie, stlačte raz alebo viackrát klávesovú skratku fn+f4 a prepínajte medzi obrazovkami.
- **2.** Nastavte monitor tak, aby externá obrazovka bola hlavnou obrazovkou:
	- **a.** Pravým tlačidlom kliknite na prázdnu oblasť pracovnej plochy počítača a vyberte položku **Screen resolution** (Rozlíšenie obrazovky).
	- **b.** Nastavte hlavnú a vedľajšiu obrazovku.

**POZNÁMKA:** Pri používaní oboch obrazoviek sa obraz z disku DVD nezobrazí na žiadnej obrazovke nastavenej ako vedľajšia obrazovka.

### <span id="page-96-0"></span>**Proces napaľovania disku sa nezačne alebo sa zastaví pred dokončením**

- Dbajte nato, aby boli ukončené všetky ostatné programy.
- Vypnite režim odstavenia a režim dlhodobého spánku.
- Dbajte nato, aby ste používali správny typ disku pre vašu diskovú jednotku.
- Dbajte nato, aby bol disk vložený správne.
- Vyberte pomalšiu rýchlosť zápisu a skúste to znova.
- Ak kopírujete disk, pred pokusom o napálenie obsahu na nový disk uložte údaje zo zdrojového disku na pevný disk a potom napaľujte z pevného disku.

### **Kontaktovanie zákazníckej podpory**

Ak informácie uvedené v tejto príručke neobsahujú odpovede na vaše otázky, môžete kontaktovať oddelenie zákazníckej podpory spoločnosti HP na nasledujúcej adrese:

<http://www.hp.com/go/contactHP>

**POZNÁMKA:** Celosvetovú podporu získate kliknutím na položku **Contact HP worldwide** (Kontaktujte HP vo svete) v ľavej časti tejto stránky alebo na stránke [http://welcome.hp.com/country/](http://welcome.hp.com/country/us/en/wwcontact_us.html) [us/en/wwcontact\\_us.html.](http://welcome.hp.com/country/us/en/wwcontact_us.html)

Na tejto stránke môžete:

● Konverzovať online s technikom spoločnosti HP.

**POZNÁMKA:** Ak technická podpora prostredníctvom rozhovoru nie je dostupná v príslušnom jazyku, je k dispozícii v angličtine.

- Zaslať e-mail zákazníckej podpore spoločnosti HP.
- Vyhľadať telefónne čísla oddelení zákazníckej podpory spoločnosti HP vo svete.
- Vyhľadať servisné stredisko spoločnosti HP.

## <span id="page-97-0"></span>**Štítky**

Na štítkoch prilepených na počítači sú uvedené informácie, ktoré môžete potrebovať pri riešení problémov s počítačom alebo keď používate počítač v zahraničí:

● Štítok so sériovým číslom – poskytuje dôležité informácie, ako napríklad:

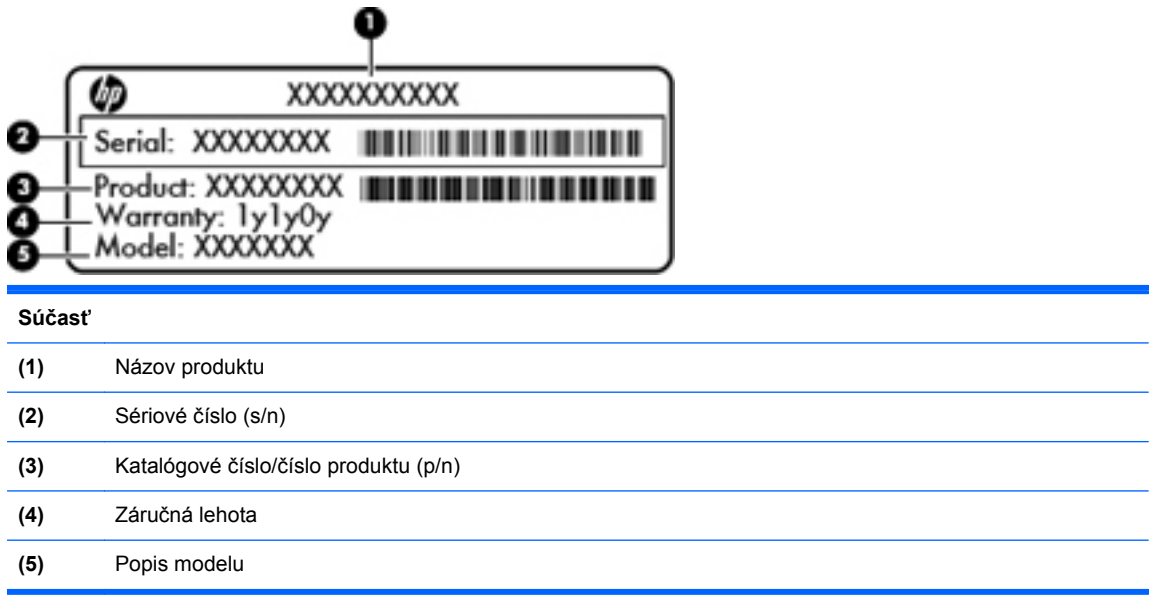

Tieto informácie si pripravte pri kontaktovaní technickej podpory. Štítok so sériovým číslom je prilepený vo vnútri pozície pre batériu.

- Regulačný štítok obsahuje informácie regulačného orgánu o počítači. Regulačný štítok je prilepený vo vnútri pozície pre batériu.
- Štítok alebo štítky s informáciami o certifikácii bezdrôtových zariadení (len vybrané modely) poskytujú informácie o voliteľných bezdrôtových zariadeniach a označeniach schválenia pre niektoré krajiny alebo regióny, v ktorých bolo schválené použitie týchto zariadení. Ak model vášho počítača obsahuje aspoň jedno bezdrôtové zariadenie, súčasťou počítača je najmenej jeden certifikačný štítok. Tieto informácie môžete potrebovať pri ceste do zahraničia. Štítky s informáciami o certifikácii bezdrôtových zariadení sa nachádzajú na spodnej strane počítača.
- Štítok karty SIM (subscriber identity module) (len vybrané modely) obsahuje kód ICCID (Integrated Circuit Card Identifier) karty SIM. Tento štítok sa nachádza vo vnútri pozície pre batériu.

# <span id="page-98-0"></span>**B Čistenie počítača**

Čistiace produkty

## **Čistiace produkty**

Na bezpečné čistenie a dezinfekciu prenosného počítača alebo počítača Tablet PC používajte tieto produkty:

- Dimetylbenzyl chloridu amónneho s maximálne 0,3-percentnou koncentráciou. (Napríklad dezinfekčné jednorazové utierky. Tieto utierky sa dodávajú s rôznymi značkami.)
- Bezalkoholový roztok na čistenie skla.
- Jemný mydlový roztok.
- Suchá čistiaca utierka z mikrovlákna alebo jelenice (antistatická nemastná utierka).
- Antistatické textilné utierky.

**UPOZORNENIE:** Nepoužívajte nasledujúce čistiace produkty:

Silné rozpúšťadlá, ako napríklad alkohol, acetón, chlorid amónny, metylénchlorid a uhľovodíky, môžu trvalo poškodiť povrch prenosného počítača alebo počítača Tablet PC.

Vláknité materiály, ako napríklad papierové uteráky, ktoré môžu poškrabať prenosný počítač alebo počítač Tablet PC. V škrabancoch sa môžu postupom času zachytávať čiastočky špiny a čistiacich prostriedkov.

# <span id="page-99-0"></span>**C Špecifikácie**

Táto príloha obsahuje nasledujúce časti:

- Vstupné napájanie
- [Prevádzkové prostredie](#page-100-0)

### **Vstupné napájanie**

Informácie o napájaní uvedené v tejto časti môžu byť užitočné, ak plánujete so svojím počítačom cestovať do zahraničia.

Počítač je napájaný jednosmerným prúdom, ktorý môže dodávať sieťový alebo jednosmerný zdroj napájania. Sieťový zdroj napájania musí mať menovité napätie 100 – 240 V, 50 – 60 Hz. Aj keď počítač môžete napájať zo samostatného jednosmerného zdroja napájania, odporúča sa napájať ho iba zo sieťového napájacieho adaptéra alebo jednosmerného zdroja napájania, ktorý dodala spoločnosť HP a schválila ho na použitie s týmto počítačom.

Počítač môžete napájať z jednosmerného zdroja napájania, ktorý spĺňa nasledujúce špecifikácie.

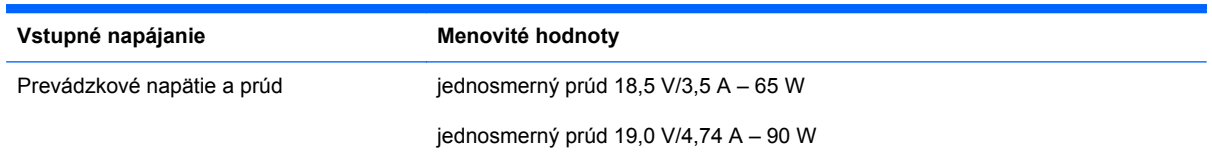

**POZNÁMKA:** Tento produkt je navrhnutý pre systémy napájania zariadení informačných technológií v Nórsku s efektívnou hodnotou fázového napätia neprevyšujúcou 240 V rms.

P<sup>2</sup>/POZNÁMKA: Prevádzkové hodnoty napätia a prúdu sú uvedené na systémovom regulačnom štítku, ktorý sa nachádza vo vnútri pozície pre batériu.

## <span id="page-100-0"></span>**Prevádzkové prostredie**

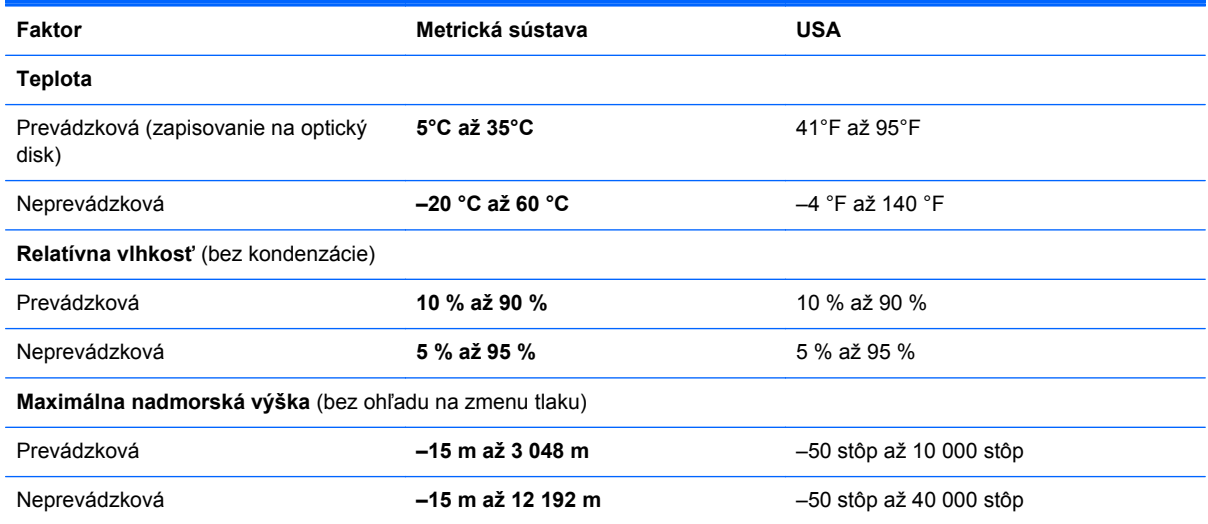

## <span id="page-101-0"></span>**D Elektrostatický výboj**

Elektrostatický výboj je uvoľnenie statickej elektriny pri vzájomnom kontakte dvoch predmetov – vzniká napríklad vtedy, keď prejdete po koberci a dotknete sa kovovej kľučky na dverách.

Výboj statickej elektriny z prstov alebo iných elektrostatických vodičov môže poškodiť elektronické súčiastky. V záujme ochrany pred poškodením počítača, jednotky alebo stratou údajov dodržiavajte tieto preventívne opatrenia:

- Ak pokyny na odstránenie alebo inštaláciu vyžadujú odpojenie počítača, odpojte ho po správnom uzemnení a pred vybratím krytu.
- Súčiastky nechávajte v obaloch chrániacich pred elektrostatickým výbojom až do ich inštalácie.
- Nedotýkajte sa kolíkov, vodičov ani obvodov. S elektronickými súčiastkami manipulujte čo najmenej.
- Používajte nemagnetické nástroje.
- Pred manipuláciou so súčiastkami vybite statickú elektrinu tak, že sa dotknete nenatretého kovového povrchu súčiastky.
- Ak vyberiete súčiastku, vložte ju do obalu chrániaceho pred elektrostatickým výbojom.

Ďalšie informácie o statickej elektrine alebo o pomoci pri inštalácii alebo demontáži súčiastok vám poskytne oddelenie zákazníckej podpory.

## **Register**

### **A**

akčné klávesy hlasitosť [33](#page-42-0) antény siete WLAN, identifikácia [14](#page-23-0) antény siete WWAN, identifikácia [14](#page-23-0)

### **B**

batéria likvidácia [46](#page-55-0) nabíjanie [43](#page-52-0) napájanie [40](#page-49-0) nízke úrovne nabitia batérie [44](#page-53-0) skladovanie [45](#page-54-0) šetrenie energie [45](#page-54-0) teplota [45](#page-54-0) vloženie [42](#page-51-0) vybratie [42](#page-51-0) životnosť [44](#page-53-0) bezdrôtová sieť (WLAN) [23](#page-32-0) popis [18](#page-27-0) potrebné vybavenie [19](#page-28-0) pripojenie [19](#page-28-0) pripojenie k firemnej sieti WLAN [19](#page-28-0) pripojenie k verejnej sieti WLAN [19](#page-28-0) zabezpečenie [20](#page-29-0) bezdrôtové antény, identifikácia [14](#page-23-0) bezdrôtové zariadenia, typy [18](#page-27-0) bezpečnostné lanko [74](#page-83-0) bezpečnostné zariadenia na letiskách [49](#page-58-0) brána firewall [20](#page-29-0)

### **C**

certifikačný štítok bezdrôtového zariadenia [88](#page-97-0) cestovanie s počítačom [45,](#page-54-0) [88](#page-97-0) Computer Setup nastavené heslá [70](#page-79-0) navigácia a výber [78](#page-87-0) obnovenie nastavení z výroby [79](#page-88-0)

### **Č**

číselná klávesnica, externá num lock [28](#page-37-0) používanie [28](#page-37-0) čistenie počítača [89](#page-98-0) čítač mediálnych kariet [10](#page-19-0) čitateľné médiá [39](#page-48-0)

### **D**

digitálna karta definícia [56](#page-65-0) vloženie [56](#page-65-0) vybratie [57](#page-66-0) zastavenie [57](#page-66-0)

### **E**

elektrostatický výboj [92](#page-101-0) energia, šetrenie [45](#page-54-0) externá jednotka [63](#page-72-0) externé zariadenia [63](#page-72-0)

### **F**

funkčné klávesy identifikácia [8,](#page-17-0) [9](#page-18-0)

### **G**

gestá zariadenia TouchPad lupa [30](#page-39-0) posúvanie [30](#page-39-0) zväčšenie [30](#page-39-0)

gesto zariadenia TouchPad – lupa [30](#page-39-0) gesto zariadenia TouchPad – posúvanie [30](#page-39-0) gesto zariadenia TouchPad – zväčšenie [30](#page-39-0)

### **H**

HDMI [36](#page-45-0) heslá nastavenie v operačnom systéme [70](#page-79-0) nastavenie v programe Computer Setup [70](#page-79-0) heslo pri zapnutí spravovanie [72](#page-81-0) vytvorenie [72](#page-81-0) zadanie [72](#page-81-0) heslo správcu spravovanie [71](#page-80-0) vytvorenie [71](#page-80-0) zadanie [71](#page-80-0) hlasitosť klávesy [33](#page-42-0) tlačidlá [33](#page-42-0) úprava [33](#page-42-0)

### **I**

ikona bezdrôtového rozhrania [18](#page-27-0) ikony bezdrôtové rozhranie [18](#page-27-0) drôtová sieť [18](#page-27-0) sieť [18](#page-27-0) ikony sieťového pripojenia [18](#page-27-0) indikátor bezdrôtového rozhrania [6](#page-15-0), [18](#page-27-0) indikátor integrovanej webovej kamery, identifikácia [14](#page-23-0) indikátor jednotky [10](#page-19-0)

indikátor klávesu caps lock, identifikácia [5](#page-14-0) indikátor napájania [5](#page-14-0) indikátor optickej jednotky [11](#page-20-0) indikátor sieťového napájacieho adaptéra [12](#page-21-0) indikátor webového prehľadávača [6](#page-15-0) indikátor webovej kamery, identifikácia [14](#page-23-0) indikátory bezdrôtové rozhranie [6](#page-15-0) caps lock [5](#page-14-0) jednotka [10](#page-19-0) napájanie [5](#page-14-0) optická jednotka [11](#page-20-0) sieťový napájací adaptér [12](#page-21-0) webová kamera [14](#page-23-0) webový prehľadávač [6](#page-15-0) zariadenie TouchPad [5](#page-14-0) indikátor zariadenia TouchPad [5](#page-14-0) integrovaná numerická klávesnica, identifikácia [8,](#page-17-0) [9,](#page-18-0) [26,](#page-35-0) [27](#page-36-0) interné mikrofóny, identifikácia [14](#page-23-0) interný vypínač obrazovky [14](#page-23-0)

### **J**

jednotky externé [63](#page-72-0) manipulácia [48](#page-57-0) optické [11,](#page-20-0) [63](#page-72-0) pevné [63](#page-72-0)

#### **K**

kábel USB, pripojenie [62](#page-71-0) káble LAN [23](#page-32-0) USB [62](#page-71-0) karta ExpressCard definícia [59](#page-68-0) konfigurácia [59](#page-68-0) vloženie [60](#page-69-0) vybratie [61](#page-70-0) vybratie vložky [60](#page-69-0) kláves Computer (Počítač), identifikácia [8,](#page-17-0) [9](#page-18-0) kláves fn, identifikácia [8,](#page-17-0) [9,](#page-18-0) [24,](#page-33-0) [26](#page-35-0) klávesnica, integrovaná numerická [8,](#page-17-0) [9](#page-18-0)

kláves num lk, identifikácia [8](#page-17-0), [9](#page-18-0), [26](#page-35-0), [27](#page-36-0) klávesové skratky nabíjanie batérie [25](#page-34-0) nastavenie hlasitosti [25](#page-34-0) odstavenie [25](#page-34-0) ovládacie prvky zvukového disku CD, disku DVD alebo BD [25](#page-34-0) popis [24](#page-33-0) používanie [24](#page-33-0) prepnutie obrazu na obrazovke [25](#page-34-0) QuickLock [25](#page-34-0) stlmenie zvuku reproduktora [25](#page-34-0) zníženie jasu obrazovky [25](#page-34-0) zvýšenie jasu obrazovky [25](#page-34-0) klávesové skratky, identifikácia [24](#page-33-0) kláves ponuky, identifikácia [8,](#page-17-0) [9](#page-18-0) kláves stlmenia, identifikácia [25](#page-34-0) klávesy esc [8](#page-17-0) fn [8,](#page-17-0) [9](#page-18-0), [26](#page-35-0) funkčné [8,](#page-17-0) [9](#page-18-0) hlasitosť [33](#page-42-0) num lk [8](#page-17-0), [9](#page-18-0) počítač [8,](#page-17-0) [9](#page-18-0) ponuka [8](#page-17-0), [9](#page-18-0) klávesy jasu obrazovky [25](#page-34-0) klávesy na ovládanie hlasitosti, identifikácia [25](#page-34-0) klávesy numerickej klávesnice, identifikácia [26](#page-35-0), [27](#page-36-0) konektor modemu (RJ-11), identifikácia [11](#page-20-0) konektory modem (RJ-11) [11](#page-20-0) sieť [12](#page-21-0) sieťový (RJ-45) [12](#page-21-0) zvukový vstup (mikrofón) [10](#page-19-0) zvukový výstup (slúchadlá) [10](#page-19-0) konektor zvukového vstupu (mikrofón) [10](#page-19-0) konektor zvukového výstupu (slúchadlá) [10](#page-19-0) konfigurácia kariet ExpressCard [59](#page-68-0) kontrola zvukových funkcií [34](#page-43-0)

kritická úroveň nabitia batérie [44](#page-53-0) kryt vrátenie na miesto [49,](#page-58-0) [51,](#page-60-0) [67](#page-76-0) vybratie [49](#page-58-0), [65](#page-74-0)

### **L**

lokálna sieť (LAN) potrebný kábel [23](#page-32-0) pripojenie kábla [23](#page-32-0)

#### **M**

médiá jednotky [39](#page-48-0) myš, externá nastavenie predvolieb [30](#page-39-0)

### **N**

nabíjanie batérií [43](#page-52-0) napájací konektor, identifikácia [12](#page-21-0) nastavenie internetového pripojenia [19](#page-28-0) nastavenie siete WLAN [19](#page-28-0) názov a číslo produktu, počítač [88](#page-97-0) nereagujúci systém [38](#page-47-0) nízka úroveň nabitia batérie [44](#page-53-0) num lock, externá číselná klávesnica [28](#page-37-0)

### **O**

obnovenie [75](#page-84-0) obraz na obrazovke, prepnutie [25](#page-34-0) obvod na potlačenie šumu sieťový kábel [23](#page-32-0) odstavenie aktivácia [39](#page-48-0) ukončenie [39](#page-48-0) operačný systém [38](#page-47-0) operačný systém, heslá nastavené v ňom [70](#page-79-0) optická jednotka [11,](#page-20-0) [63](#page-72-0) optická jednotka s podávačom zásobníka [53](#page-62-0) optický disk vloženie [53](#page-62-0) vybratie [54](#page-63-0) otvor pre bezpečnostné lanko, identifikácia [12](#page-21-0) ovládacie prvky médií [31](#page-40-0)

ovládacie prvky médií, klávesy [25](#page-34-0)

#### **P**

pamäťový modul vloženie [66](#page-75-0) vybratie [65](#page-74-0) pevný disk externé [63](#page-72-0) inštalácia [51](#page-60-0) vybratie [49](#page-58-0) podpora rozhrania USB [78](#page-87-0) pomôcka nastavenia navigácia a výber [78](#page-87-0) obnovenie nastavení z výroby [79](#page-88-0) port HDMI, identifikácia [13](#page-22-0) port pre externý monitor [12](#page-21-0), [35](#page-44-0) port USB, identifikácia [13](#page-22-0) port VGA, pripojenie [35](#page-44-0) porty externý monitor [12](#page-21-0), [35](#page-44-0) HDMI [13,](#page-22-0) [36](#page-45-0) USB [11,](#page-20-0) [13](#page-22-0), [61](#page-70-0) VGA [35](#page-44-0) porty USB, identifikácia [11,](#page-20-0) [61](#page-70-0) pozícia pre batériu [15](#page-24-0), [88](#page-97-0) pozícia pre pevný disk, identifikácia [15](#page-24-0) prevádzkové prostredie [91](#page-100-0) pripojenie k firemnej sieti WLAN [19](#page-28-0) pripojenie k sieti WLAN [19](#page-28-0) pripojenie k verejnej sieti WLAN [19](#page-28-0) problémy, riešenie [82](#page-91-0)

#### **R**

regulačné informácie certifikačné štítky bezdrôtových zariadení [88](#page-97-0) regulačný štítok [88](#page-97-0) reproduktory, identifikácia [14](#page-23-0) režim dlhodobého spánku aktivácia [39](#page-48-0) aktivuje sa počas kritického stavu nabitia batérie [44](#page-53-0) ukončenie [39](#page-48-0) riešenie problémov externá obrazovka [86](#page-95-0)

napaľovanie diskov [87](#page-96-0) podávač optického disku [84](#page-93-0) prehrávanie disku [86](#page-95-0) zistenie optickej jednotky [86](#page-95-0) rozvádzače [61](#page-70-0) rozvádzače USB [61](#page-70-0)

#### **S**

sériové číslo, počítač [88](#page-97-0) sieťový kábel [23](#page-32-0) obvod na potlačenie šumu [23](#page-32-0) pripojenie [23](#page-32-0) sieťový konektor, identifikácia [12](#page-21-0) sieťový konektor (RJ-45), identifikácia [12](#page-21-0) skladovanie batérie [45](#page-54-0) spravovanie hesla pri zapnutí [72](#page-81-0) spravovanie hesla správcu [71](#page-80-0) súčasti horná strana [4](#page-13-0) ľavá strana [12](#page-21-0) obrazovka [14](#page-23-0) pravá strana [11](#page-20-0) predná strana [10](#page-19-0) spodná strana [15](#page-24-0) systém BIOS aktualizácia [80](#page-89-0) prevzatie aktualizácie [80](#page-89-0) určenie verzie [80](#page-89-0)

### **Š**

šetrenie, energia [45](#page-54-0) šifrovanie bezdrôtovej komunikácie [20](#page-29-0) štandardná numerická klávesnica, identifikácia [27](#page-36-0) štítky Bluetooth [88](#page-97-0) certifikácia bezdrôtových zariadení [88](#page-97-0) karta SIM [88](#page-97-0) regulačné [88](#page-97-0) sériové číslo [88](#page-97-0) WLAN [88](#page-97-0) štítok Bluetooth [88](#page-97-0) štítok WLAN [88](#page-97-0)

### **T**

teplota [45](#page-54-0) tlačidlá bezdrôtové rozhranie [7](#page-16-0)

hlasitosť [33](#page-42-0) ľavé tlačidlo zariadenia TouchPad [5](#page-14-0) napájanie [7](#page-16-0) pravé tlačidlo zariadenia TouchPad [5](#page-14-0) vypínač zariadenia TouchPad [4](#page-13-0) vysunutie optickej jednotky [11](#page-20-0) webový prehľadávač [7](#page-16-0) tlačidlo bezdrôtového rozhrania používanie [18](#page-27-0) tlačidlo bezdrôtového rozhrania, identifikácia [7](#page-16-0) tlačidlo napájania, identifikácia [7](#page-16-0) tlačidlo vysunutia optickej jednotky [11](#page-20-0) tlačidlo webového prehľadávača, identifikácia [7](#page-16-0) **TouchPad** tlačidlá [5](#page-14-0) TouchPad, identifikácia [4](#page-13-0)

### **U**

USB, podpora rozhrania [78](#page-87-0) uvoľňovacie zarážky batéria [15,](#page-24-0) [42](#page-51-0) kryt [15](#page-24-0) uvoľňovacie zarážky batérie [15](#page-24-0), [42](#page-51-0) uvoľňovacie zarážky krytu [15](#page-24-0)

### **V**

vetracie otvory, identifikácia [12](#page-21-0), [15](#page-24-0) video, používanie [35](#page-44-0) voliteľné bezpečnostné lanko [74](#page-83-0) voliteľné externé zariadenia, používanie [63](#page-72-0) vstupné napájanie [90](#page-99-0) vypínač zariadenia TouchPad [4](#page-13-0) vypnutie [38](#page-47-0) vypnutie počítača [38](#page-47-0)

### **W**

webová kamera [14](#page-23-0) používanie [34](#page-43-0) webová kamera, identifikácia [14](#page-23-0)

### **Z**

zabezpečenie, bezdrôtové [20](#page-29-0)

zadanie hesla pri zapnutí [72](#page-81-0) zadanie hesla správcu [71](#page-80-0) zálohovanie [75](#page-84-0) zapisovateľné médiá [39](#page-48-0) zariadenia s vysokým rozlíšením, pripojenie [36](#page-45-0) zariadenia USB odstránenie [62](#page-71-0) popis [61](#page-70-0) pripojenie [62](#page-71-0) zariadenie Bluetooth [21](#page-30-0) zariadenie siete WLAN [88](#page-97-0) zariadenie TouchPad identifikácia [28](#page-37-0) nastavenie predvolieb [30](#page-39-0) zásuvka pre kartu ExpressCard, identifikácia [13](#page-22-0) zásuvka pre kartu SIM, identifikácia [15](#page-24-0) zásuvky bezpečnostné lanko [12](#page-21-0) karta ExpressCard [13](#page-22-0) karta SIM [15](#page-24-0) zvukové funkcie [32](#page-41-0) zvukové funkcie, kontrola [34](#page-43-0)